# **EPSON®**

# **EMP-74/54 Guia do Utilizador**

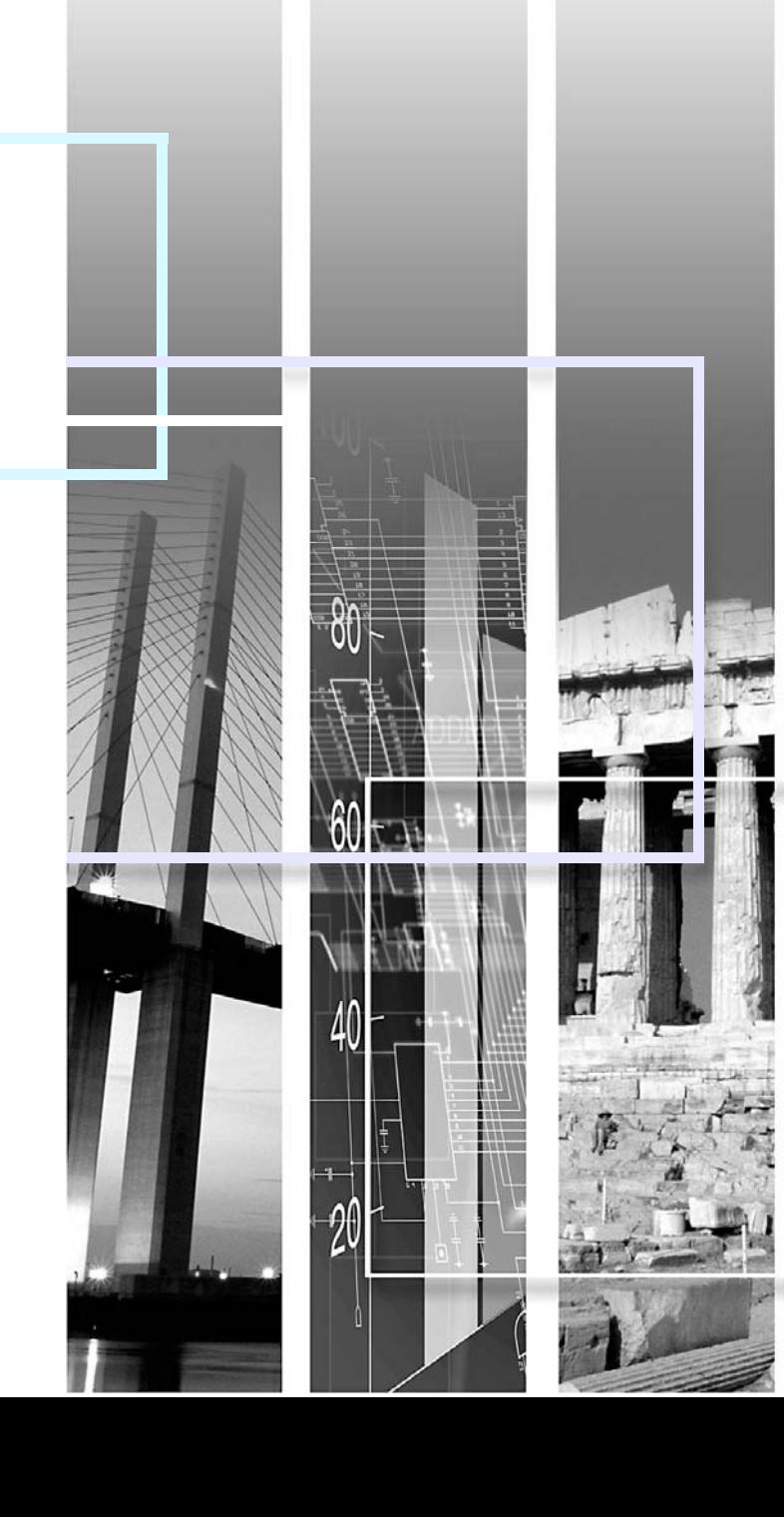

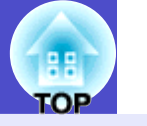

<span id="page-1-0"></span>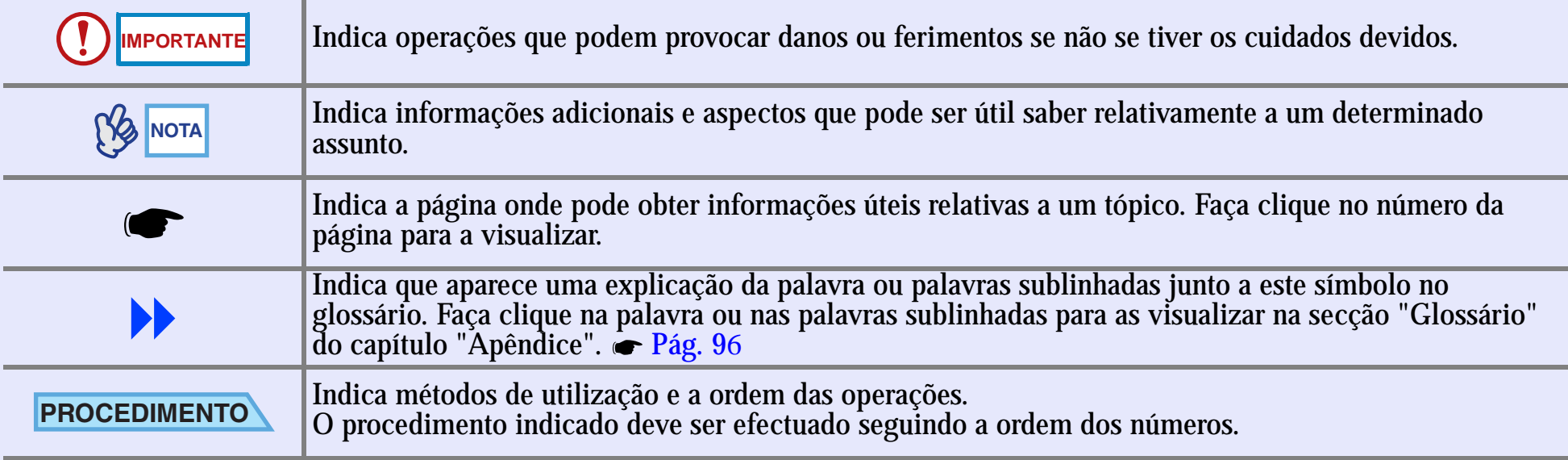

Quando a palavra "unidade" ou "videoprojector" aparece no texto deste *Guia do Utilizador*, pode referir-se a itens como acessórios ou equipamento adicional para além do próprio videoprojector.

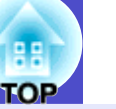

**2**

#### <span id="page-2-0"></span>**(Função de modo de cor) (C)**

Estão disponíveis os seguintes seis modos de cor predefinidos para que possa obter facilmente imagens optimizadas seleccionando apenas a qualidade de imagem.

Além disso, se pretender projectar num quadro escuro e não num ecrã de projecção em locais como, por exemplo, uma escola, pode seleccionar a definição Blackboard para que as imagens sejam projectadas com as tonalidades naturais.

Desta forma, é possível evitar ajustes de cor que podem causar problemas. [Pág. 44](#page-44-0), [52](#page-52-0), [55](#page-55-0)

- 
- 
- [sRGB](#page-97-0)<sup>+</sup>
- Dinâmico (Dynamic) Apresentação (Presentation)
- Teatro (Theatre) Sala de estar (Living Room)
	- Blackboard

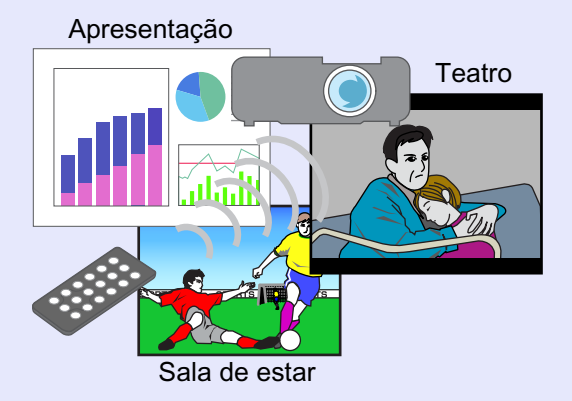

#### **Controlo da luminosidade**

Pode seleccionar uma de duas definições para a luminosidade da lâmpada. Se estiver a projectar imagens numa sala escura ou para um ecrã pequeno e as imagens aparecerem muito brilhantes, mude a definição para Baixa (Low).

Além disso, quando muda a definição para Baixa (Low), o consumo de energia e o ruído produzido diminuem e o tempo de duração da lâmpada pode aumentar.

- Redução do consumo de energia em cerca de 20%
- Redução do ruído em cerca de 10%
- Duração da lâmpada cerca de 1,5 vezes superior

#### $\bullet$  [Pág. 61](#page-61-0)

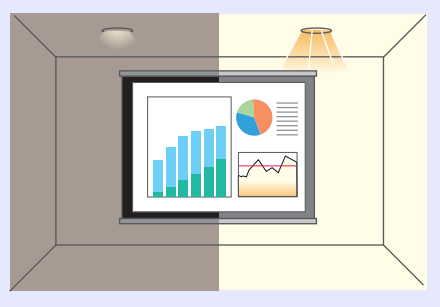

#### Função de correcção keystone automática

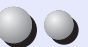

O ângulo vertical do videoprojector é detectado para que a distorção *keystone* vertical que aparece nas imagens projectadas seja automaticamente corrigida. **•** [Pág. 38](#page-38-0)

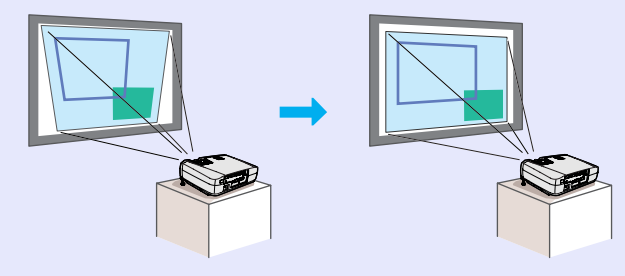

#### Compacto e leve é capaz de produzir imagens nítidas e apelativas

O videoprojector, compacto e leve (aproximadamente 2,9 kg), com um formato tipo A4 (24 (P)  $\times$  31,5 (L)  $\times$  8,7 (A) cm), é fácil de transportar. Proporciona imagens atractivas e nítidas mesmo em salas iluminadas.

DO

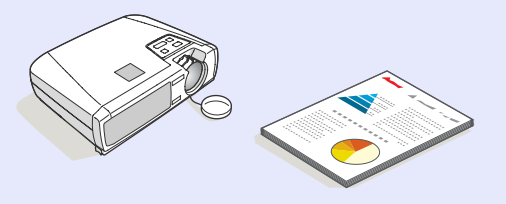

#### Fácil de utilizar

O comando à distância pode ser utilizado para fazer uma pausa na projecção (ver "Fixar a imagem" na  $\bullet$  [página 47\)](#page-47-0) e para ampliar áreas importantes de uma imagem (ver "Zoom electrónico" na  $\bullet$  [página 49\)](#page-49-0). Para além disso, o comando à distância pode ser utilizado para mover o ponteiro no ecrã do computador durante a projecção (ver "Função de rato sem fio" na  $\bullet$  página [19\)](#page-19-0). Se utilizar a função de rato sem fio, pode usar o comando à distância para fazer avançar ou retroceder páginas quando efectuar uma apresentação de PowerPoint.

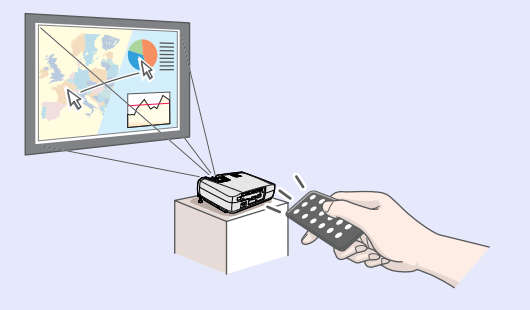

Função de protecção por palavra-passe que evita utilizações inadequadas e roubo

Se utilizar a função de protecção por palavra-passe, pode usar uma palavrapasse para limitar a utilização do videoprojector e evitar que as definições sejam alteradas. A palavra-passe evita que o videoprojector seja utilizado sem autorização e serve também de prevenção contra roubo.  $\bullet$  [Pág. 27](#page-27-0)

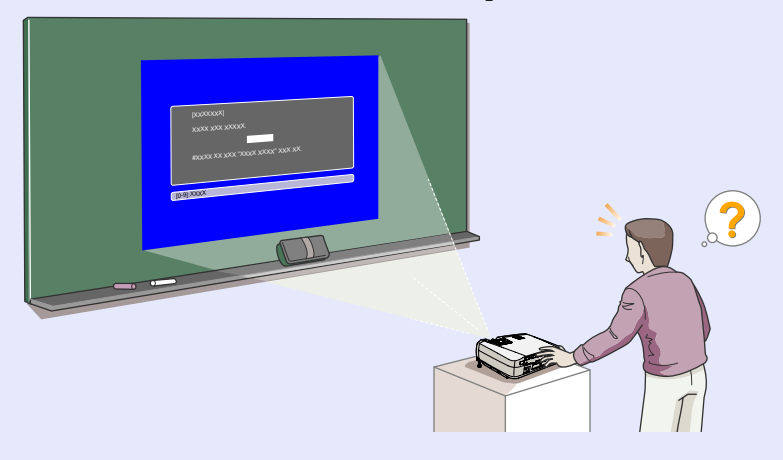

### **Índice Geral**

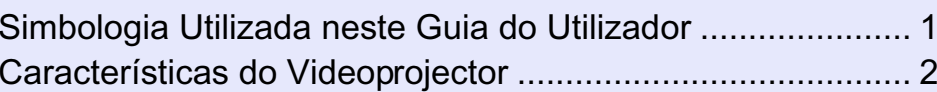

### **[Antes de Utilizar o Videoprojector](#page-6-0)**

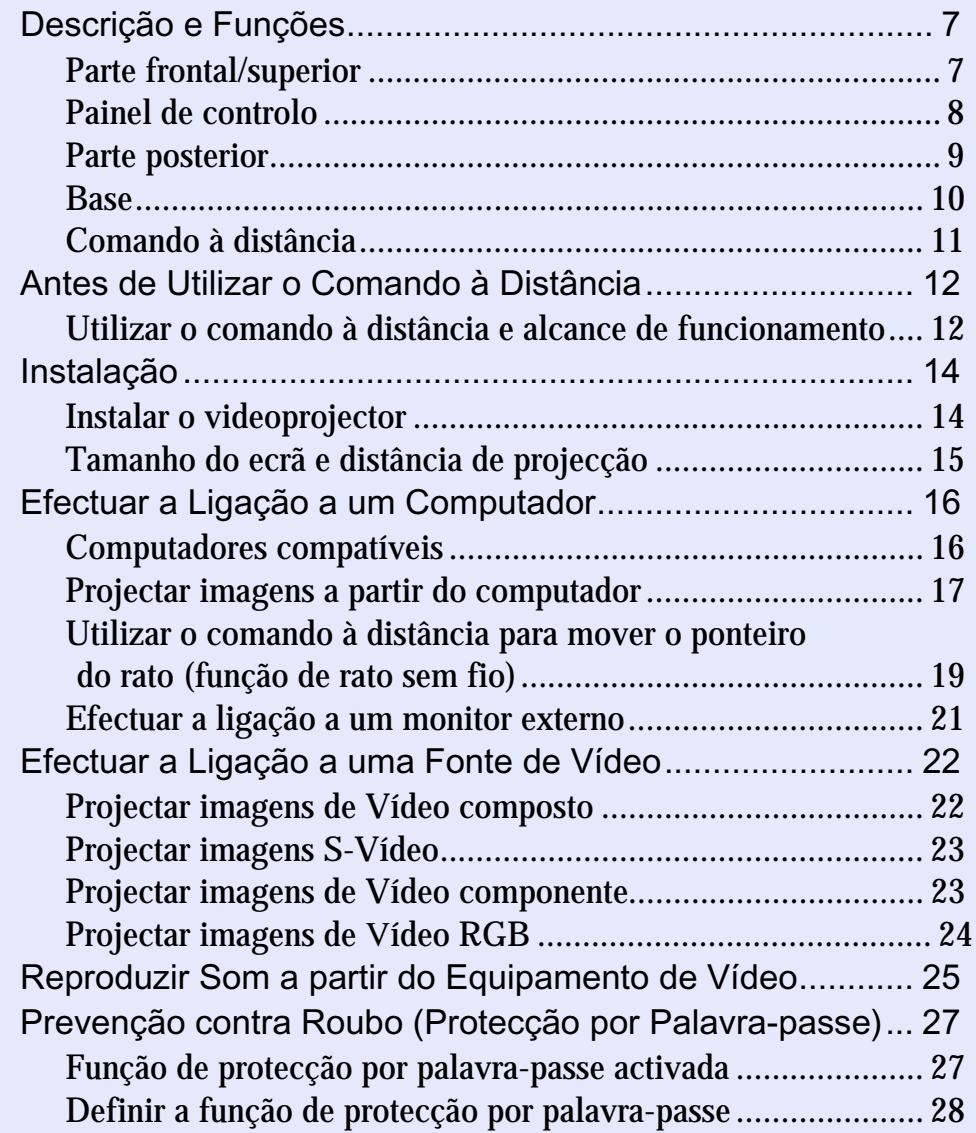

### **[Operações Básicas](#page-31-0)**

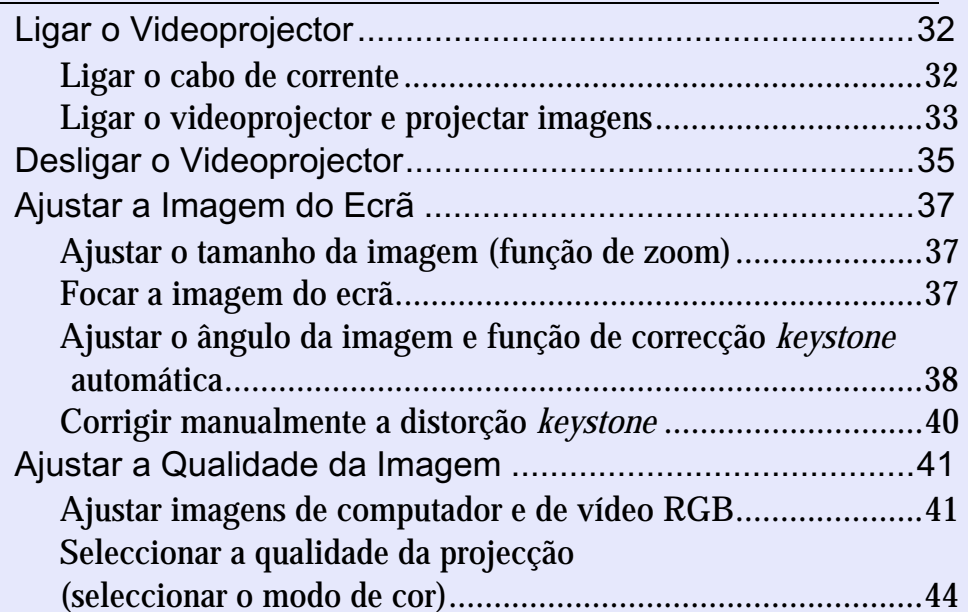

### **[Operações Avançadas](#page-45-0)**

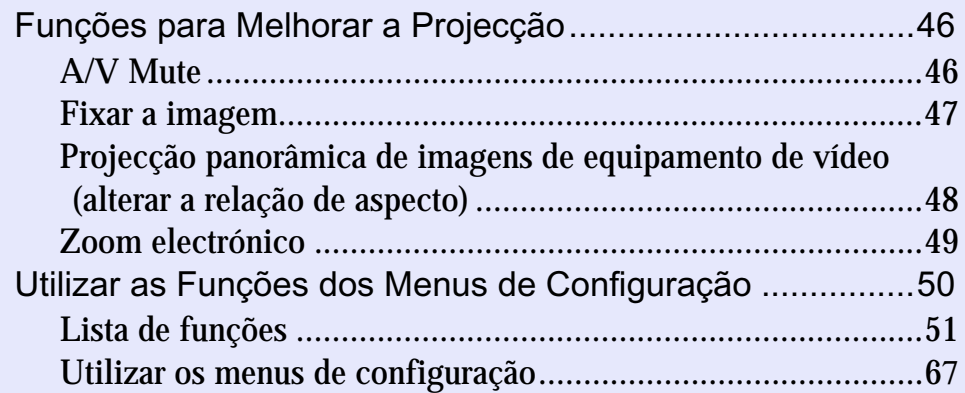

**TOP** 

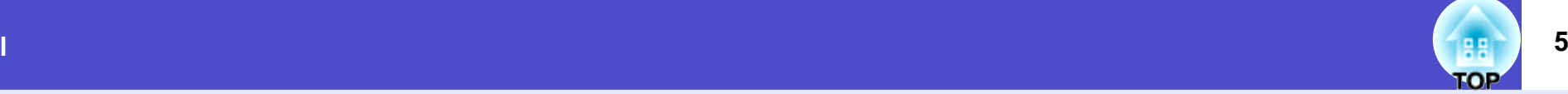

### **[Resolução de Problemas](#page-69-0)**

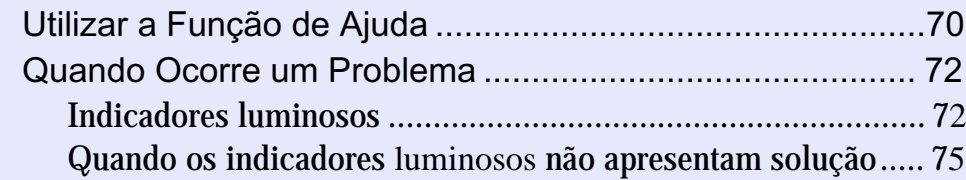

### **[Apêndice](#page-84-0)**

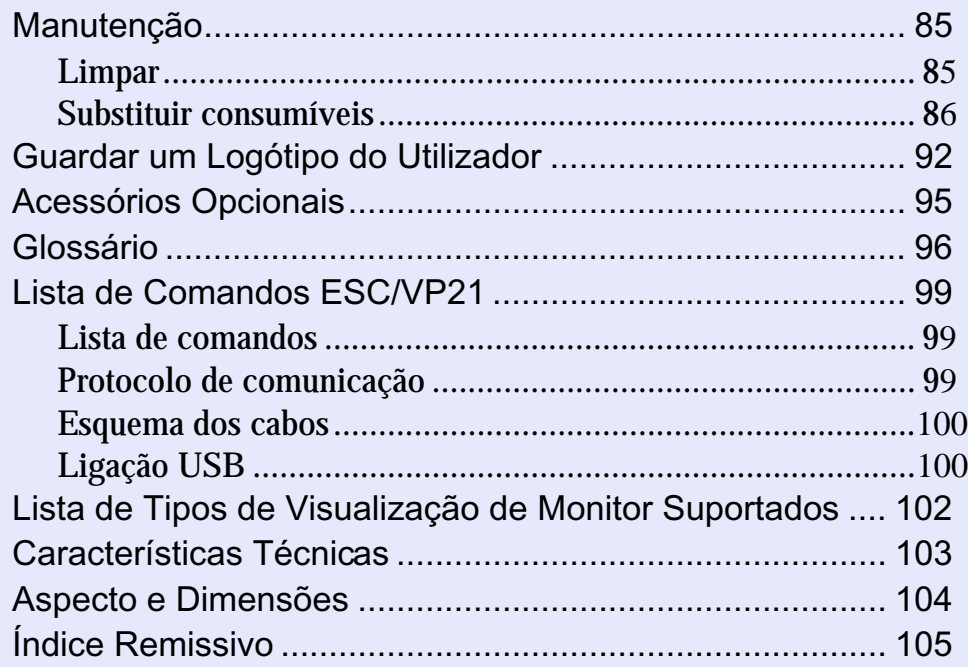

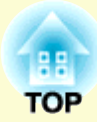

# <span id="page-6-0"></span>**Antes de Utilizar o Videoprojector**

Este capítulo descreve as operações necessárias para instalar o videoprojector antes de o utilizar.

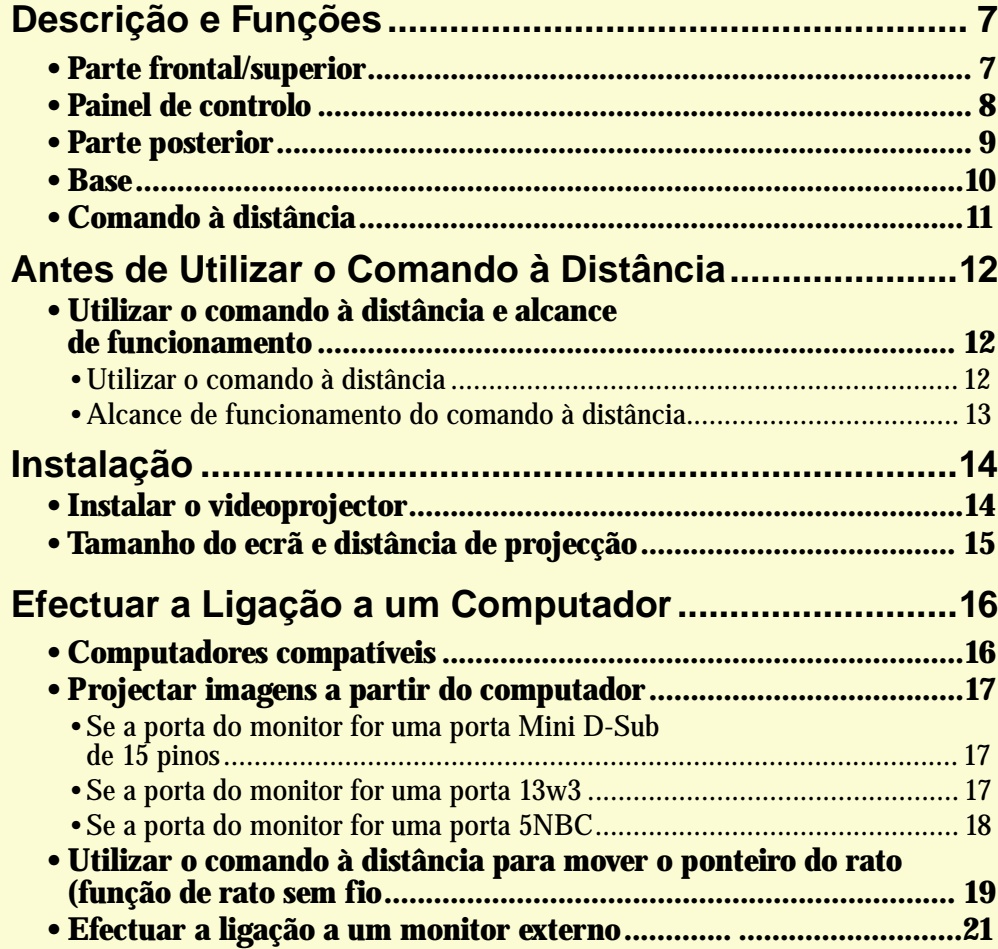

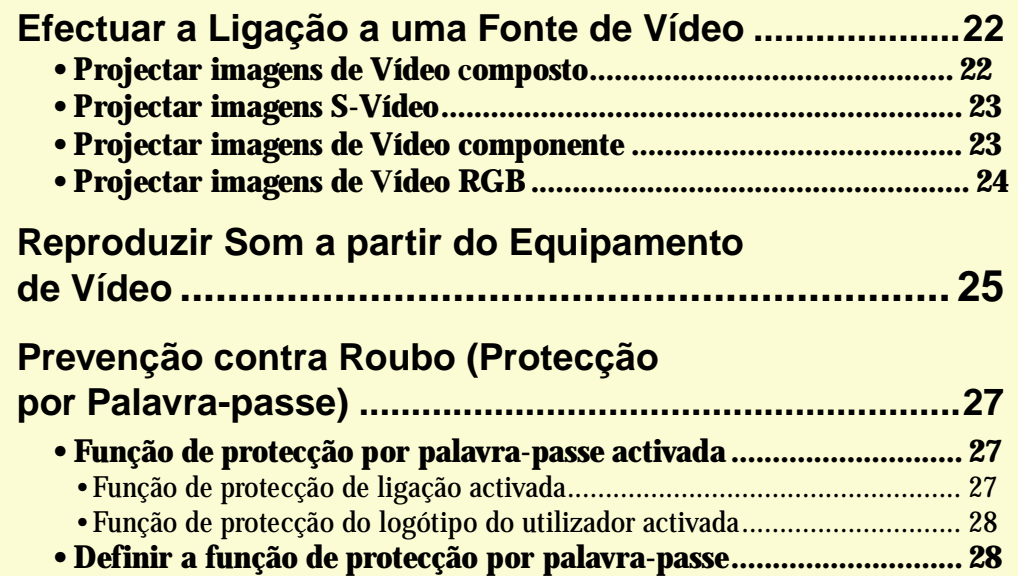

### <span id="page-7-0"></span>**Descrição e Funções**

### **Parte frontal/superior**

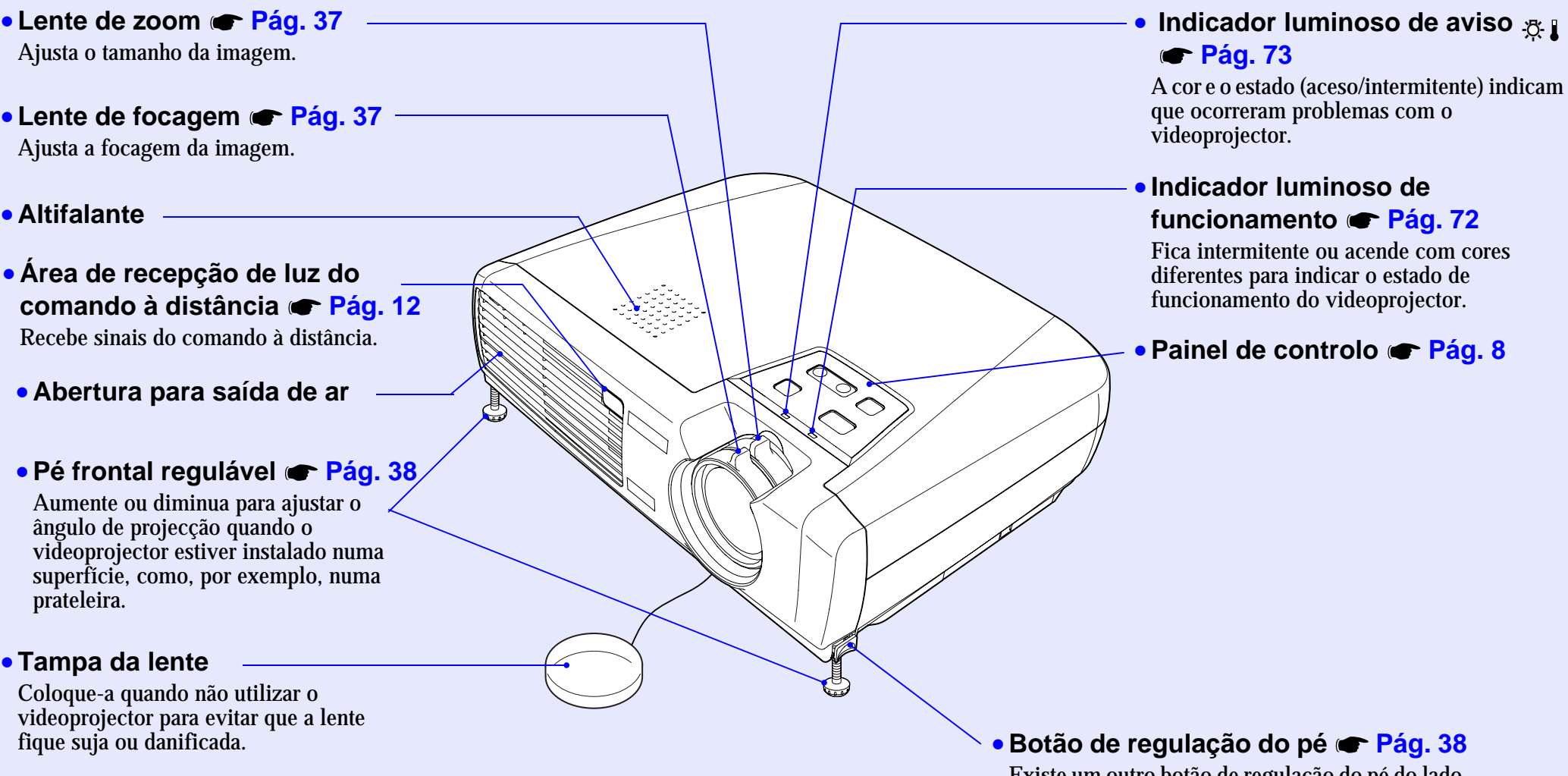

Existe um outro botão de regulação do pé do lado direito do videoprojector.

Pressione os dois botões de regulação quando aumentar ou diminuir os pés frontais reguláveis.

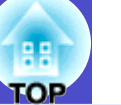

### <span id="page-8-0"></span>**Painel de controlo**

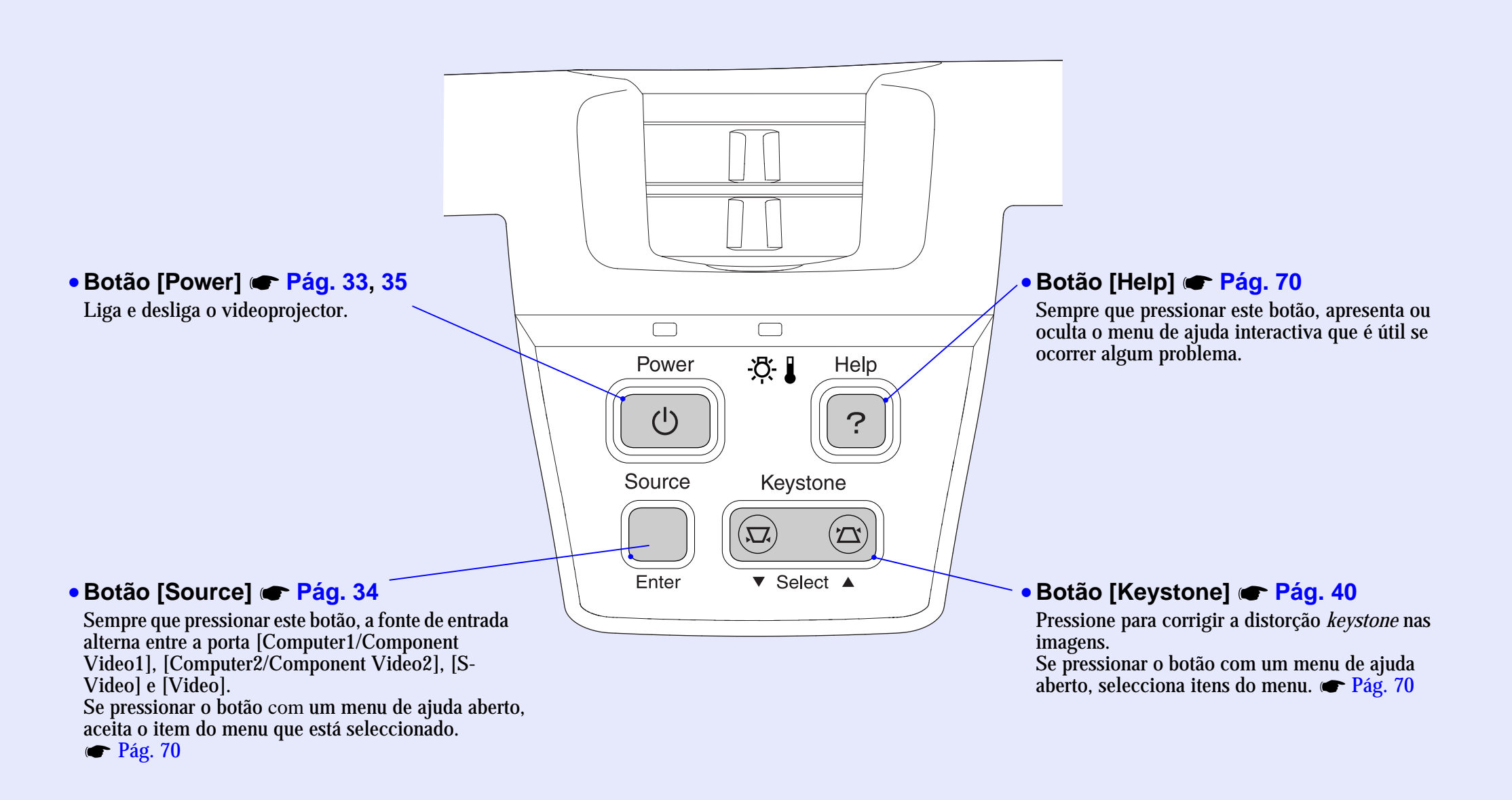

### <span id="page-9-0"></span>**Parte posterior**

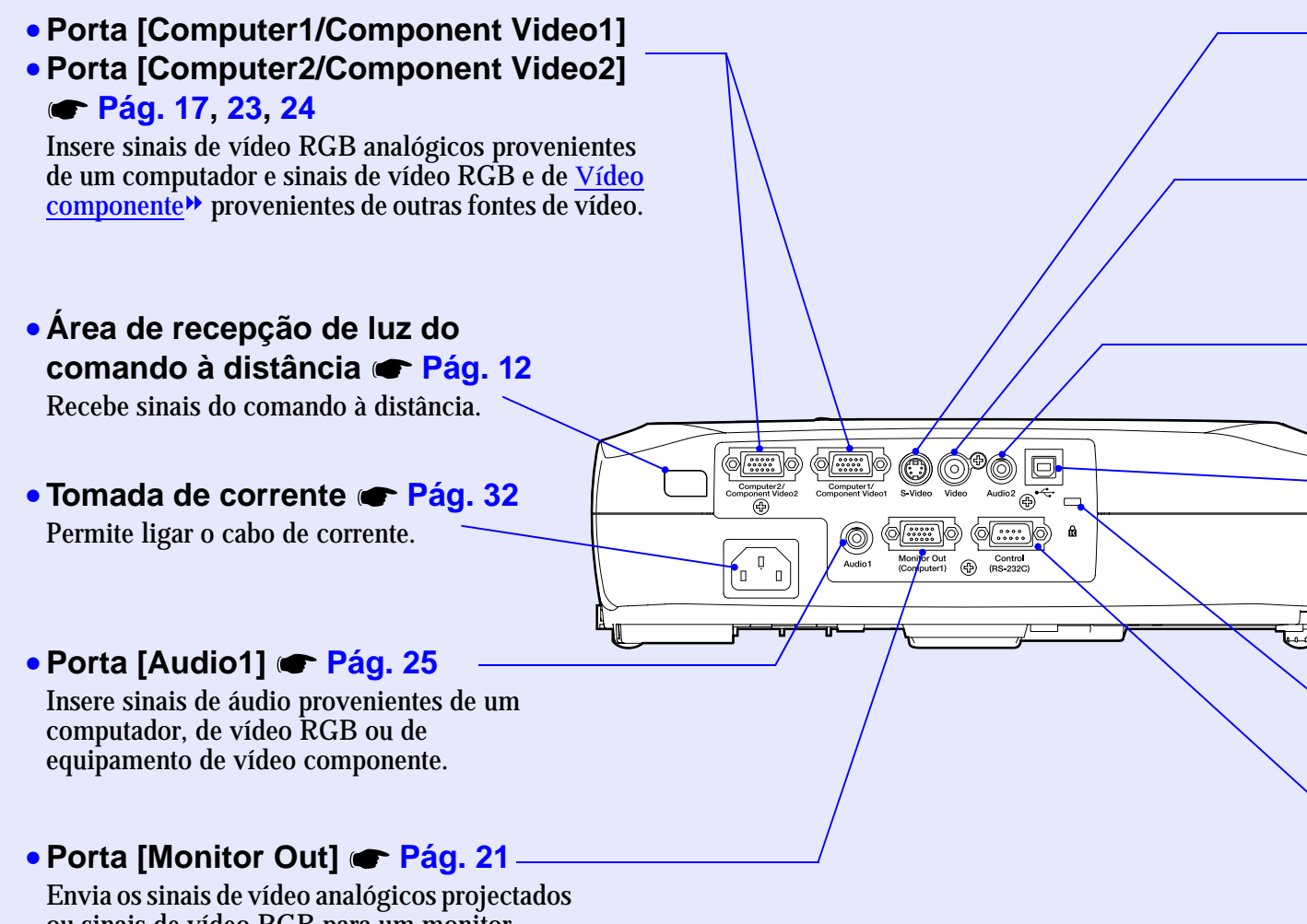

ou sinais de vídeo RGB para um monitor externo a partir da fonte que está ligada à porta [Computer1/Component Video1]. Esta função não está disponível para sinais de equipamento de vídeo.

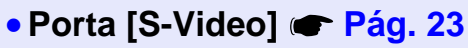

Insere sinais  $S-Video$  no videoprojector provenientes de outras fontes de vídeo.

### •**Porta [Video] [Pág. 22](#page-22-0)**

Insere sinais de Ví[deo composto](#page-98-0)<sup>»</sup> no videoprojector provenientes de outras fontes de vídeo.

### •**Porta [Audio2] [Pág. 25](#page-25-0)**

Insere sinais de áudio provenientes de uma fonte de vídeo.

### •**Porta [USB] [Pág. 19](#page-19-0), [100](#page-100-0)**

Liga o videoprojector a um computador através do cabo USB quando utilizar a função de rato sem fio. Não é posível projectar imagens de computador com o videoprojector se utilizar o cabo USB para ligar o computador.

• **Fecho de segurança ( ) [Pág. 96](#page-96-0)**

### •**Porta [Control (RS-232C)] [Pág. 100](#page-100-0)**

Liga o videoprojector a um computador através de um cabo RS-232C. Esta porta destina-se apenas a operações de controlo e não deve ser utilizada pelo cliente.

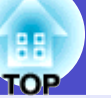

### <span id="page-10-0"></span>**Base**

#### •**Pontos de fixação do suporte para montagem no tecto (4 pontos) [Pág. 14](#page-14-0), [104](#page-104-0)**

Instale aqui o suporte para montagem no tecto opcional quando pretender suspender o videoprojector a partir do tecto.

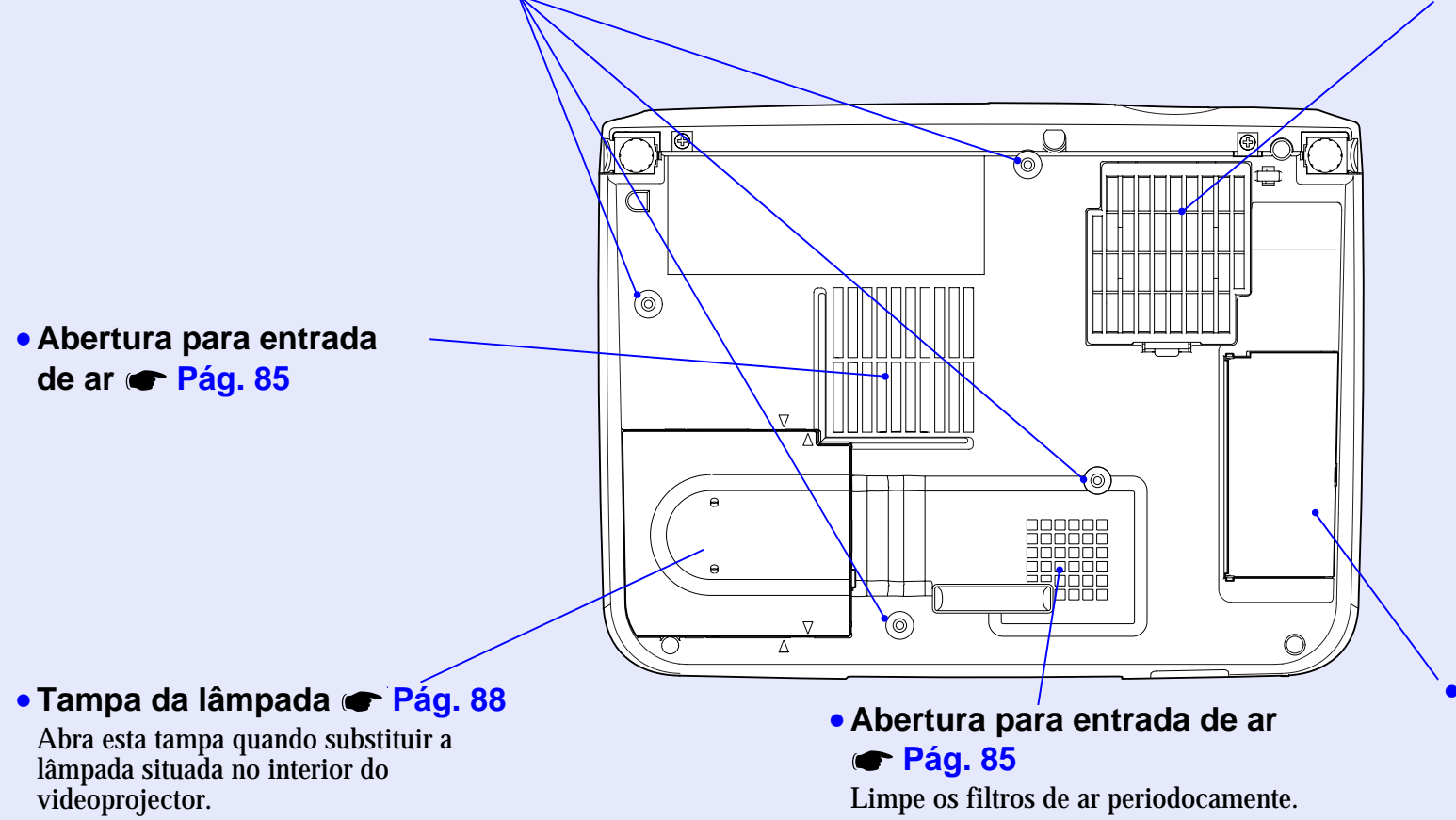

#### • **Filtro de ar (abertura para entrada de ar) [Pág. 85](#page-85-0), [91](#page-91-0)**

Impede a entrada de pó e de outras partículas estranhas no videoprojector. Deve limpar e substituir o filtro de ar periodicamente.

•**Suporte para o comando à distância [Pág. 12](#page-12-0)**

Guarde o comando à distância neste local quando não estiver a utilizá-lo.

### <span id="page-11-0"></span>**Comando à distância**

#### • **Área de emissão de luz do comando à distância [Pág. 12](#page-12-0)** Envia sinais do comando à distância.• **Botões [Page down]/[Page up] [Pág. 19](#page-19-0)** Quando estiver a utilizar o comando à distância como um rato sem fio, pressione estes botões para fazer avançar ou Power Page Down Rage Up retroceder páginas num ficheiro PowerPoint.• **Botões de selecção de entrada [Pág. 34](#page-34-0)** [Computer1/2]: Alterna entre as imagens que estão a ser recebidas pela Computer 1/2 SVideo Video Color Mode porta [Computer1/Component Video1] e pela porta [Computer2/Component Video2]. [S-Video/Video]: Alterna a fonte do sinal que está a ser recebido entre a A/VMute Freeze **Menu** porta [S-Video] e a porta [Video]. • **Botão [Menu] [Pág. 67](#page-67-0)** ш Mostra ou oculta os menus de configuração. E-Zoom • **Botão [E-Zoom] ( ) [Pág. 49](#page-49-0)** Reduz a parte de uma imagem que foi ampliada utilizando o botão  $[\oplus]$ . • **Botões[ ][ ][ ][ ] [Pág. 20](#page-20-0), [67](#page-67-0), [70](#page-70-0)** Quando é apresentado um menu de configuração ou um menu Enter de ajuda, estes botões permitem seleccionar itens do menu e valores de definição. Se estiver a utilizar a função de rato sem fio e pressionar estes botões, o ponteiro desloca-se na direcção do Esc Auto botão pressionado. • **Botões numéricos [Pág. 27](#page-27-0)** Utilize estes botões para introduzir uma palavra-passe **EPSON** quando utilizar a função de protecção por palavra-passe.

#### • **Botão [Auto] [Pág. 41](#page-41-0)**

Ajusta automaticamente e optimiza sinais de vídeo RGB analógicos.

### Permite ligar e desligar o videoprojector. • **Botão [Color Mode] [Pág. 44](#page-44-0)**

• **Botão [Power] [Pág. 33](#page-33-0), [35](#page-35-0)**

Selecciona o modo de cor. Sempre que pressionar o botão, o modo de cor muda pela seguinte ordem: Dinâmico (Dynamic), Apresentação (Presentation), Teatro (Theatre), Sala de Estar (Living Room), [sRGB](#page-97-0) e Blackboard.

### • **Botão [A/V Mute] [Pág. 46](#page-46-0)**

Sempre que pressionar este botão o áudio e o vídeo são desligados momentaneamente.

### • **Botão [Freeze] [Pág. 47](#page-47-0)**

Sempre que pressionar este botão as imagens entram ou saem do modo de pausa.

### • **Botão [E-Zoom] ( ) [Pág. 49](#page-49-0)**

Amplia partes das imagens sem alterar o tamanho da área de projecção.

### • **Botão [Enter] [Pág. 20](#page-20-0), [67](#page-67-0), [70](#page-70-0)**

Aceita um menu ou item de ajuda ou apresenta o ecrã ou menu seguintes durante a visualização de um menu de configuração ou de um menu de ajuda.

Funciona como a tecla esquerda do rato quando estiver a utilizar a função de rato sem fio.

### • **Botão [Esc] [Pág. 20](#page-20-0), [68](#page-68-0)**

Interrompe a função actual.

Apresenta o ecrã ou menu anteriores enquanto visualiza um menu de configuração.

Funciona como a tecla direita do rato quando estiver a utilizar a função de rato sem fio.

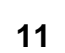

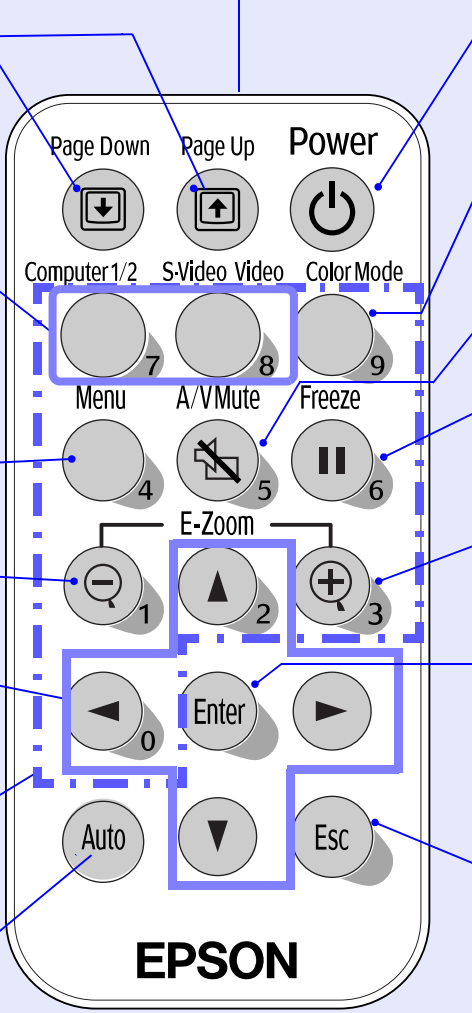

### <span id="page-12-0"></span>**Antes de Utilizar o Comando à Distância**

### **Utilizar o comando à distância e alcance de funcionamento**

Quando utilizar o comando à distância pela primeira vez, retire a fita isoladora que se encontra no suporte da pilha. Depois de retirar a fita isoladora, já pode utilizar o comando à distância.

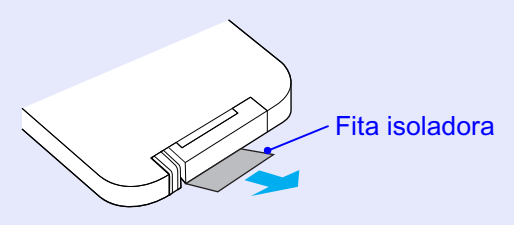

### **Utilizar o comando à distância**

O comando à distância utiliza-se da forma indicada em seguida.

### **PROCEDIMENTO**

**Direccione a área de emissão de luz do comando à distância para uma das áreas de recepção de luz situadas no videoprojector e pressione os botões do comando à distância.**

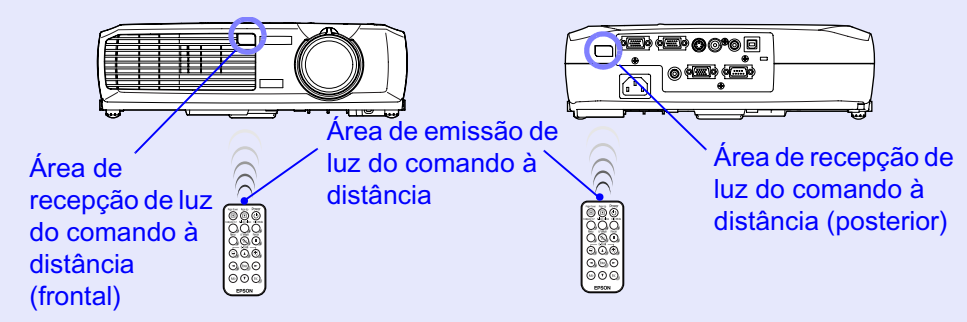

### NOTA

- *•Não permita que luz solar ou que a luz de lâmpadas fluorescentes incida directamente nas áreas de recepção de luz do comando à distância situadas no videoprojector; caso contrário, poderão ocorrer interferências na recepção de sinais enviados pelo comando à distância.*
- *•Se a resposta ao comando à distância for demorada ou se o comando não funcionar após ter sido utilizado durante algum tempo, isso pode significar que a pilha está a ficar gasta. Se isto acontecer, substitua a pilha por uma nova. [Pág. 86](#page-86-0)*
- *•Quando não estiver a utilizar o comando à distância, coloque-o no respectivo suporte localizado por baixo do videoprojector para que não o perca.*

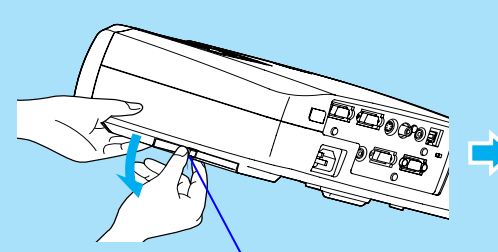

Coloque um dedo no centro do suporte do comando à distância e puxe-o para baixo.

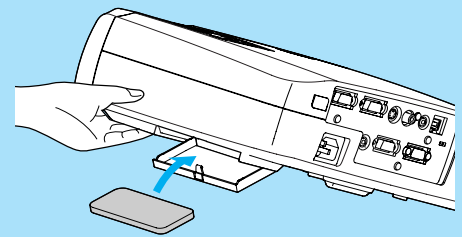

Depois de colocar o comando à distância no suporte, exerça pressão sobre o suporte do comando à distância até o fixar.

### <span id="page-13-0"></span>**Alcance de funcionamento do comando à distância**

Utilize o comando à distância dentro dos limites indicados em seguida. Se a distância ou o ângulo entre o comando à distância e a área de recepção de luz do comando à distância estiver fora do alcance de funcionamento normal, o comando à distância poderá não funcionar.

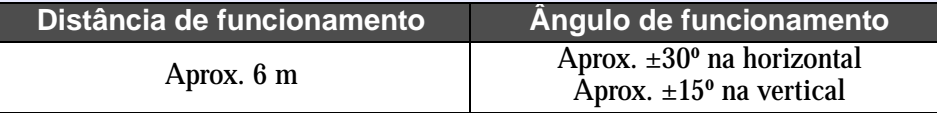

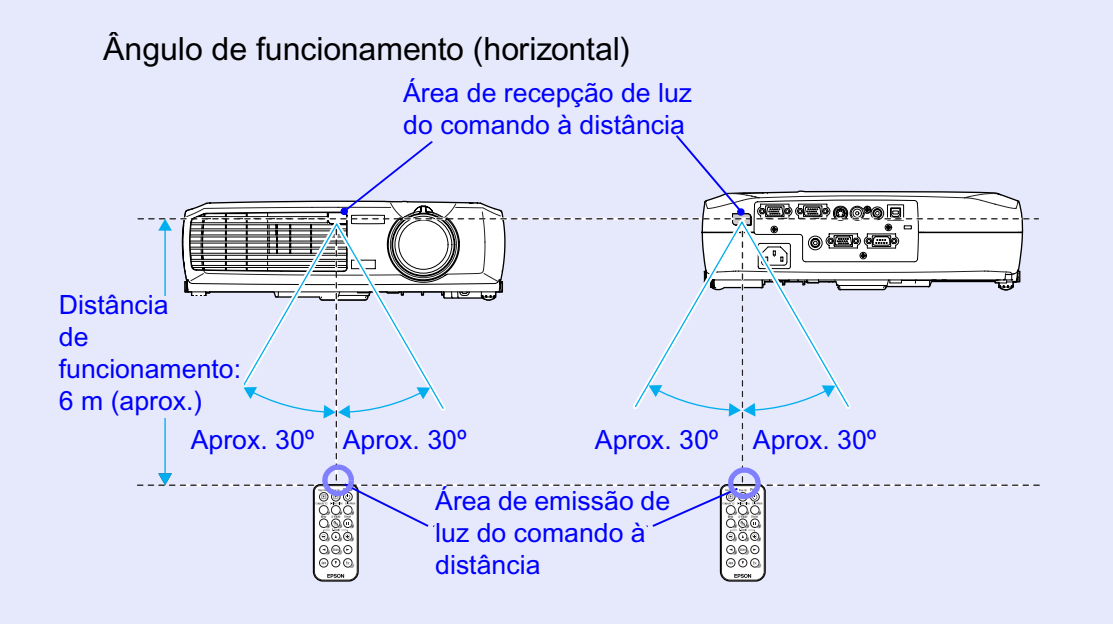

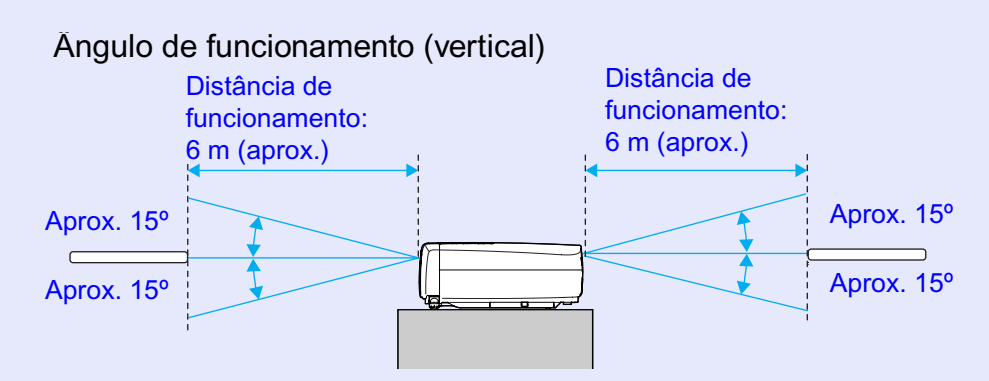

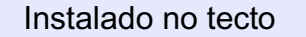

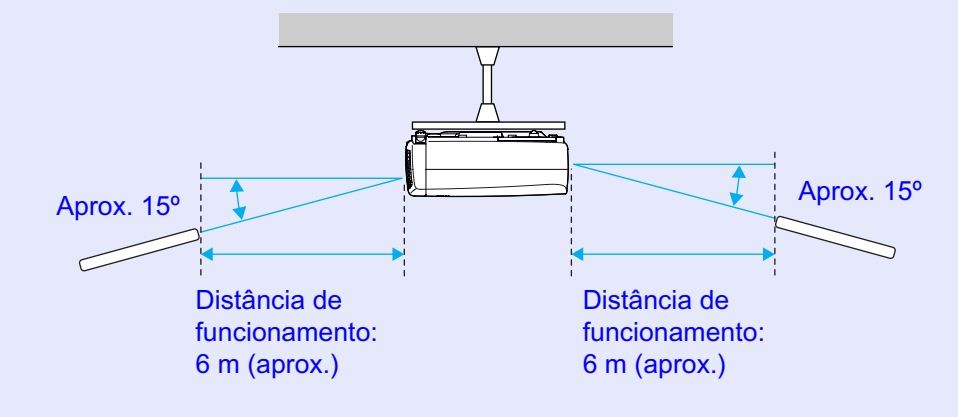

**TOP** 

### <span id="page-14-0"></span>**Instalação**

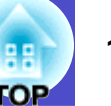

### **Instalar o videoprojector**

O videoprojector suporta os quatro métodos de projecção apresentados em seguida, podendo assim escolher o mais adequado para apresentar as suas imagens.

### IMPORTANTE

*Antes de instalar o videoprojector, leia as* **Instruções de Segurança/ Condições de Garantia Internacionais***.*

• Projecção frontal (Projecção frontal)

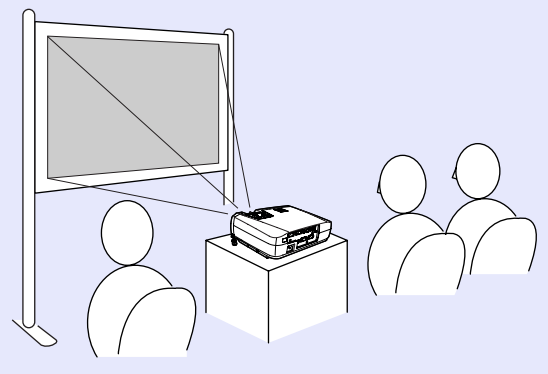

• Projecção posterior através de um ecrã translúcido (Projecção posterior)

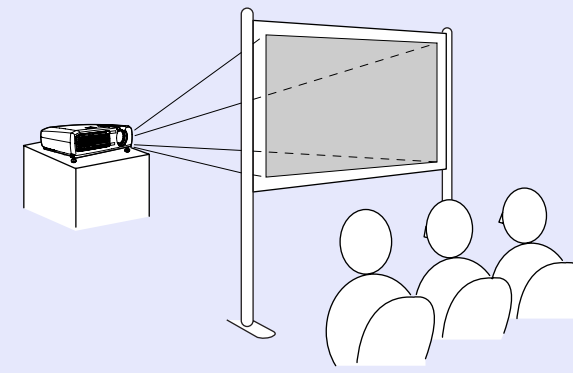

• Projecção frontal/a partir do tecto (Projecção frontal/a partir do tecto)

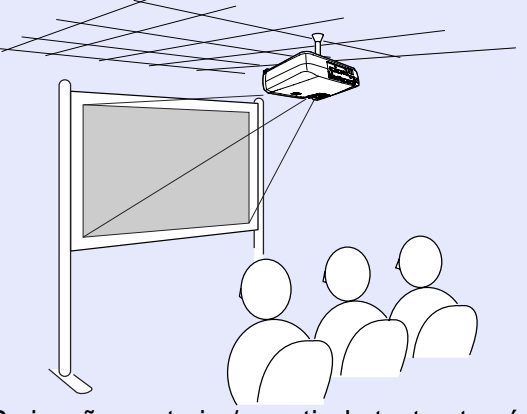

• Projecção posterior/a partir do tecto através de um ecrã translúcido (Projecção posterior/a partir do tecto)

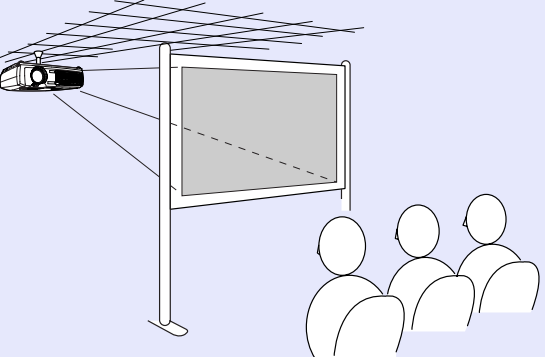

\* É necessário um método de instalação especial para suspender o videoprojector a partir do tecto. Se pretender utilizar este método de instalação, contacte o seu fornecedor. Quando pretender suspender o videoprojector a partir do tecto tem de utilizar o suporte para montagem no tecto. **Pág.** 95

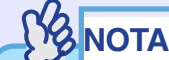

*Quando projectar a partir do tecto ou através de um ecrã translúcido, defina o comandoProjecção (Projection) do menu Avançado (Advanced) de modo a que corresponda ao método de intalação. [Pág. 62](#page-62-0)*

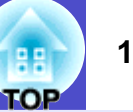

### <span id="page-15-0"></span>**Tamanho do ecrã e distância de projecção**

A distância entre a lente do videoprojector e o ecrã determina o tamanho real da imagem.

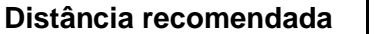

89–1.050 cm

Tendo em atenção a tabela apresentada em seguida, posicione o videoprojector de modo a que as imagens sejam projectadas para o ecrã no tamanho correcto.

Estes valores devem ser utilizados como referência para instalar o videoprojector. Os valores variam consoante as condições de projecção e a definição do zoom.

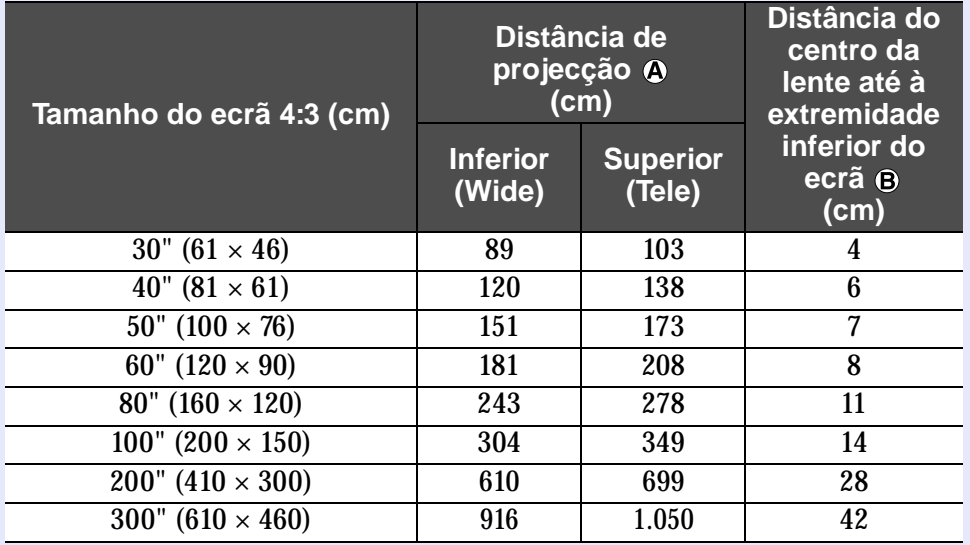

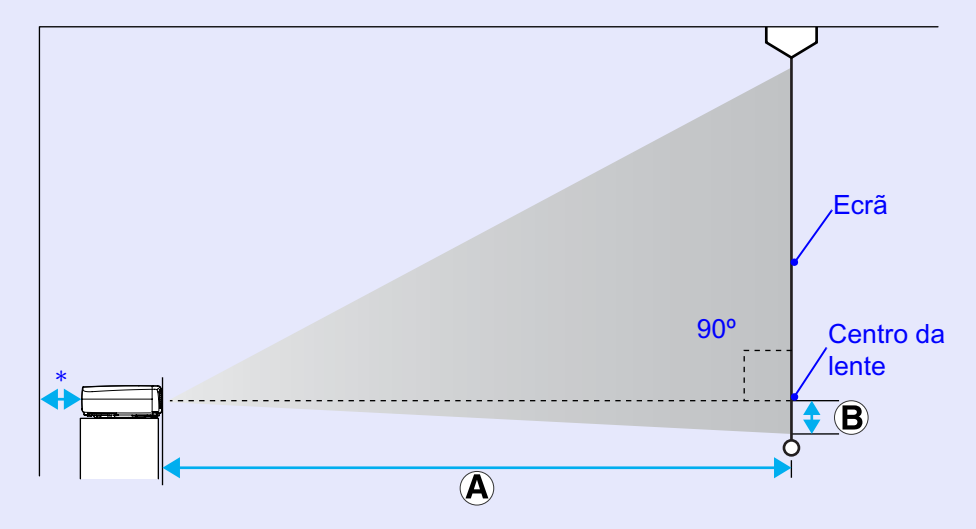

\* Se instalar o videoprojector junto a uma parede, deixe um espaço livre de cerca de 20 cm entre o videoprojector e a parede.

### NOTA

- *•A lente do videoprojector permite uma percentagem de zoom até cerca de 1,2. O tamanho da imagem com a definição de zoom máximo é cerca de 1,2 vezes maior do que o tamanho da imagem com a definição de zoom mínimo.*
- *•Com a correcção* **keystone***, o tamanho da imagem será reduzido.*

### <span id="page-16-0"></span>MPORTANTE

*Quando ligar o videoprojector a um computador, tenha em atenção as seguintes recomendações:*

- *•Desligue o videoprojector e o computador da corrente antes de os ligar entre si. Se, no momento da ligação, algum dos dispositivos estiver ligado, poderão ocorrer danos.*
- *•Verifique a forma dos conectores dos cabos e das portas dos dispositivos antes de efectuar as ligações. Se tentar forçar a entrada de um conector na porta de um dispositivo com uma forma ou uma quantidade de terminais diferente, poderá provocar danos no conector ou na porta.*
- *•Não junte o cabo de corrente ao cabo de ligação, caso contrário poderá provocar interferências na imagem ou erros de funcionamento.*

### **Computadores compatíveis**

O videoprojector não pode ser ligado a alguns tipos de computador ou a projecção de imagens poderá não ser possível, mesmo que a ligação real seja possível. Certifique-se de que o computador que pretende utilizar satisfaz as seguintes condições:

• Condição 1: O computador tem de ter uma porta para saída de sinais de imagem.

Certifique-se de que o computador tem uma porta para saída de sinais de imagem, como uma porta RGB, uma porta de monitor ou uma porta CRT. Se o computador possuir um monitor de origem ou se estiver a utilizar um portátil, poderá não ser possível ligar o computador ao videoprojector ou, alternativamente, poderá ter de adquirir uma porta de saída externa em separado. Para obter mais informações, procure na documentação do computador informações sobre como ligar um monitor externo.

• Condição 2: A resolução e a frequência de apresentação do computador têm de aparecer na "Lista de Tipos de Visualização de Monitor Suportados". Para obter mais informações, consulte a secção "Lista de Tipos de Visualização de Monitor Suportados" no "Apêndice".  $\bullet$  [Pág. 102.](#page-102-0)

Alguns computadores permitem-lhe alterar a resolução de saída, pelo que, se necessário, seleccione uma resolução que corresponda a uma definição da "Lista de Tipos de Visualização de Monitor Suportados". Consulte também a documentação fornecida com o computador.

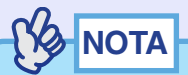

- *•Poderá ter de adquirir um adaptador consoante a forma da porta do computador utilizado. Para obter mais informações, consulte a documentação fornecida com o computador.*
- *•Se o computador e o videoprojector estiverem muito afastados impossibilitando a ligação do cabo de computador acessório, utilize o cabo VGA-HD15 opcional para PC. Para obter mais informações, consulte a secção "Acessórios Opcionais" no "Apêndice". [Pág. 95](#page-95-0)*

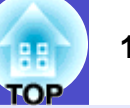

### <span id="page-17-0"></span>**Projectar imagens a partir do computador**

A forma e as características da porta do monitor do computador irão determinar qual o tipo de cabo que deve utilizar. Consulte as secções seguintes para saber qual a porta do seu computador.

### **Se a porta do monitor for uma porta Mini D-Sub de 15 pinos**

Utilize o cabo de computador acessório para efectuar a ligação.

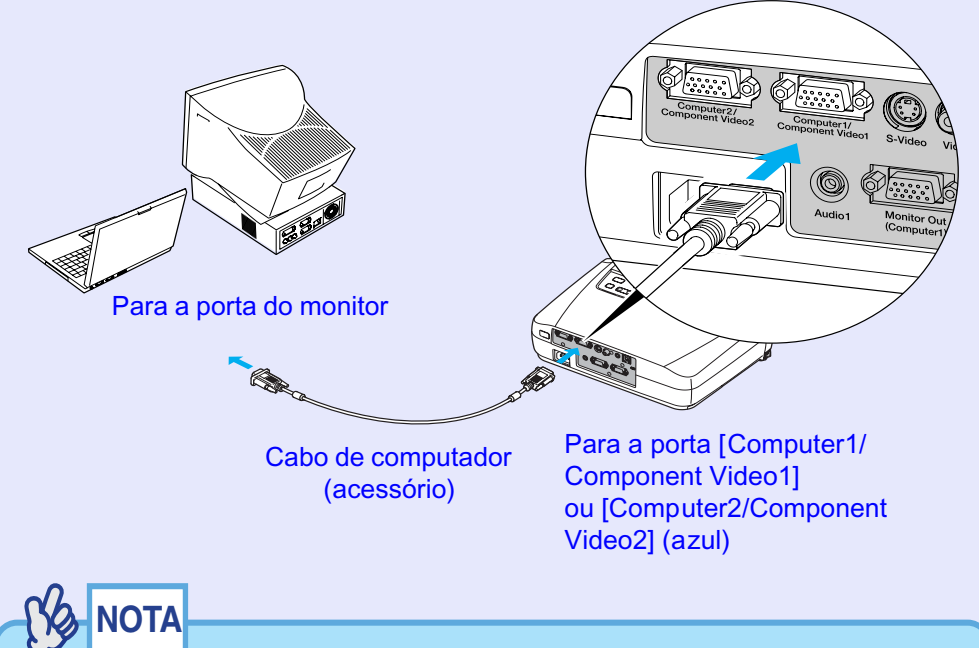

*•Depois de iniciar a projecção, mude a definição Sinal Entrada (Input Signal) do menu Imagem (Image) para Computador1 (Computer1) ou Computador2 (Computer2) de modo a que corresponda aos sinais recebidos pela porta utilizada para a ligação. [Pág. 53](#page-53-0)*

*•Se tiver mais do que um componente externo ligado ao videoprojector, depois de iniciar a projecção, utilize o botão [Computer1/2] do comando à distância ou o botão [Source] do painel de controlo do videoprojector para seleccionar a porta Computer como fonte de entrada. [Pág. 34](#page-34-0)*

### **Se a porta do monitor for uma porta 13w3**

Alguns computadores do tipo estações de trabalho possuem uma porta de monitor 13w3.

Nestes casos, utilize um cabo 13w3 ⇔ D-Sub de 15 pinos (disponível no mercado) para efectuar a ligação.

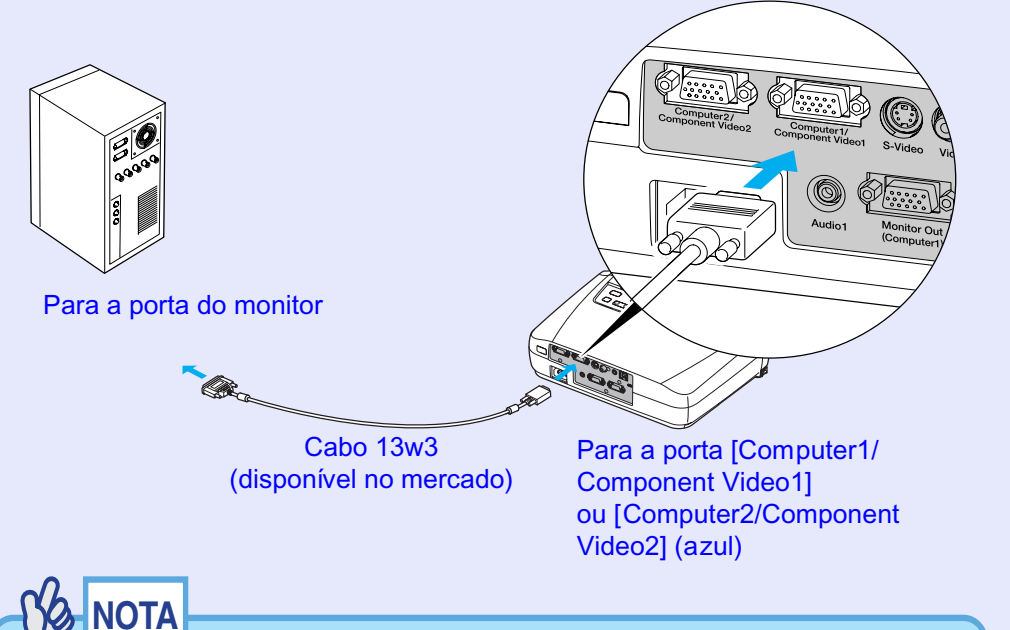

- *•Depois de iniciar a projecção, mude a definição Sinal Entrada (Input Signal) do menu Imagem (Image) para Computador1 (Computer1) ou Computador2 (Computer2) de modo a que corresponda aos sinais recebidos pela porta utilizada para a ligação. [Pág. 53](#page-53-0)*
- *•Se tiver mais do que um componente externo ligado ao videoprojector, depois de iniciar a projecção, utilize o botão [Computer1/2] do comando à distância ou o botão [Source] do painel de controlo do videoprojector para seleccionar a porta Computer como fonte de entrada. [Pág. 34](#page-34-0)*
- *•Algumas estações de trabalho podem necessitar de um cabo específico. Para mais informações, contacte o fabricante da estação de trabalho.*

#### <span id="page-18-0"></span>■ Se a porta do monitor for uma porta **[5BNC](#page-96-0)**<sup>\*</sup>

Utilize o cabo VGA- HD15/BNC para PC opcional para efectuar a ligação. Consulte a secção "Acessórios Opcionais" no "Apêndice".  $\bullet$  [Pág. 95](#page-95-0)

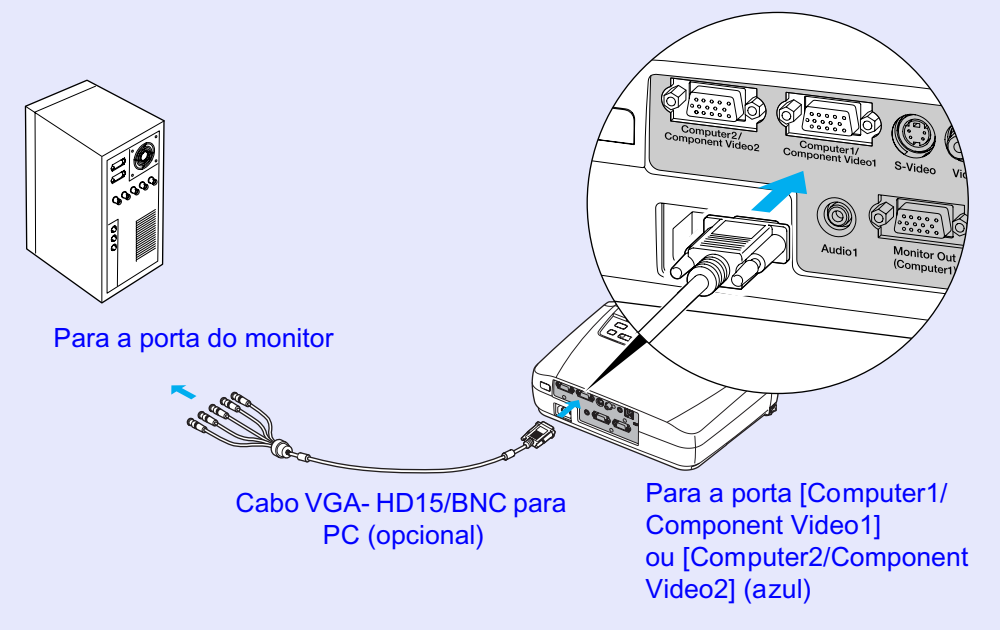

### NOTA

*•Depois de iniciar a projecção, mude a definição Sinal Entrada (Input Signal) do menu Imagem (Image) para Computador1 (Computer1) ou Computador2 (Computer2) de modo a que corresponda aos sinais recebidos pela porta utilizada para a ligação. [Pág. 53](#page-53-0)*

*•Se tiver mais do que um componente externo ligado ao videoprojector, depois de iniciar a projecção, utilize o botão [Computer1/2] do comando à distância ou o botão [Source] do painel de controlo do videoprojector para seleccionar a porta Computer como fonte de entrada. [Pág. 34](#page-34-0)*

### <span id="page-19-0"></span>**Utilizar o comando à distância para mover o ponteiro do rato (função de rato sem fio)**

Pode utilizar o comando à distância como um rato sem fio para controlar o ponteiro do rato no monitor do computador. Para isso, tem de utilizar o cabo [USB](#page-97-0)<sup>\*</sup> acessório para ligar a porta USB do computador à porta [USB] situada na parte posterior do videoprojector.

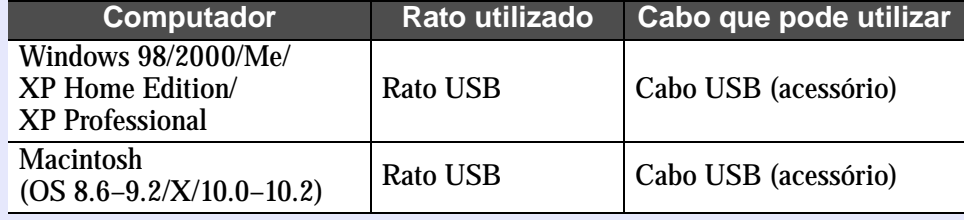

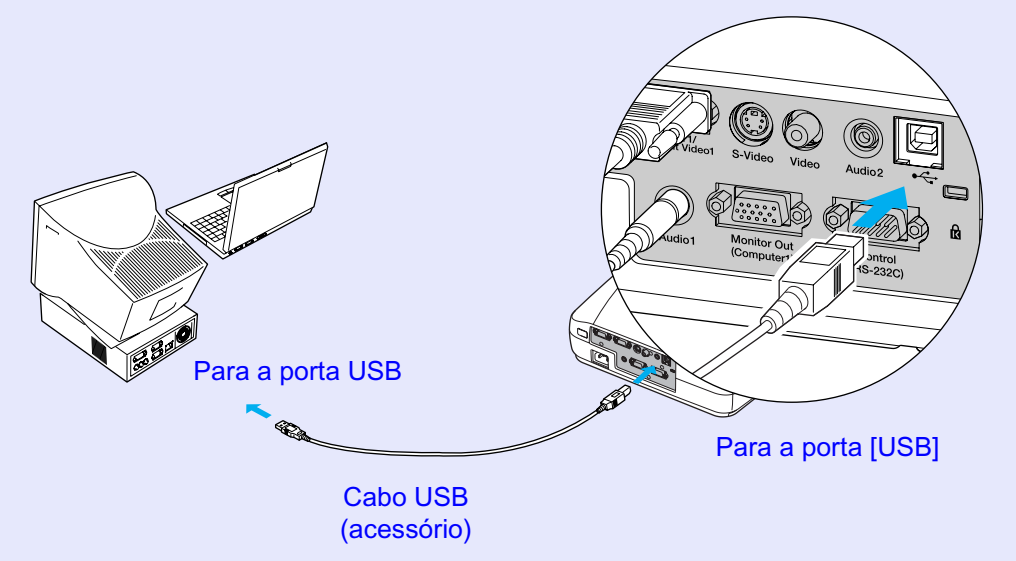

\* Quando utilizar o comando à distância como um rato sem fio, pode usar os botões [Page down] e [Page up] do comando à distância para fazer avançar ou retroceder páginas quando estiver a efectuar apresentações em PowerPoint.

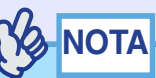

- *•Pode ligar o cabo USB apenas a computadores equipados com uma interface USB de origem. Se estiver a utilizar um computador com o Windows instalado, o computador tem de ter instalada uma versão completa do Windows 98/2000/Me/XP Home Edition/XP Professional. Se estiver a utilizar uma versão do Windows 98/2000/Me/XP Home Edition/XP Professional que tenha sido actualizada a partir de uma versão anterior do Windows, não é possível garantir um funcionamento correcto.*
- *•É possível que não consiga utilizar a função de rato em algumas versões do sistema operativo Windows e Macintosh.*
- *•Poderá ter de alterar algumas definições do computador para que possa utilizar a função de rato. Para obter mais informações, consulte a documentação fornecida com o computador.*

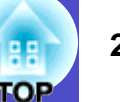

<span id="page-20-0"></span>Depois de efectuar a ligação, pode utilizar o ponteiro do rato da seguinte forma:

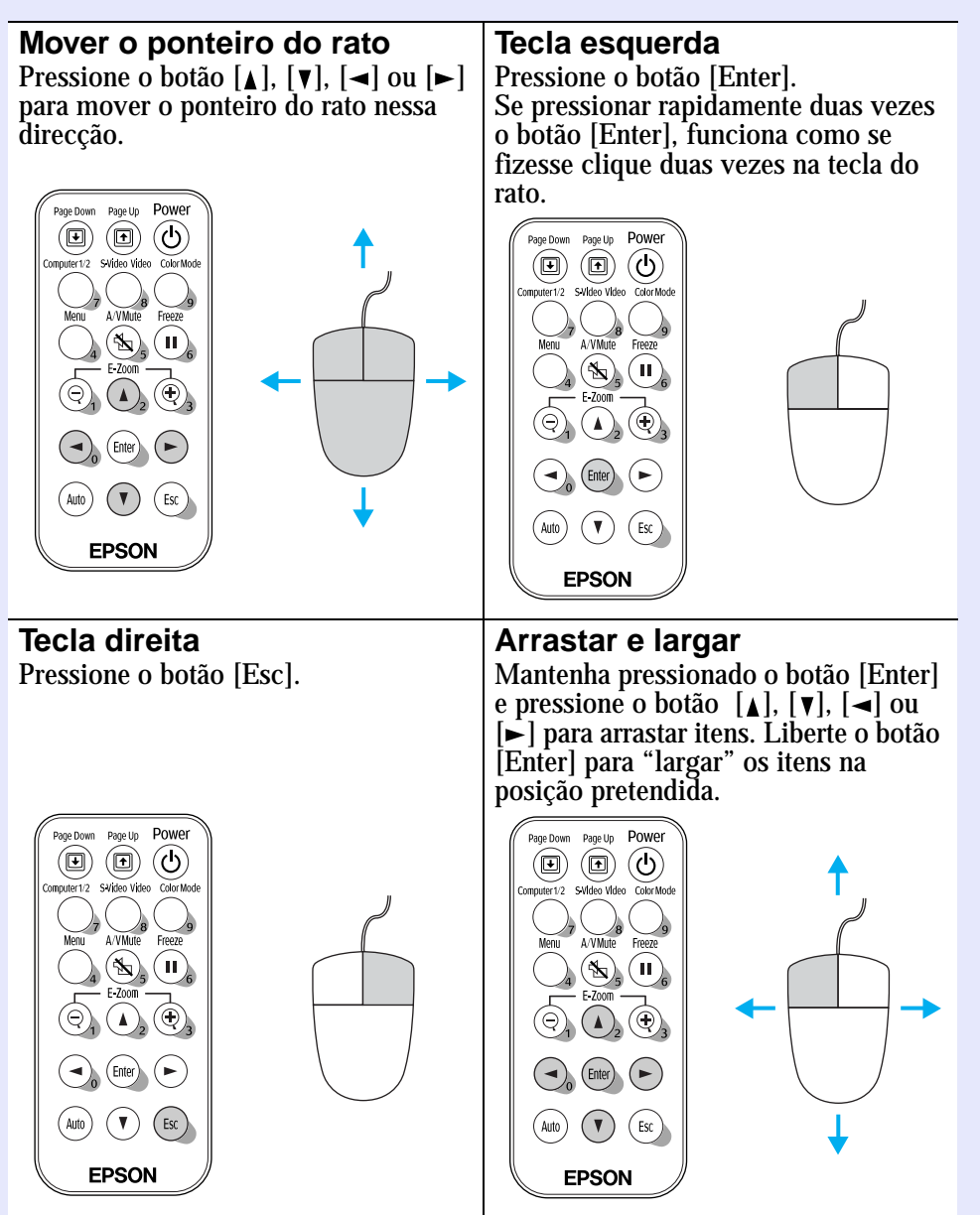

### NOTA

- *•Se tiver invertido as definições das teclas do rato no computador, a função dos botões do comando à distância será também invertida.*
- *•Não é possivel utilizar a função de rato sem fio quando estiver a utilizar as seguintes funções:*
- *· Durante a visualização de um menu de configuração*
- *· Durante a visualização de um menu de ajuda*
- *· Durante a utilização da função de zoom electrónico (E-Zoom)*
- *· Durante a captação de um logótipo do utilizador*

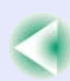

### <span id="page-21-0"></span>**Efectuar a ligação a um monitor externo**

Pode visualizar imagens RGB analógicas e imagens de vídeo RGB provenientes de um computador que estejam a ser recebidas através da porta [Computer1/Component Video1] num monitor do computador externo ao mesmo tempo que são projectadas pelo videoprojector, para que possa ver as imagens quando, por exemplo, está a efectuar apresentações.

Se a fonte das imagens que estão a ser projectadas estiver ligada à porta [Computer2/Component Video2], não é possível enviar estas imagens para um monitor externo.

Ligue o monitor externo utilizando o cabo fornecido com o monitor.

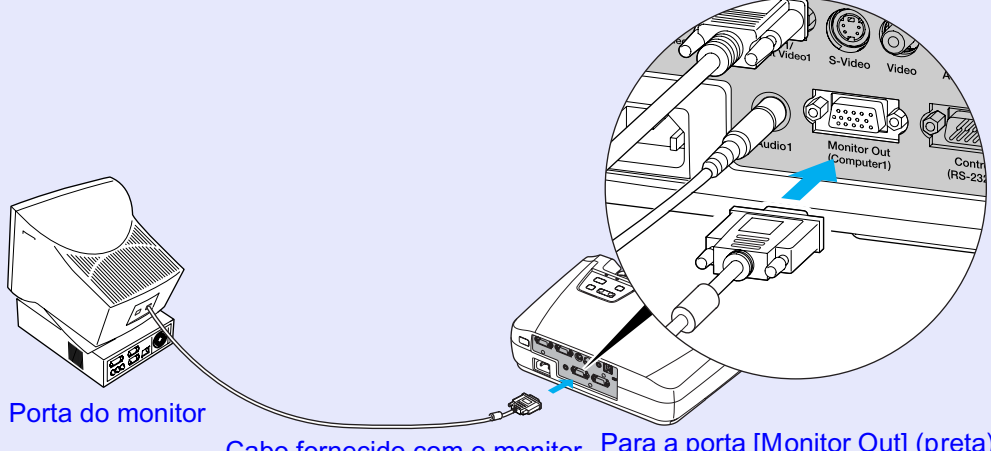

Cabo fornecido com o monitor Para a porta [Monitor Out] (preta)

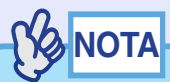

- *•As imagens de vídeo não podem ser enviadas para um monitor externo.*
- *•A predefinição da correcção* **keystone** *e os menus de configuração e de ajuda não são enviados para o monitor externo.*

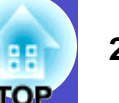

### <span id="page-22-0"></span>**Efectuar a Ligação a uma Fonte de Vídeo <sup>22</sup>**

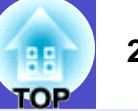

### MPORTANTE

*Quando ligar o videoprojector a outras fontes de vídeo, tenha em atenção as seguintes recomendações:*

- *•Desligue o videoprojector e a fonte de vídeo da corrente antes de os ligar entre si. Se, no momento da ligação, algum dos dispositivos estiver ligado, poderão ocorrer danos.*
- *•Verifique a forma dos conectores dos cabos e das portas dos dispositivos antes de efectuar as ligações. Se tentar forçar a entrada de um conector na porta de um dispositivo com uma forma ou uma quantidade de terminais diferente, poderá provocar danos no conector ou na porta.*
- *•Não junte o cabo de corrente ao cabo de ligação, caso contrário poderá provocar interferências na imagem ou erros de funcionamento.*

### **Projectar imagens de [Vídeo composto](#page-98-0)**

Utilize o cabo A/V acessório para efectuar a ligação.

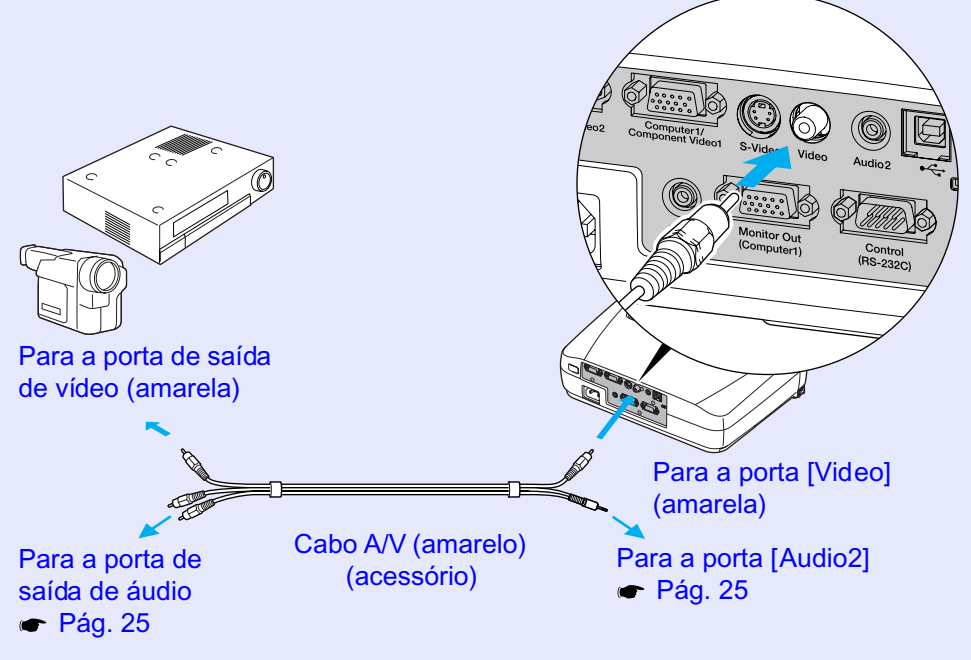

### NOTA

*Se tiver mais do que um componente externo ligado ao videoprojector, depois de iniciar a projecção, pressione o botão [S-Video/Video] do comando à distância ou o botão [Source] do painel de controlo do videoprojector até que a indicação Vídeo (Video) apareça na imagem projectada. [Pág. 34](#page-34-0)*

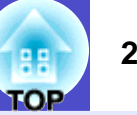

### <span id="page-23-0"></span>**Projectar imagens S-Vídeo**

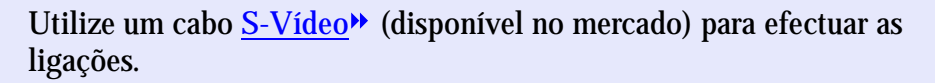

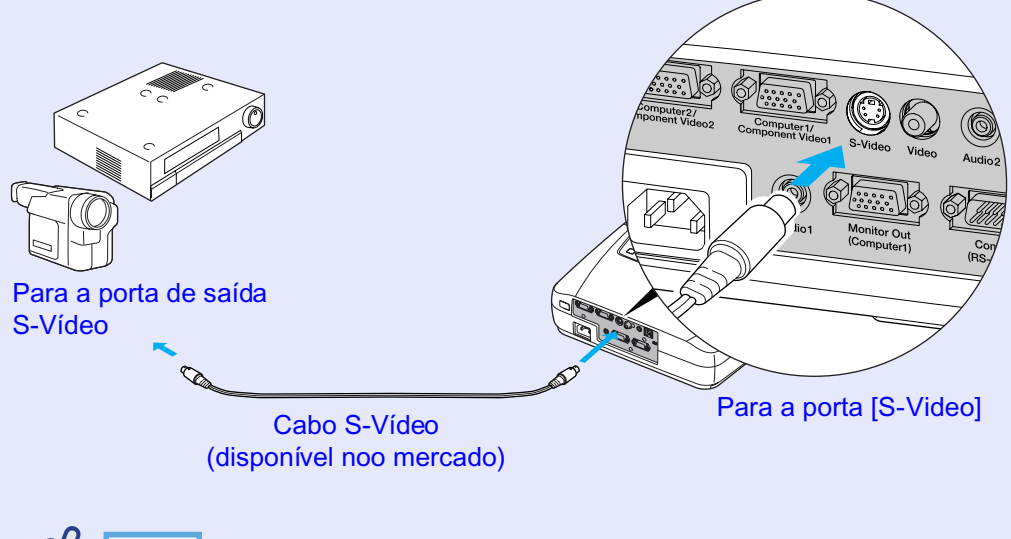

### NOTA

*Se tiver mais do que um componente externo ligado ao videoprojector, depois de iniciar a projecção, pressione o botão [S-Video/Video] do comando à distância ou o botão [Source] do painel de controlo do videoprojector até que a indicação S-Vídeo (S-Video) apareça na imagem projectada. [Pág. 34](#page-34-0)*

### **Projectar imagens de Vídeo componente**

Utilize o cabo de Ví[deo componente](#page-97-0)» opcional para efectuar a ligação. Consulte a secção "Acessórios opcionais" no "Apêndice". [Pág. 95](#page-95-0)

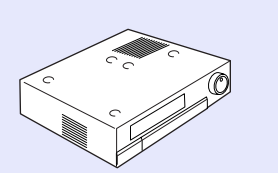

Para a porta de saída de vídeo componente

Cabo de vídeo componente (opcional)

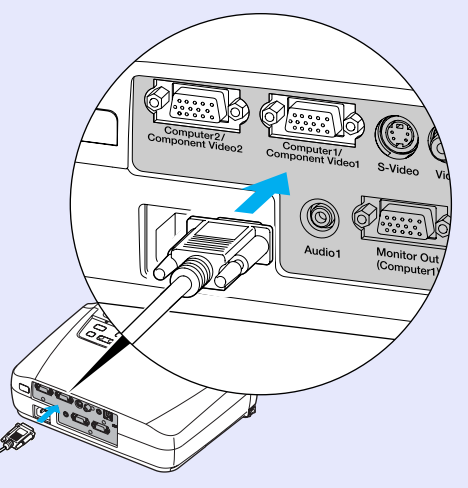

Para a porta [Computer1/ Component Video1] ou [Computer2/Component Video2] (azul)

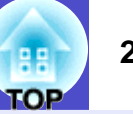

### <span id="page-24-0"></span>NOTA

*•Se a fonte estiver ligada à porta [Computer1/Component Video1], depois de iniciar a projecção, mude a definição Sinal Entrada (Input Signal) do menu Imagem (Image) para Vídeo Componente1 [\(YCbCr](#page-98-0) ) [Component Video1 (YCbCr)] ou Vídeo Componente1 [\(YPbPr](#page-98-0) ) [Component Video1 (YPbPr)] de modo a corresponder aos sinais enviados pelo equipamento de vídeo. [Pág. 56](#page-56-0) •Se a fonte estiver ligada à porta [Computer2/Component Video2], depois de iniciar a projecção, mude a definição Sinal Entrada (Input Signal) do menu Imagem (Image) para Vídeo Componente2 (YCbCr) [Component Video2 (YCbCr)] ou Vídeo Componente2 (YPbPr) [Component Video2 (YPbPr)] de modo a corresponder aos sinais enviados pelo equipamento de vídeo. [Pág. 56](#page-56-0) •Se tiver mais do que um componente externo ligado ao videoprojector, depois de iniciar a projecção, pressione o botão [Computer1/2] do comando à distância ou o botão [Source] do painel de controlo do videoprojector para seleccionar o sinal que está a ser recebido até que a indicação Vídeo Componente1 (YCbCr) [Component Video1 (YCbCr)], Vídeo Componente1 (YPbPr) [Component Video1 (YPbPr)], Vídeo Componente2 (YCbCr) [Component Video2 (YCbCr)] ou Vídeo Componente2 (YPbPr) [Component Video2 (YPbPr)] apareça na imagem projectada. [Pág. 34](#page-34-0)*

### **Projectar imagens de Vídeo RGB**

Utilize o cabo de computador acessório para efectuar as ligações.

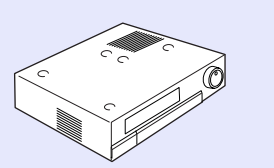

Para a porta de saída RGB

### Cabo de computador (acessório)

Para a porta [Computer1/ Component Video1] ou [Computer2/Component Video2] (azul)

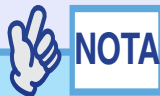

- *•Depois de iniciar a projecção, mude a definição Sinal Entrada (Input Signal) do menu Imagem (Image) para Computador1 (Computer1) ou Computador2 (Computer2) de modo a corresponder aos sinais recebidos pela porta que está a utilizar para a ligação. [Pág. 53](#page-53-0)*
- *•Se tiver mais do que um componente externo ligado ao videoprojector, depois de iniciar a projecção, utilize o botão [Computer1/2] do comando à distância ou o botão [Source] do painel de controlo do videoprojector para seleccionar o sinal que pretende projectar, de modo a que a indicação Computador1 (Computer1) ou Computador2 (Computer2) apareça no ecrã.* 
	- *[Pág. 34](#page-34-0)*

### <span id="page-25-0"></span>**Reproduzir Som a partir do Equipamento de Vídeo <sup>25</sup>**

O videoprojector tem um altifalante de origem com uma saída máxima de 1 W. Pode emitir som do equipamento de vídeo que está ligado (por exemplo, um computador ou leitor de vídeo) através do altifalante do videoprojector se o equipamento de vídeo estiver equipado com uma porta de saída áudio.

De entre os cabos indicados em seguida, seleccione o cabo de áudio a utilizar para esta ligação de acordo com a forma da porta do outro equipamento.

- Se efectuar a ligação a uma porta Mini-jack estéreo (como, por exemplo, a porta de saída áudio de um computador): utilize um cabo de áudio mini-jack estéreo disponível no mercado para efectuar a ligação.
- Se efectuar a ligação a uma porta Jack RCA × 2 (vermelha/branca) (como, por exemplo, a porta de saída áudio de equipamento de vídeo): utilize o cabo A/V acessório para efectuar a ligação.

A predefinição do comando Entrada Áudio (Audio Input) do menu Áudio (Audio) é Áudio1 (Audio1) quando estiverem a ser recebidas imagens RGB analógicas provenientes de um computador ou imagens de vídeo RGB ou de vídeo componente. Quando estiverem a ser recebidas imagens S-Vídeo ou de vídeo composto, a predefinição é Áudio2 (Audio2). Mude a definição consoante o equipamento ligado, ou seleccione a porta de entrada áudio adequada.

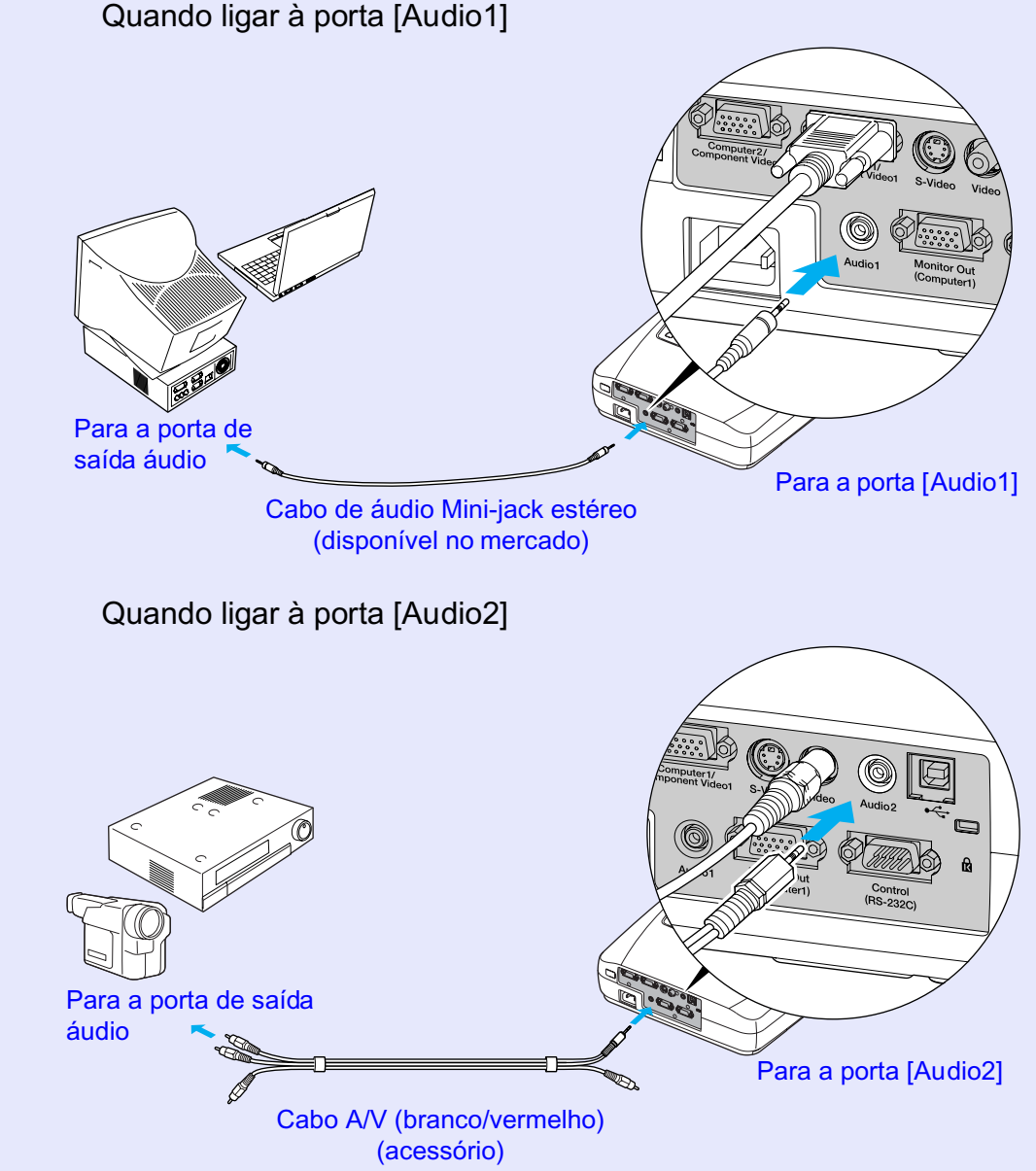

- *•Pode ajustar o volume depois de iniciar a projecção. [Pág. 26](#page-26-0)*
- *•Se estiver a utilizar um cabo de áudio 2RCA (E/D)/Mini-jack estéreo (disponível no mercado), utilize um cabo que possua a indicação de que não tem resistência (No resistance).*

**TOP** 

<span id="page-26-0"></span>Para ajustar o volume de saída do som, siga o procedimento indicado.

### **PROCEDIMENTO**

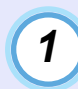

**Pressione o botão [Menu] do comando à distância e, em seguida, seleccione Volume no menu Áudio (Audio).**

Para obter mais informações sobre esta operação, consulte "Utilizar os menus de configuração".  $\bullet$  [Pág. 67](#page-67-0)

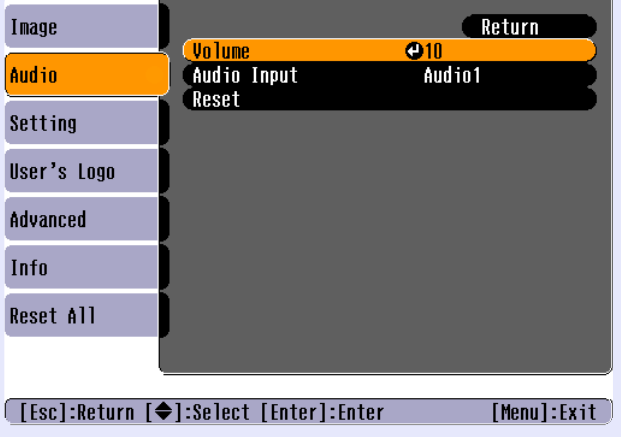

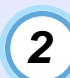

**Utilize os botões [ ] e [ ] para ajustar o volume.**

O volume aumenta ou diminui sempre que pressionar um botão.

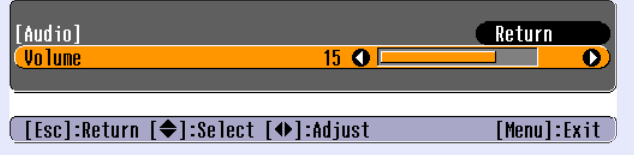

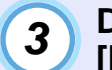

**Depois de efectuar o ajuste, pressione o botão [Menu] para sair do menu de configuração.**

### <span id="page-27-0"></span>**Prevenção contra Roubo (Protecção por Palavra-passe) <sup>27</sup>**

Quando a função de protecção por palavra-passe (Password Protect) estiver activada, as pessoas que não sabem qual a palavra-passe não podem utilizar o videoprojector para projectar imagens quando este está ligado. Além disso, também não é possível alterar o logótipo da empresa e o nome do administrador que aparecem quando liga o videoprojector. O que significa que é impossível utilizar o videoprojector se este for levado sem autorização e funciona também como prevenção contra roubos.

### **Função de protecção por palavra-passe activada**

### **Função de protecção de ligação activada**

Quando liga o videoprojector, aparece o ecrã de inserção da palavra-passe. Os botões apresentados na imagem seguinte funcionam como botões numéricos enquanto é apresentado o ecrã de inserção da palavra-passe.

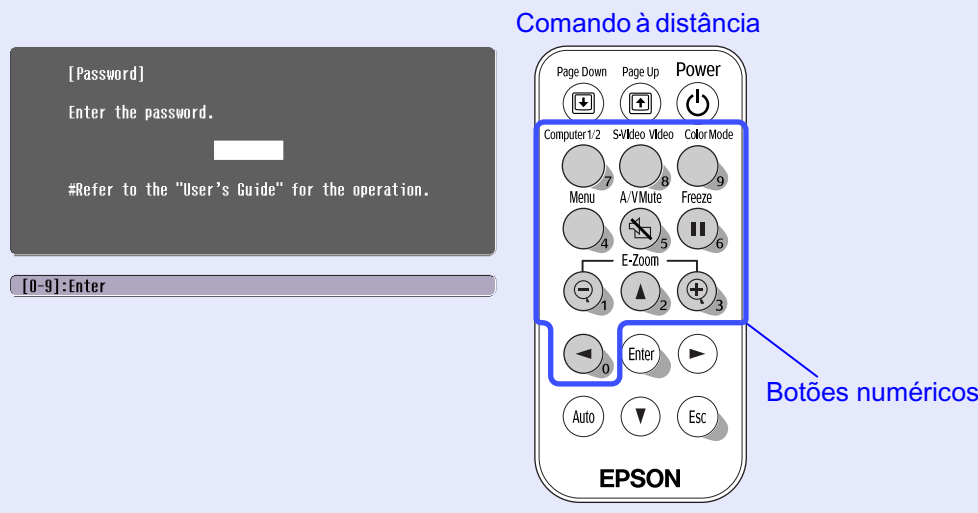

Utilize os botões numéricos para introduzir a palavra-passe definida. Se a palavra-passe for inserida correctamente, a projecção é iniciada.

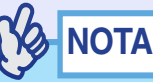

*•Se for inserida uma palavra-passe incorrecta três vezes seguidas, aparece uma mensagem durante cerca de cinco minutos a indicar que o videoprojector ficará bloqueado (The projector's operation will be locked.). Em seguida, o videoprojector entra em modo de espera. Se isto acontecer, desligue a ficha da tomada eléctrica, volte a inserila e ligue o videoprojector. Aparecerá uma janela a pedir que introduza a palavra-passe. Quando isso acontecer, introduza a palavra-passe.*

*Se se esquecer da palavra-passe, anote o código numérico (request code: xxxx) que aparece no ecrã da palavra-passe (Password) e contacte o endereço mais próximo indicado na secção relativa às condições de garantia internacionais do guia* **Instruções de Segurança/Condições de Garantia Internacionais***.*

*•Se a situação anterior ocorrer nove vezes sem inserir uma palavrapasse correcta, aparecerá uma mensagem a indicar que o videoprojector será bloqueado e que deve contactar o endereço mais próximo indicado na secção relativa às condições de garantia internacionais do guia* **Instruções de Segurança/Condições de Garantia Internacionais** *(The projector's operation will be locked. Contact the nearest address provided in the "International Warranty Conditions" section of the Safety Instructions/World Wide Warranty Terms booklet.). Também não será possível ligar o videoprojector.*

### <span id="page-28-0"></span>**Função de protecção do logótipo do utilizador activada**

Se tentarem efectuar qualquer uma das operações relacionadas com o logótipo do utilizador apresentadas em seguida, aparecerá uma mensagem e não será possível alterar a definição. Para alterar a definição, desactive, em primeiro lugar, a função de protecção do logótipo do utilizador (User's Logo Protect).  $\bullet$  [Pág. 2](#page-29-0)9

- Captar um logótipo do utilizador.
- Mudar a definição do comando Cor de Fundo (Background Colour) do menu Configuração (Setting) de Logótipo (Logo) para Preto (Black) ou Azul (Blue), ou de Preto (Black) ou Azul (Blue) para Logótipo (Logo).
- Activar ou desactivar a definição Ecrã Inicial (Startup Screen) do menu Avançado (Advanced).

### **Definir a função de protecção por palavra-passe**

Para definir a função de protecção por palavra-passe, siga o procedimento indicado.

#### PROCEDIMENTO

*1*

#### **Mantenha pressionado o botão [Freeze] durante cerca de 7 segundos.**

Aparecerá o menu Protecção por Palavra-passe (Password Protect).

Comando à distância

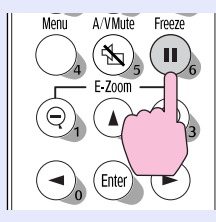

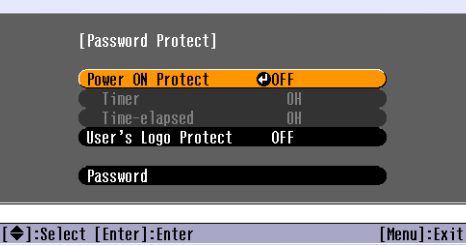

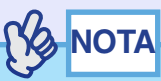

- *•Se a função Protecção por Palavra-passe (Password Protect) já estiver activada, aparecerá o ecrã Palavra-passe (Password). Se tiver inserido correctamente a palavra-passe, aparecerá o menu Protecção por Palavrapasse (Password Protect). Consulte a secção "Função de protecção por palavra-passe activada". [Pág. 27](#page-27-0)*
- *•Se a função Protecção por Palavra-passe (Password Protect) estiver activada, coloque o autocolante de protecção por palavra-passe no local que preferir no videoprojector como medida de prevenção contra roubos.*

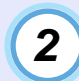

**Active a função Protecção de Ligação (Power ON Protect).**

- (1) Seleccione Protecção de Ligação (Power ON Protect) e pressione o botão [Enter].
- (2) Seleccione a opção de activada (ON) e pressione o botão [Enter].
- (3) Pressione o botão [Esc].

Quando voltar a efectuar a definição Temporizador (Timer), pode definir durante quanto tempo é possível utilizar o videoprojector sem ter de inserir uma palavra-passe.

Se pretender definir o tempo, avance para o ponto seguinte. Caso contrário, avance para o ponto 5.

NOTA

*Pode verificar o período de tempo definido já decorrido utilizando o comando Tempo decorrido (Time elapsed).*

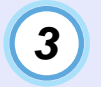

**Seleccione Temporizador (Timer) e pressione o botão [Enter].**

<span id="page-29-0"></span>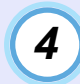

### **Introduza o período de tempo a definir utilizando até três dígitos.**

Pressione os botões numéricos para inserir uma definição de tempo (entre 0 a 999 horas) e pressione o botão [Enter]. Se se enganar a introduzir o tempo, pressione o botão [Esc] e volte a introduzir o tempo.

Aparecerá uma mensagem.

Quando acabar de utilizar o menu Protecção por Palavra-passe (Password Protect), a contagem do tempo decorrido será iniciada.

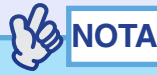

*Se o período de tempo estiver definido para 0, terá de inserir a palavra-passe sempre que ligar o videoprojector; caso contrário, não será possível efectuar projecções.*

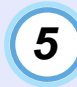

*6*

**Active a função Protecção do Logo do Utilizador (User's Logo Protect).**

- (1) Seleccione Protecção do Logo do Utilizador (User's Logo Protect) e pressione o botão [Enter].
- (2) Seleccione a opção de activada (ON) e pressione o botão [Enter].
- (3) Pressione o botão [Esc].

**Para definir uma palavra-passe, seleccione Palavrapasse e pressione o botão [Enter].**

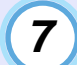

**Aparecerá uma mensagem a perguntar se pretende alterar a palavra-passe (Change the password?). Seleccione Sim (Yes) e pressione o botão [Enter].**

A palavra-passe predefinida é 0000, mas deve alterar esta definição de acordo com as suas preferências. Se seleccionar Não (No), o ecrã apresentado no ponto 1 aparecerá de novo.

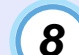

#### **Introduza uma palavra-passe com 4 dígitos.**

Utilize os botões numéricos para introduzir uma palavra-passe com 4 dígitos. A palavra-passe que introduzir aparecerá como "\* \* \* \*".

Quando introduzir o quarto dígito, aparecerá um ecrã de confirmação.

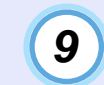

#### **Volte a introduzir a palavra-passe que inseriu no ponto 8.**

Aparecerá uma mensagem a indicar que a palavra-passe foi guardada (The new password is stored.).

Se não inserir correctamente a palavra-passe, aparecerá uma mensagem a pedir que volte a inserir a palavra-passe.

**Depois de efectuar a definição, pressione o botão [Menu].** *<sup>10</sup>*

### NOTA

- *•Depois de decorrido o período de tempo definido e de introduzir a palavra-passe, a projecção é reiniciada, a definição Tempo decorrido (Time-elapsed) regressa a 0 e a contagem é reiniciada.*
- *•Tome nota da palavra-passe para que não a esqueça e guarde-a num local seguro.*
- *•Se perder o comando à distância, não poderá introduzir a palavrapasse. Guarde sempre o comando à distância num local seguro.*

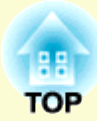

# <span id="page-31-0"></span>**Operações Básicas**

Este capítulo descreve operações básicas como, ligar e desligar o videoprojector e ajustar as imagens projectadas.

### **[Ligar o Videoprojector](#page-32-0) ................................................... 32 • [Ligar o cabo de corrente](#page-32-0) .................................................................. 32 • [Ligar o videoprojector e projectar imagens](#page-33-0) .................................... 33 [Desligar o Videoprojector](#page-35-0) .............................................. 35 [Ajustar a Imagem do Ecrã..............................................](#page-37-0) 37 • [Ajustar o tamanho da imagem \(função de zoom\)](#page-37-0) ........................... 37 • Focar a imagem do ecrã ................................................................... 37 • [Ajustar o ângulo da imagem e função de correcção](#page-38-0)** *keystone* **automática ........................................................................................ 38 • [Corrigir manualmente a distorção](#page-40-0)** *keystone* **................................... 40**

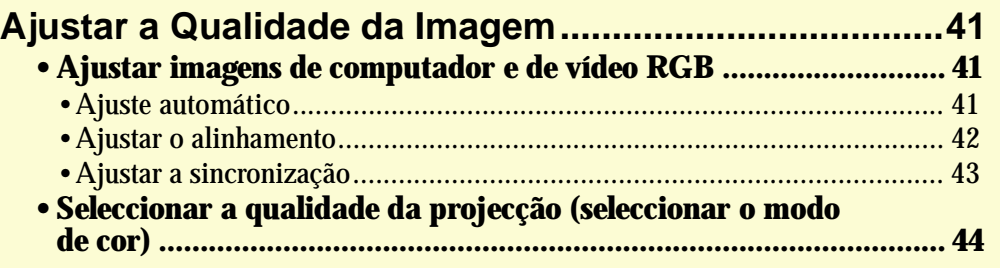

### <span id="page-32-0"></span>**Ligar o Videoprojector <sup>32</sup>**

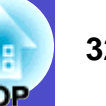

Ligue o videoprojector para começar a projectar imagens.

### IMPORTANTE

*Antes de projectar imagens, leia as* **Instruções de Segurança/ Condições de Garantia Internacionais***.*

### **Ligar o cabo de corrente**

### PROCEDIMENTO

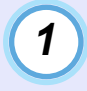

**Certifique-se de que o videoprojector está desligado, assim como todos os componentes a ele ligados.**

*2*

*3*

**Ligue o computador ou outra fonte de vídeo ao videoprojector. [Pág. 16](#page-16-0), [22](#page-22-0)**

### **Retire a tampa da lente.**

Coloque o dedo por baixo da parte superior da tampa da lente e puxe-a para fora.

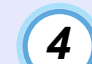

### **Ligue o cabo de corrente ao videoprojector.**

Certifique-se de que o conector do cabo de corrente está posicionado de acordo com a forma da tomada de corrente do videoprojector e, em seguida, insira o conector do cabo de corrente no videoprojector.

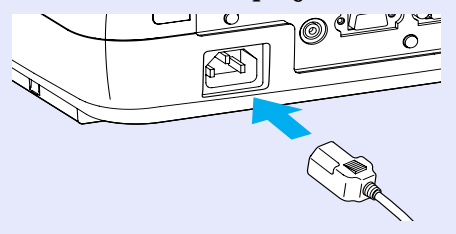

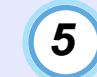

**Ligue a outra extremidade do cabo de corrente a uma tomada de terra.**

Aguarde até que o indicador luminoso de funcionamento acenda (cor-de-laranja).

Cor-de-laranja

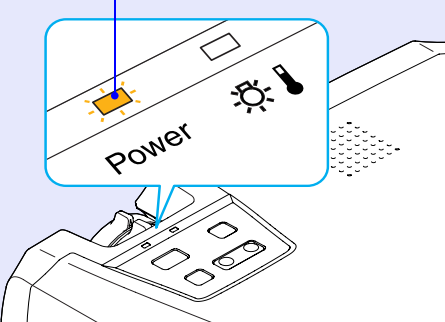

**NOTA** 

*Enquanto o indicador luminoso de funcionamento estiver intermitente e cor-de-laranja, não é possível utilizar os botões do comando à distância ou do painel de controlo do videoprojector.*

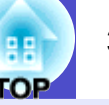

### <span id="page-33-0"></span>**Ligar o videoprojector e projectar imagens**

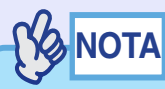

*A definição Protecção por Palavra-passe (Password Protect) poderá fazer com que o ecrã de inserção da palavra-passe apareça sempre que ligar o videoprojector. Se isso acontecer, insira a palavra-passe. [Pág. 27](#page-27-0)*

### PROCEDIMENTO

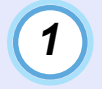

**Certifique-se de que o indicador luminoso de funcionamento está aceso e cor-de-laranja.**

Aceso e cor-de-laranja

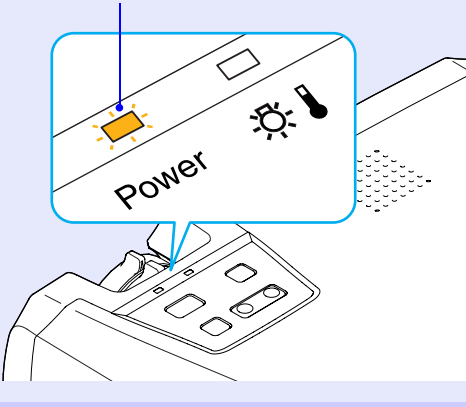

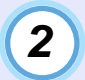

#### **Ligue todo o equipamento que está ligado ao videoprojector.**

No caso de uma fonte de vídeo, pressione o botão [Play] da fonte de vídeo para iniciar a reprodução, se necessário.

### *3*

### **Pressione o botão [Power] do comando à distância ou do painel de controlo, para ligar o videoprojector.**

É emitido um sinal sonoro a indicar que o videoprojector está a arrancar. O indicador luminoso de funcionamento fica intermitente e verde. Após um curto período de tempo, permanece aceso e a projecção começa. Aguarde até que o indicador luminoso de funcionamento permaneça aceso e verde (normalmente demora cerca de 40 segundos).

Muda de intermitente para aceso (verde)

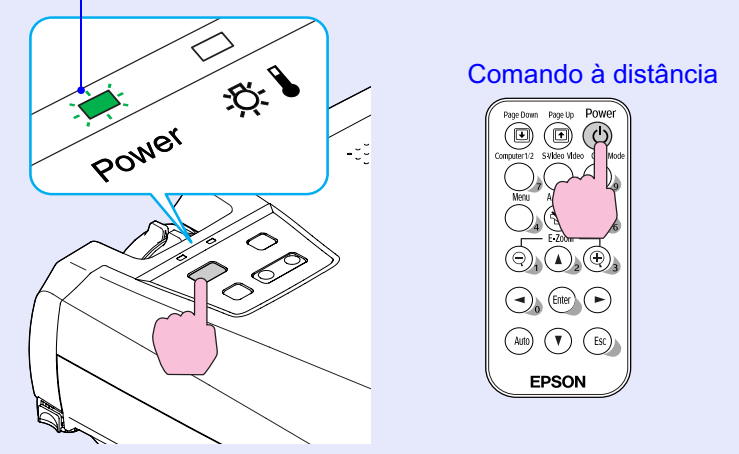

### NOTA

- *•Se o indicador luminoso de funcionamento estiver intermitente e verde, não é possível utilizar o botão [Power] do comando à distância ou do painel de controlo.*
- *•Consoante as definições efectuadas, poderá aparecer a mensagem Sem Sinal (No Signal).*

*Consulte Configuração (Setting) - Mensagem (Message). [Pág. 58](#page-58-0)*

<span id="page-34-0"></span>*4*

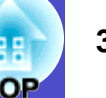

**Se tiver ligado mais do que um dispositivo externo ao videoprojector, utilize os botões do comando à distância ou do painel de controlo do videoprojector para seleccionar a fonte da imagem que pretende projectar tendo em atenção a seguinte tabela.**

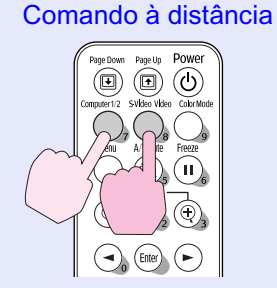

#### Videoprojector

 $\overline{\circ}$  $\bigcirc$  $\overline{\phantom{1}}$  Select .

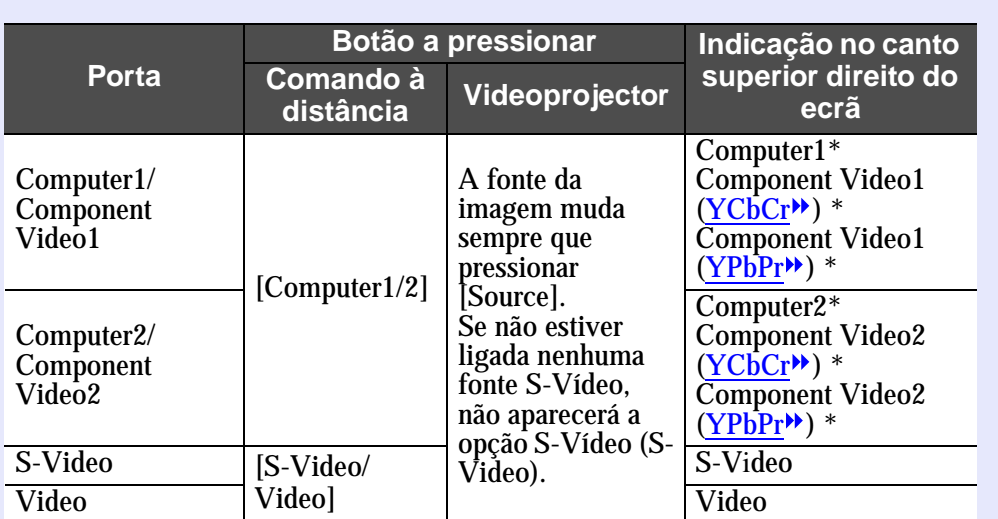

\* Aparecem os itens seleccionados através do comando Sinal Entrada (Input Signal) do menu Imagem (Image).

### **VAINOTA**

- *•Se tiver ligado apenas uma fonte do sinal, os sinais provenientes dessa fonte serão projectados sem que seja necessário pressionar um dos botões do comando à distância ou do painel de controlo do videoprojector.*
- *•Se a mensagem Sem Sinal (No-Signal) não desaparecer, verifique novamente as ligações.*
- *•Se o videoprojector estiver ligado a um computador portátil ou a um computador com um monitor LCD, as imagens poderão não ser projectadas de imediato. Depois de iniciar a projecção, verifique se o computador foi configurado para enviar sinais externamente. A tabela seguinte exemplifica como seleccionar definições de saída. Para obter mais informações, procure na documentação fornecida com o seu computador uma secção dedicada à saída externa ou que explique como ligar um monitor externo.*

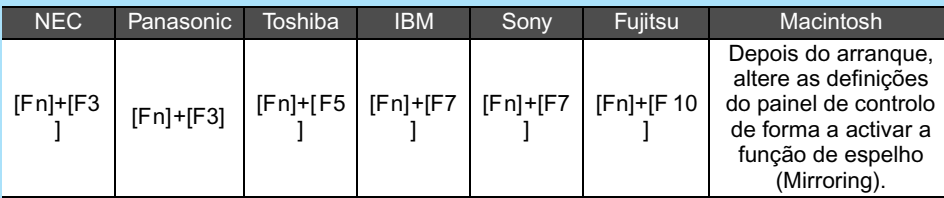

*•Se uma mesma imagem estática for projectada durante um longo período de tempo, a imagem poderá ficar queimada no monitor do computador. Deve evitar deixar a mesma imagem projectada no monitor durante longos períodos de tempo.*

### <span id="page-35-0"></span>**Desligar o Videoprojector 35 25 26 35 26 35 35**

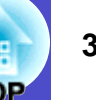

Para desligar o videoprojector, siga o procedimento indicado.

### PROCEDIMENTO

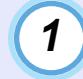

#### **Desligue as fontes de sinal que estão ligadas ao videoprojector.**

Certifique-se de que todos os componentes que estão ligados ao videoprojector foram desligados.

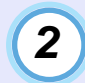

### **Pressione o botão [Power].**

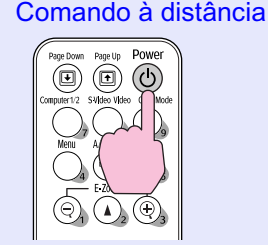

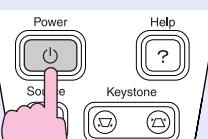

Videoprojector

▼ Select ▲

Aparecerá a seguinte mensagem de confirmação:

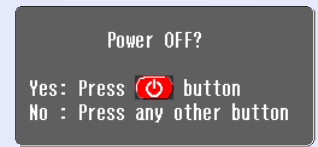

Se não quiser desligar o videoprojector, pressione qualquer botão excepto [Power], [Page down] ou [Page up]. Se não pressionar nenhum botão, a mensagem desaparecerá automaticamente ao fim de sete segundos (o videoprojector não desliga nesta altura).

## **IMPORTANTE**

*Se a mensagem a indicar que o videoprojector está demasiado quente e que tem de limpar ou substituir o filtro de ar e baixar a temperatura da sala (The projector is overheating. Clean or replace the air filter and lower the room temperature.) aparecer no ecrã, pressione o botão [Enter] no painel de controlo para desligar o videoprojector e limpe os filtros de ar. [Pág. 85](#page-85-0)*

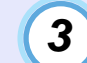

### **Pressione novamente o botão [Power].**

A lâmpada apaga. O indicador luminoso de funcionamento fica intermitente e cor-de-laranja e é iniciado o período de A[rrefecimento](#page-96-0)». O período de arrefecimento é de cerca de 20 segundos. Quando o período de arrefecimento terminar, o indicador luminoso de funcionamento acende e fica cor-delaranja.

D eixa de estar intermitente e acende (cor-de-laranja)

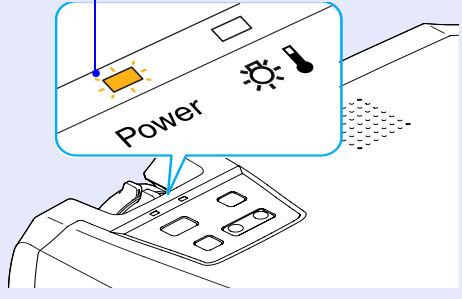

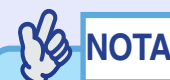

*Enquanto o indicador luminoso de funcionamento estiver intermitente e cor-de-laranja não é possível utilizar os botões [Power]. Aguarde até que o indicador fique aceso.*
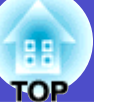

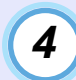

**Se não utilizar o videoprojector por um longo período de tempo, retire o cabo de corrente da tomada eléctrica.**

#### IMPORTANTE

*Não desligue o cabo de corrente da tomada enquanto o indicador luminoso de funcionamento estiver intermitente e cor-de-laranja; caso contrário, poderá causar erros de funcionamento do videoprojector ou reduzir o tempo de duração da lâmpada.*

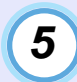

#### **Coloque a tampa da lente.**

Coloque a tampa na lente quando não estiver a utilizar o videoprojector para impedir que a lente fique com pó ou sujidade.

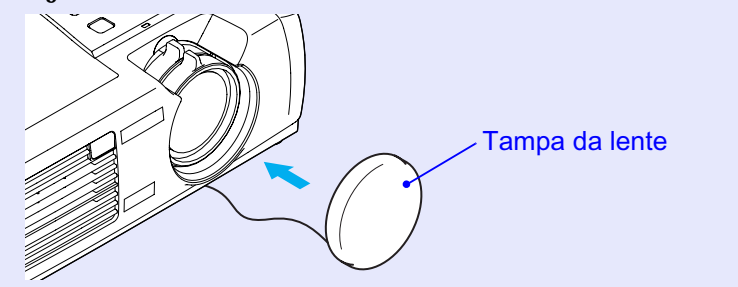

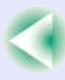

### **Ajustar a Imagem do Ecrã <sup>37</sup>**

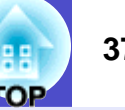

Estas funções corrigem e ajustam as imagens projectadas de forma a obter a melhor imagem possível.

#### **Ajustar o tamanho da imagem (função de zoom)**

O tamanho da imagem projectada é determinado basicamente pela distância entre o videoprojector e o ecrã.  $\bullet$  [Pág. 15](#page-15-0) O procedimento apresentado em seguida explica como ajustar a imagem do ecrã depois de ter instalado o videoprojector.

*A função de zoom electrónico (E-Zoom) permite ampliar partes de uma imagem. [Pág.49](#page-49-0)*

#### PROCEDIMENTO

**INOTA** 

**Rode a lente de zoom para ajustar a imagem.**

Pode ampliar a imagem até 1,2 vezes o tamanho normal.

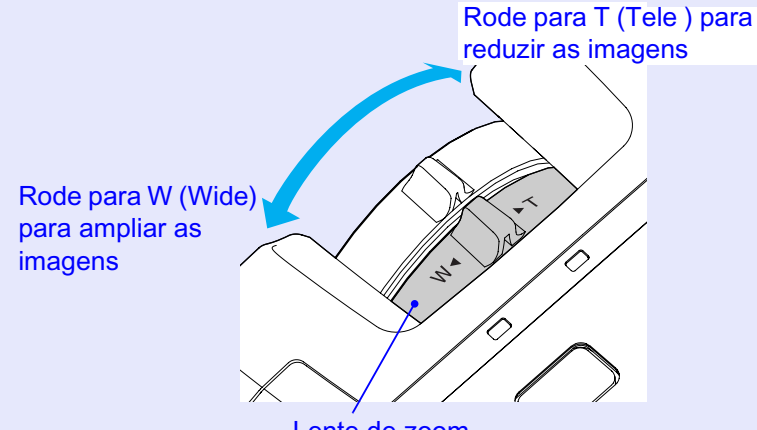

Lente de zoom

Se pretender ampliar ainda mais a imagem, afaste o videoprojector do ecrã. **Pág.** 15

#### **Focar a imagem do ecrã**

#### PROCEDIMENTO

**Rode a lente de focagem para ajustar a focagem da imagem.**

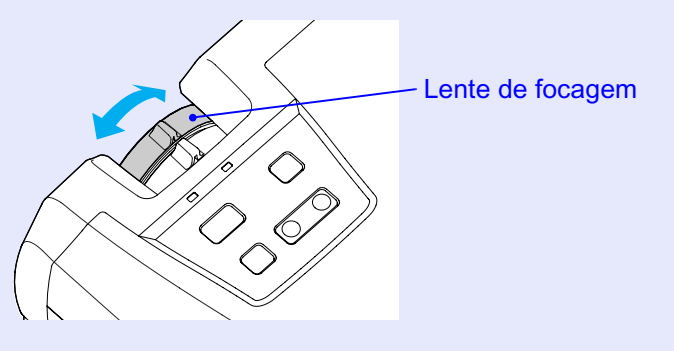

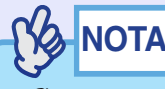

*•Se a superfície da lente estiver suja ou embaciada devido à condensação, poderá não ser possível ajustar a focagem correctamente. Se isso acontecer, limpe ou desembacie a lente.* 

*[Pág. 78](#page-78-0), [85](#page-85-0)*

*•Se o videoprojector não estiver posicionado a uma distância normal de projecção (89-1.050 cm), poderá não ser possível obter a focagem correcta. Se tiver dificuldades em obter a focagem correcta, verifique a distância de projecção.*

#### **Ajustar o ângulo da imagem e função de correcção**  *keystone* **automática**

O videoprojector deve ser posicionado de forma perpendicular ao ecrã.

Perspectiva lateral

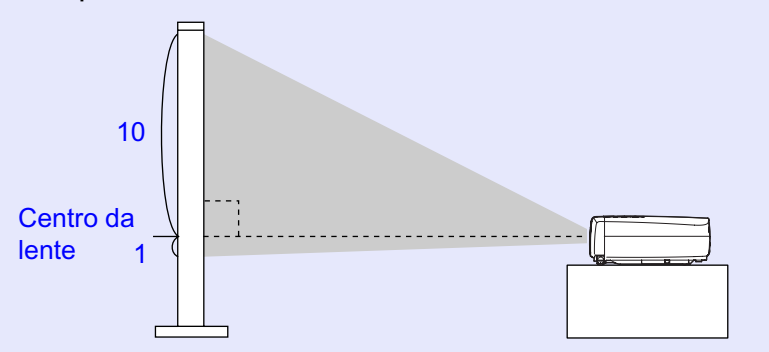

Perspectiva superior

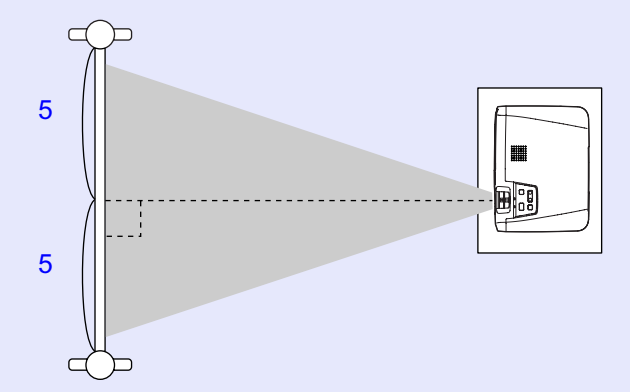

Se não for possível posicionar o videoprojector de forma perpendicular ao ecrã, poderá posicioná-lo com uma ligeira inclinação vertical. Pode aumentar ou diminuir os pés frontais reguláveis para ajustar o ângulo de projecção até 10º (máximo).

#### PROCEDIMENTO

**Enquanto pressiona os dois botões de regulação dos pés laterais, levante a parte frontal do videoprojector para que os pés frontais reguláveis aumentem.**

Aumente os pés frontais reguláveis até obter o ângulo pretendido e, em seguida, liberte os botões de regulação dos pés.

Para diminuir os pés frontais reguláveis, baixe cuidadosamente o videoprojector ao mesmo tempo que pressiona os dois botões de regulação dos pés.

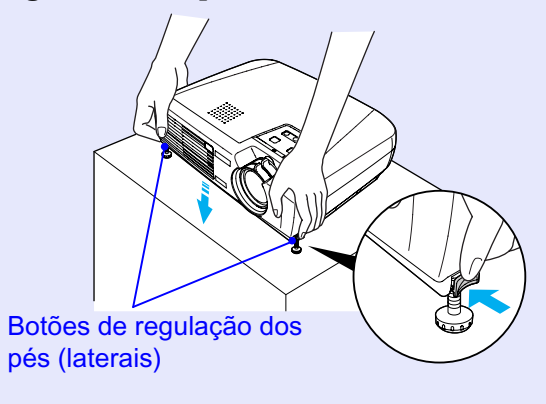

### **NOTA**

*Se o videoprojector estiver inclinado na horizontal, rode as bases dos pés frontais reguláveis para ajustar o ângulo. Se o videoprojector estiver inclinado na horizontal, poderá não ser possível efectuar correctamente a correcção. [Pág. 39](#page-39-0)*

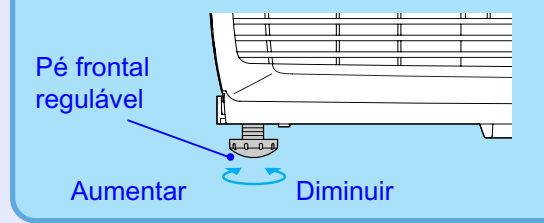

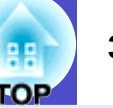

<span id="page-39-0"></span>Se o videoprojector estiver inclinado na vertical, aparecerá uma distorção *keystone* na imagem. No entanto, o videoprojector está equipado com uma função de correcção automática que corrige automaticamente a distorção *keystone* desde que a inclinação vertical não seja superior a 15º (aproximadamente)\*. A função de correcção *keystone* automática é efectuada aproximadamente um segundo depois de ligar o videoprojector e de o posicionar.

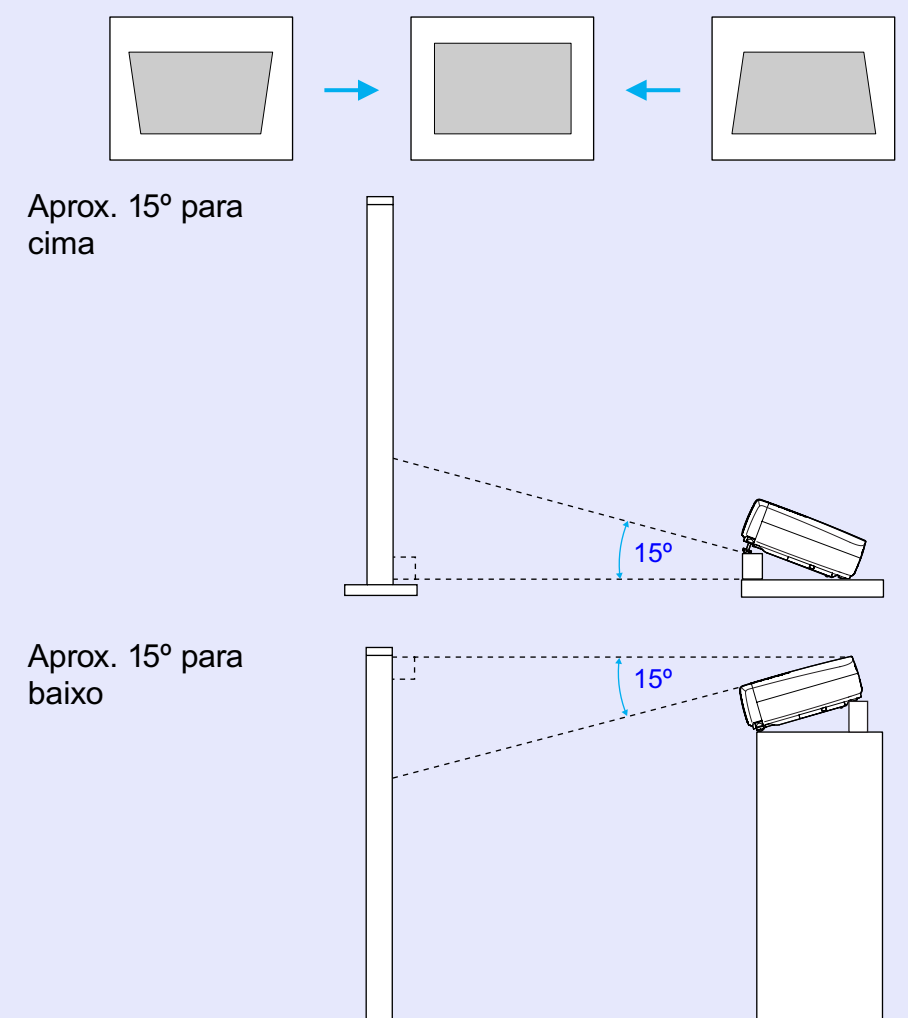

\* Este valor aplica-se quando a lente de zoom está na posição máxima da definição T (Tele). Se a lente de zoom estiver na posição Wide (W), o ângulo de inclinação disponível para o ajuste automático será menor.

## **NOTA**

- *•Não será efectuada a correcção* **keystone** *automática se o comando Projecção (Projection) do menu Avançado (Advanced) estiver definido para Frontal (Front).*
- *•Se, depois de efectuar a correcção* **keystone** *automática, pretender efectuar mais ajustes, pode utilizar o botão [Keystone] do painel de controlo do videoprojector. [Pág. 40](#page-40-0)*
- *•Quando efectuar a correcção* **keystone***, a imagem projectada ficará mais pequena.*
- *•Se, depois de efectuar a correcção* **keystone***, o aspecto da imagem não for uniforme, diminua a definição de nitidez. [Pág. 51](#page-51-0), [54](#page-54-0)*
- *•Se não for necessário efectuar uma correcção* **keystone** *automática, desactive a opção de correcção automática (Auto Keystone) no menu Configuração (Setting). [Pág. 58](#page-58-0)*

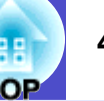

#### <span id="page-40-0"></span>**Corrigir manualmente a distorção** *keystone*

O videoprojector está equipado com uma função de correcção *keystone* automática que detecta o ângulo vertical do videoprojector e executa automaticamente a correcção *keystone*. Se tiver de efectuar mais ajustes, depois de a correcção *keystone* automática ter sido efectuada, utilize o botão [Keystone] do painel de controlo do videoprojector para efectuar o ajuste.

#### PROCEDIMENTO

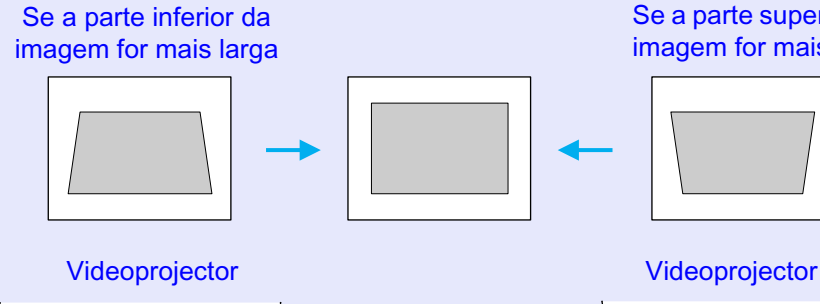

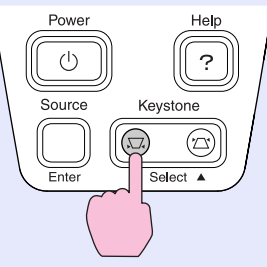

imagem for mais larga

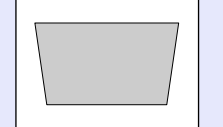

Se a parte superior da

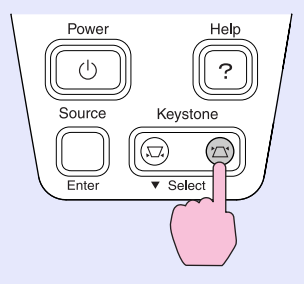

### NOTA

- *•Quando efectuar a correcção* **keystone***, a imagem projectada ficará mais pequena.*
- *•Se, depois de efectuar a correcção keystone, o aspecto da imagem não for uniforme, diminua a definição de nitidez.*

*[Pág. 51](#page-51-0), [54](#page-54-0)*

- *•Pode também efectuar a correcção* **keystone** *a partir do menu de configuração. [Pág. 58](#page-58-0)*
- *•Se, quando estiver a efectuar a correcção* **keystone***, o valor apresentado no ecrã permanecer igual, isso significa que alcançou o limite de correcção* **keystone***. Certifique-se de que a inclinação do videoprojector não ultrapassa o limite aceitável.*

### **Ajustar a Qualidade da Imagem <sup>41</sup>**

Pode ajustar a qualidade das imagens apresentadas no ecrã da forma apresentada em seguida.

#### **Ajustar imagens de computador e de vídeo RGB**

#### **Ajuste automático**

A função de ajuste automático detecta os sinais RGB analógicos provenientes do computador que está ligado e ajusta automaticamente esses sinais para que obtenha imagens de elevada qualidade. Este processo envolve o ajuste do Al[inhamento](#page-96-0)<sup>\*</sup> (Tracking), da Posição (Position) e da Sinc. (S[incronização\)](#page-97-0)<sup>\*</sup> [Sync. (Synchronization)].

**PS NOTA** 

*•Se a opção Auto Ajuste (Auto Setup) do menu Imagem (Image) estiver desactivada (este item está activado por predefinição) não será efectuado o ajuste automático. Se pressionar o botão [Auto] do comando à distância enquanto os sinais do computador ou de vídeo RGB estão a ser projectados, será efectuado o ajuste.*

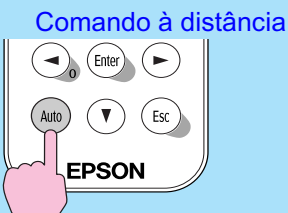

*•Se pressionar o botão [Auto] enquanto estiver a utilizar as funções de zoom electrónico (E-Zoom) ou de fixação da imagem (Freeze) ou enquanto estiver a visualizar um menu de configuração ou um menu de ajuda, a função será cancelada e será efectuado o ajuste automático.*

- *•Por vezes, os sinais podem não ser ajustados correctamente, consoante o tipo de sinais de computador ou vídeo RGB. Se isso acontecer, utilize os comandos do menu de configuração para ajustar as definições de alinhamento e de sincronização manualmente.*
- *[Pág. 42](#page-42-0), [43](#page-43-0)*

**Imagem (Image).**

## гор

#### <span id="page-42-0"></span>**Ajustar o alinhamento**

Se aparecerem faixas verticais nas imagens de computador ou vídeo RGB projectadas, e se não conseguir resolver o problema utilizando a opção de ajuste automático, terá de ajustar manualmente o <u>Al[inhamento](#page-96-0)</u>» (Tracking).

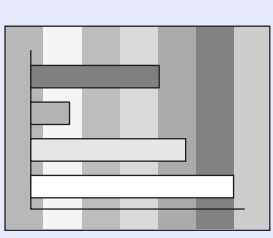

#### PROCEDIMENTO

*1*

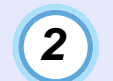

**Pressione os botões [ ] e [ ] para definir um valor de alinhamento que elimine as faixas verticais da imagem.**

O valor do alinhamento aumenta ou diminui sempre que pressionar um botão.

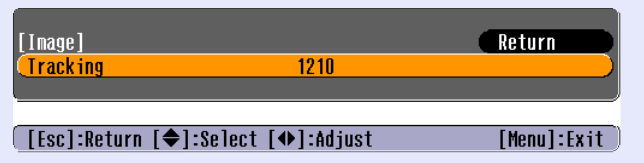

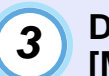

**Depois de efectuar o ajuste, pressione o botão [Menu] para sair do menu de configuração.**

#### NOTA

*A imagem fica a piscar sempre que efectuar um ajuste contínuo do alinhamento, mas esta situação é normal.*

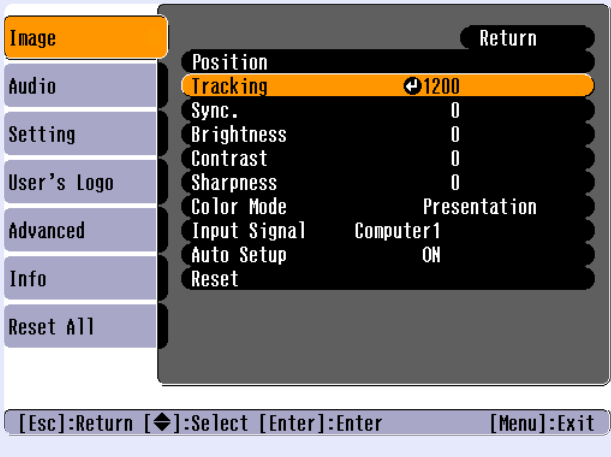

**Pressione o botão [Menu] do comando à distância e, em seguida, seleccione Alinhamento (Tracking) no menu** 

Para obter mais informações sobre esta operação, consulte

"Utilizar os menus de configuração".  $\bullet$  [Pág. 67](#page-67-0)

#### <span id="page-43-0"></span>**Ajustar a sincronização**

Se as imagens de computador ou vídeo RGB aparecerem trémulas, desfocadas ou com interferências, e se não conseguir resolver o problema utilizando a opção de ajuste automático, terá de ajustar manualmente a definição Si[nc. \(sincronização\)](#page-97-0)<sup>\*</sup> [Sync. (Synchronization)].

#### PROCEDIMENTO

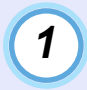

#### **Pressione o botão [Menu] do comando à distância e, em seguida, seleccione Sinc. (Sync.) no menu Imagem (Image).**

Para obter mais informações sobre esta operação, consulte "Utilizar os menus de configuração".  $\bullet$  [Pág. 67](#page-67-0)

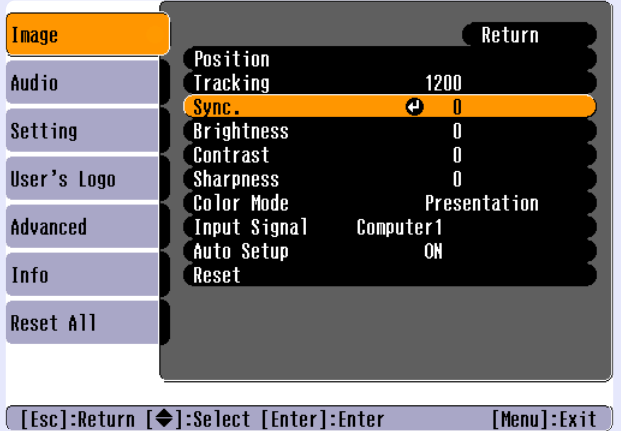

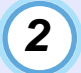

**Pressione os botões [ ] e [ ] para seleccionar um valor de sincronização que faça com que a imagem não apareça trémula, desfocada nem com interferências.**

O valor da sincronização aumenta ou diminui sempre que pressionar um botão.

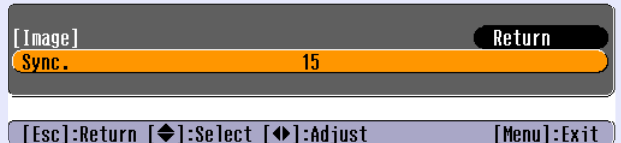

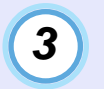

**Depois de efectuar o ajuste, pressione o botão [Menu] para sair do menu de configuração.**

### NOTA

- *•Se ajustar a sincronização sem primeiro ajustar o alinhamento, não será possível obter os melhores resultados de ajuste. Em alguns tipos de imagem, um ajuste incorrecto de alinhamento poderá não ser perceptível. No entanto, os ajustes de alinhamento incorrectos serão mais evidentes nas imagens que possuem muitas linhas e sombreados, pelo que deve verificar o ajuste de alinhamento em primeiro lugar.*
- *•Também é possível fixar a imagem e torná-la mais nítida ajustando as definições de brilho, Co[ntraste](#page-96-0) , nitidez e correcção* **keystone***.*

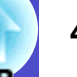

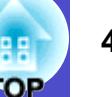

#### **Seleccionar a qualidade da projecção (seleccionar o modo de cor)**

Os seis modos de cor predefinidos apresentados em seguida podem ser utilizados de acordo com as características das imagens projectadas. É possível obter facilmente uma excelente qualidade de imagem seleccionando apenas o modo de cor correspondente às imagens projectadas. O brilho das imagens varia consoante o modo de cor seleccionado.

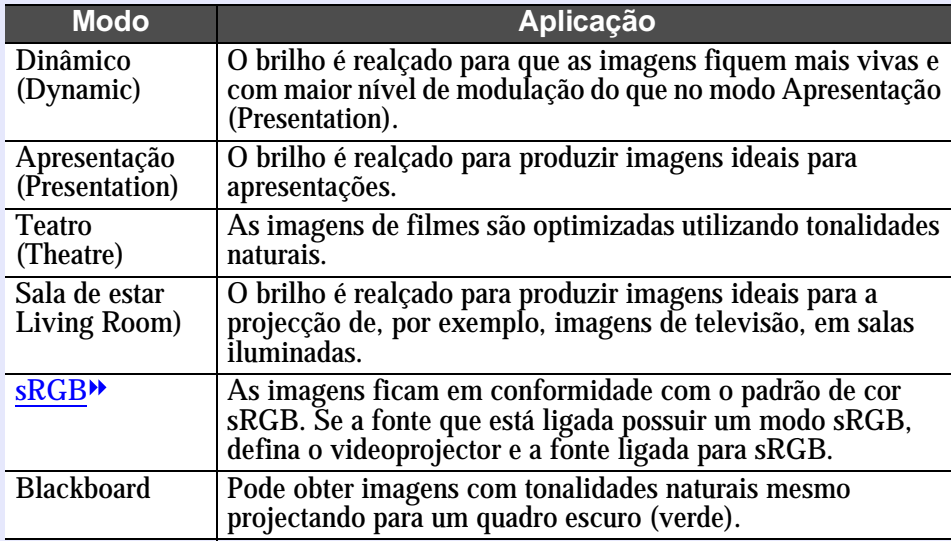

As predefinições do modo de cor são as apresentadas em seguida. Quando estão a ser recebidas imagens de computador ou vídeo RGB: Apresentação (Presentation)

Quando estão a ser recebidas outras imagens: Dinâmico (Dynamic)

#### PROCEDIMENTO

**Sempre que pressionar o botão [Color Mode], o modo de cor muda da seguinte forma:**

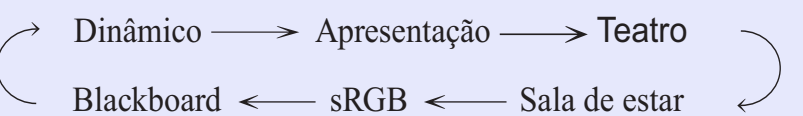

Comando à distância

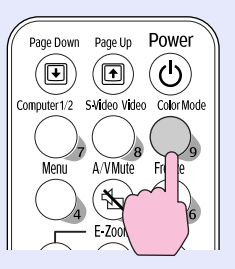

As definições actuais aparecem no canto superior direito do ecrã sempre que mudar o modo de cor.

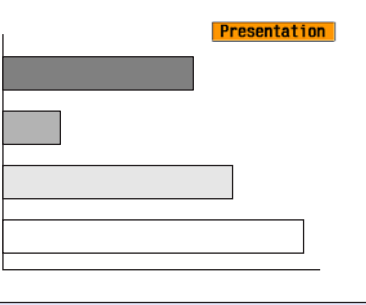

**NOTA** 

*Pode também definir o modo de cor utilizando o comando Modo de Cor (Color Mode) do menu Imagem (Image). [Pág. 52](#page-52-0), [55](#page-55-0)*

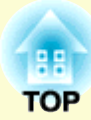

# **Operações Avançadas**

Este capítulo descreve as funções que permitem melhorar a projecção de imagens e explica como utilizar os menus de configuração.

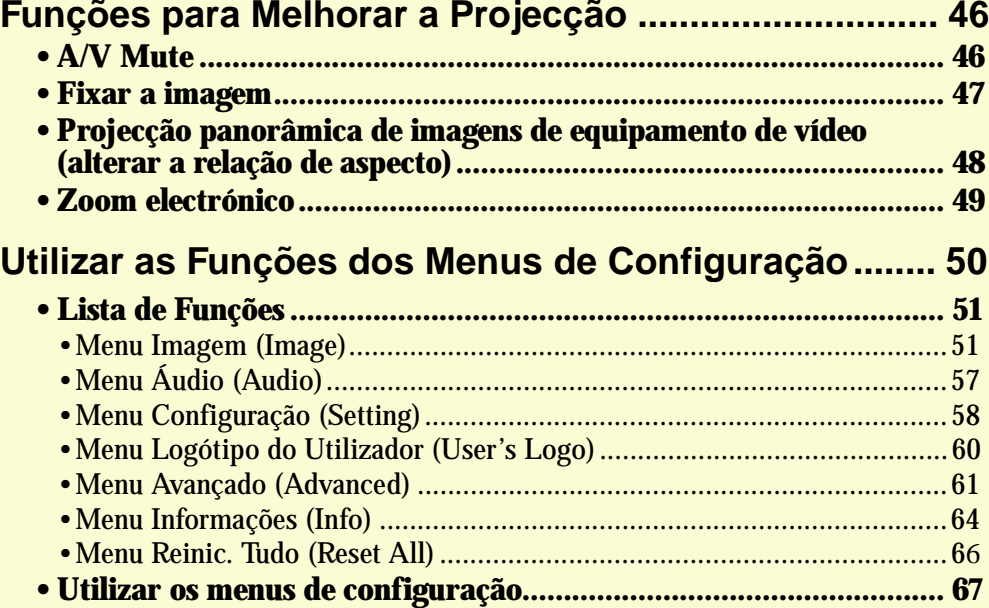

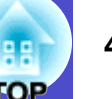

<span id="page-46-0"></span>Esta secção descreve as várias funções que pode utilizar para melhorar as apresentações.

#### <span id="page-46-1"></span>**A/V Mute**

Esta função interrompe a apresentação de imagens e reprodução de som momentaneamente.

Pode utilizá-la, por exemplo, quando não pretender apresentar detalhes de funcionamento, tais como, a selecção de diferentes ficheiros enquanto estão a ser projectadas imagens de computador.

No entanto, se utilizar esta função quando estiver a projectar imagens em movimento, a fonte continuará a reproduzir as imagens e o som e não será possível voltar ao ponto no qual activou a função A/V Mute.

#### **PROCEDIMENTO**

#### **Pressione o botão [A/V Mute].**

As imagens e o som são interrompidos.

A projecção é reiniciada quando pressionar o botão [A/V Mute] do comando à distância.

Pode também continuar a projectar se pressionar o botão [Esc].

Comando à distância

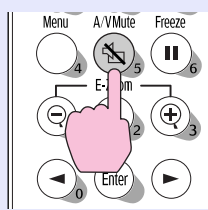

Pode utilizar a função Cor de Fundo (Background Color) do menu Configuração (Setting) para definir o aspecto do ecrã quando interromper as imagens e o som. Pode seleccionar uma das definições apresentadas em seguida.  $\blacktriangleright$  [Pág. 58](#page-58-0)

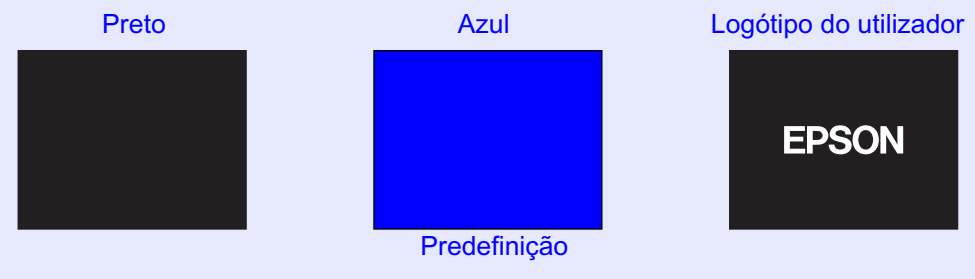

NOTA

- *•O logótipo do utilizador predefinido é o logótipo da EPSON. Para alterar o logótipo do utilizador tem de gravar o seu logótipo. [Pág. 92](#page-92-0)*
- *•Quando estiver a utilizar a função A/V Mute, a definição Controlo da Luminosidade (Brightness Control) do menu Avançado (Advanced) muda automaticamente para Baixa (Low). Quando cancelar a função A/V Mute, a definição Controlo da Luminosidade (Brightness Control) regressa à definição original.*

#### <span id="page-47-0"></span>**Fixar a imagem**

Esta função interrompe apenas a projecção de imagens. O som continua a ser reproduzido.

A fonte da imagem continuará a reproduzir as imagens, mesmo durante a interrupção da projecção, pelo que não será possível reiniciar a projecção a partir do ponto no qual foi interrompida.

#### **PROCEDIMENTO**

#### **Pressione o botão [Freeze].**

A imagem fica em modo de pausa.

Para continuar a projectar as imagens, volte a pressionar o botão [Freeze].

Pode também continuar a projectar se pressionar o botão [Esc].

Comando à distância

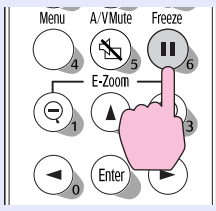

### NOTA

- *•Se pressionar o botão [Freeze] os menus de configuração e as mensagens de ajuda apresentados também desaparecem.*
- *•A função de fixação da imagem (Freeze) permanece activa enquanto estiver a utilizar a função de zoom electrónico (E-Zoom).*

#### <span id="page-48-0"></span>**Projecção panorâmica de imagens de equipamento de vídeo (alterar a relação de aspecto)**

Esta função altera a Re[lação de aspecto](#page-97-0) $\rightarrow$  das imagens de 4:3 para 16:9, quando estiverem a ser projectadas imagens de Ví[deo componente](#page-97-0)  $(YCbCr$  e [YPbPr](#page-98-0)<sup>\*</sup>), [S-Vídeo](#page-97-0)<sup>\*</sup> ou Ví[deo composto](#page-98-0)<sup>\*</sup>. As imagens gravadas em vídeo digital ou em DVDs podem ser visualizadas no formato panorâmico de 16:9.

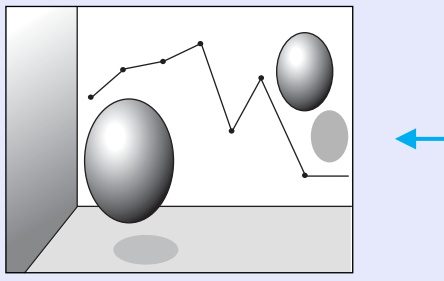

Quando as imagens em [Modo](#page-96-0)  [de compressão](#page-96-0)<sup>»</sup> são projectadas em formato 4:3

Quando as imagens em modo de compressão são projectadas em formato 16:9

#### **PROCEDIMENTO**

**Pressione o botão [Menu] do comando à distância e, em seguida, seleccione Relação Aspecto (Aspect ratio) no menu Imagem (Image).** *1*

Para obter mais informações sobre esta operação, consulte "Utilizar os menus de configuração"  $\bullet$  [Pág. 67](#page-67-0)

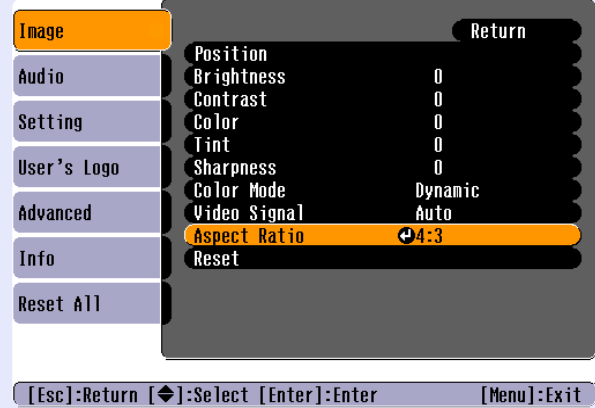

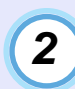

**Pressione os botões [ ] e [ ] para definir a relação de aspecto para 4:3 ou 16:9 e, em seguida, pressione o botão [Enter].**

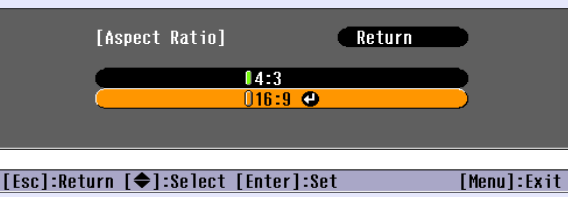

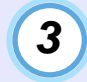

**Depois de efectuar o ajuste, pressione o botão [Menu] para sair do menu de configuração.**

#### <span id="page-49-1"></span><span id="page-49-0"></span>**Zoom electrónico**

Esta função permite ampliar ou reduzir parte de uma imagem projectada, como, por exemplo, gráficos ou tabelas.

#### **PROCEDIMENTO**

### *1*

**Pressione o botão [E-Zoom + 2].** 

No ecrã, aparecerá um cursor (em forma de cruz) a indicar o centro da área a ser ampliada.

Comando à distância

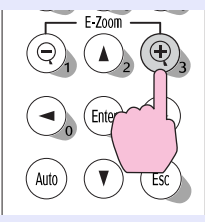

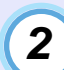

#### **Desloque a cruz para a área da imagem que pretende ampliar ou reduzir.**

Pressione os botões  $[\triangle]$ ,  $[\triangledown]$ ,  $[\triangle]$  e  $[\triangleright]$  do comando à distância para deslocar a cruz.

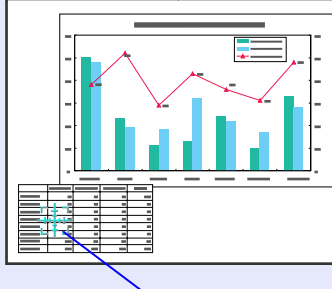

Cruz

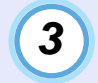

**Quando pressiona o botão [ ], a imagem é ampliada com a cruz como centro. Quando pressiona o botão [ ], a imagem ampliada é reduzida.**

A percentagem de ampliação é apresentada no ecrã. Pode percorrer a imagem pressionando os botões  $[\triangle]$ ,  $[\triangledown]$ ,  $[\triangle]$  e  $[\blacktriangleright]$ .

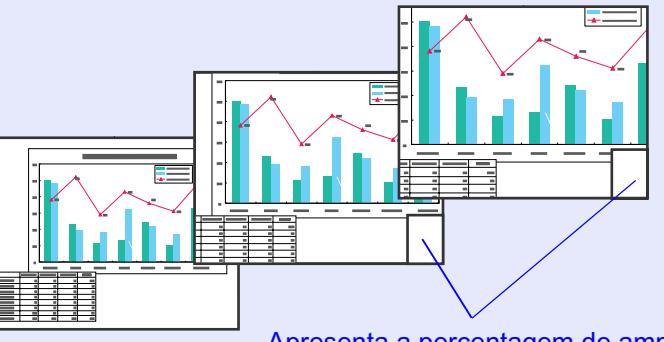

Apresenta a percentagem de ampliação

Para desactivar a função de zoom electrónico (E-Zoom), pressione o botão [Esc].

NOTA

*Pode ampliar a área seleccionada entre 1 a 4 vezes, em 25 incrementos de x0,125.*

### <span id="page-50-0"></span>**Utilizar as Funções dos Menus de Configuração <sup>50</sup>**

Pode utilizar os menus de configuração para efectuar várias definições e ajustes.

Os menus estão organizados de forma hierárquica; o menu principal divide-se em submenus que, por sua vez, se dividem em outros submenus. O comando à distância é utilizado para aceder aos menus. Para obter mais informações sobre como utilizar os menus, consulte "Utilizar os menus de configuração".  $\bullet$  [Pág. 67](#page-67-0)

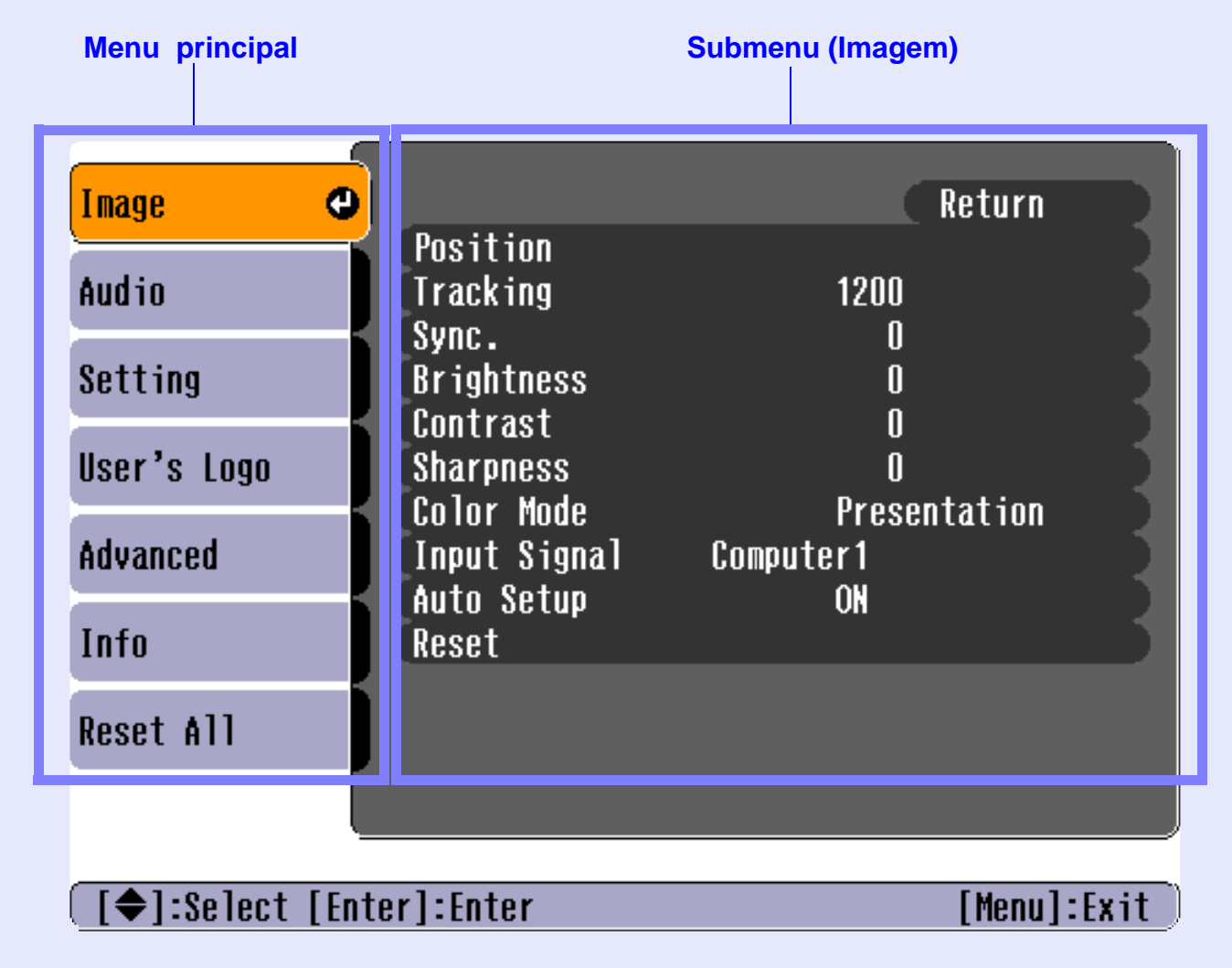

#### <span id="page-51-1"></span><span id="page-51-0"></span>**Lista de funções**

#### <span id="page-51-2"></span>**Menu Imagem (Image)**

- Não é possível ajustar as funções do menu Imagem (Image), excepto a função Sinal Entrada (Input Signal), Auto Ajuste (Auto Setup) e Sinal Vídeo (Sinal Vídeo), enquanto não for recebido nenhum sinal de imagem.
- As funções que aparecem no menu Imagem (Image) variam de acordo com o tipo de fonte de entrada que estiver a ser utilizada para o sinal de imagem. Não é possível ajustar funções que não estejam disponíveis no menu Imagem (Image) para uma determinada fonte de entrada .

#### Computador (RGB analógico)/RGB vídeo

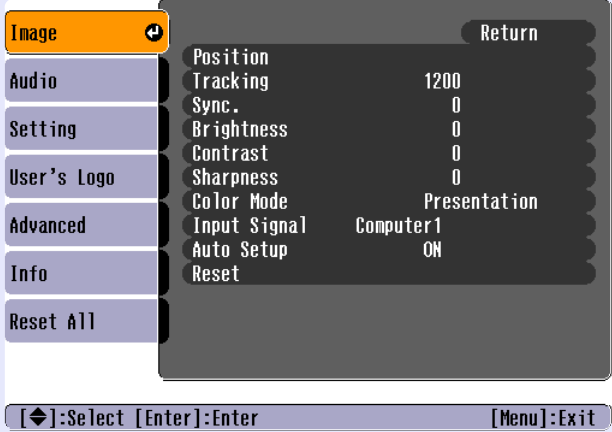

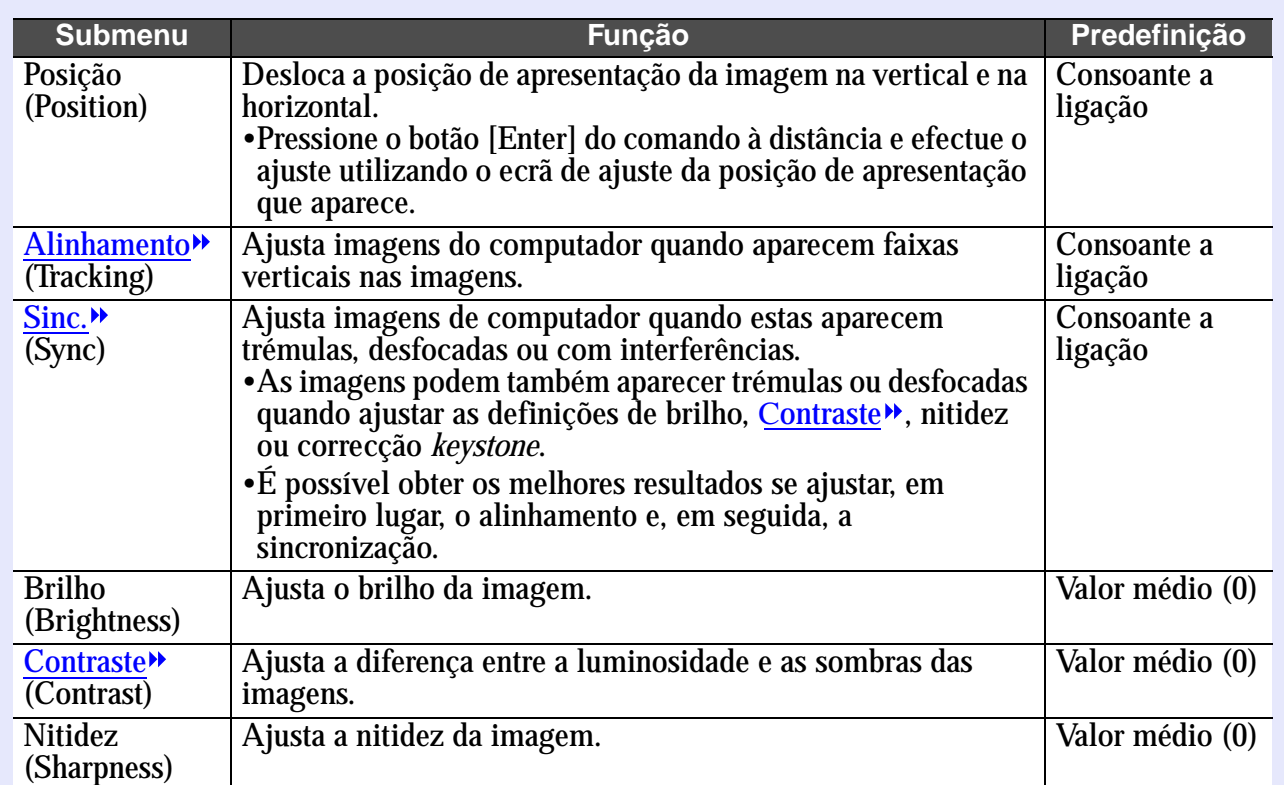

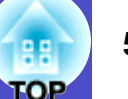

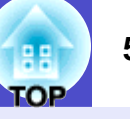

<span id="page-52-0"></span>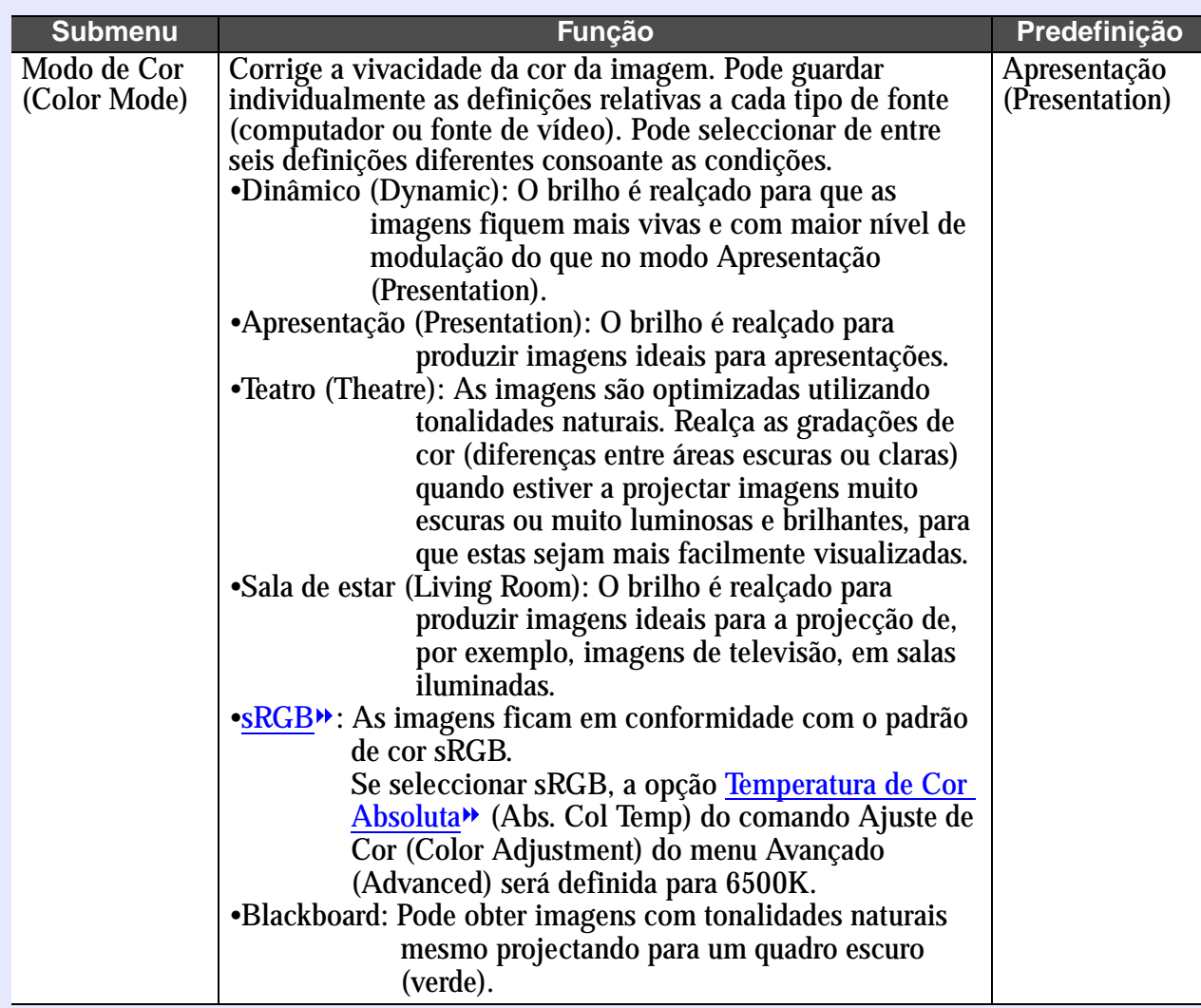

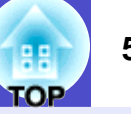

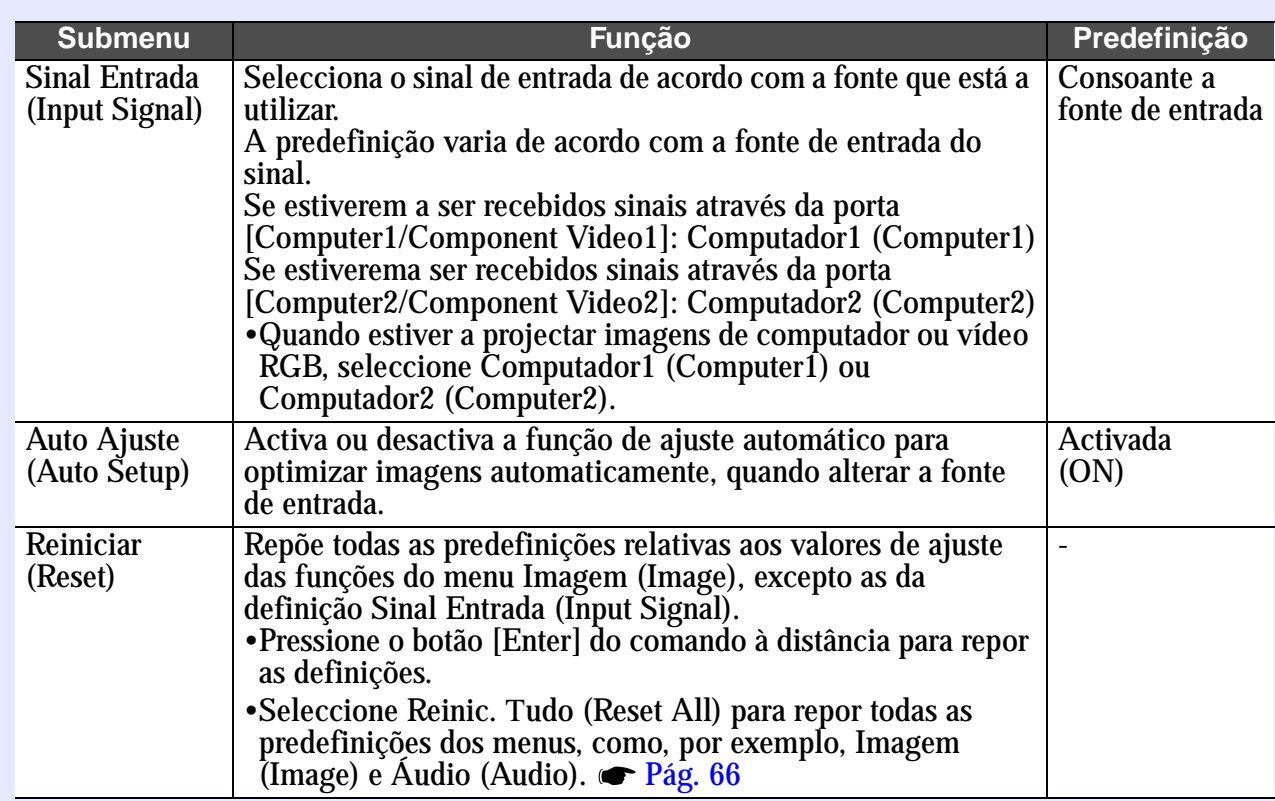

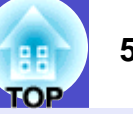

#### <span id="page-54-0"></span>[Vídeo componente](#page-97-0)<sup>»</sup> ([YCbCr](#page-98-0)<sup>»</sup>, [YPbPr](#page-98-0)<sup>»</sup>)

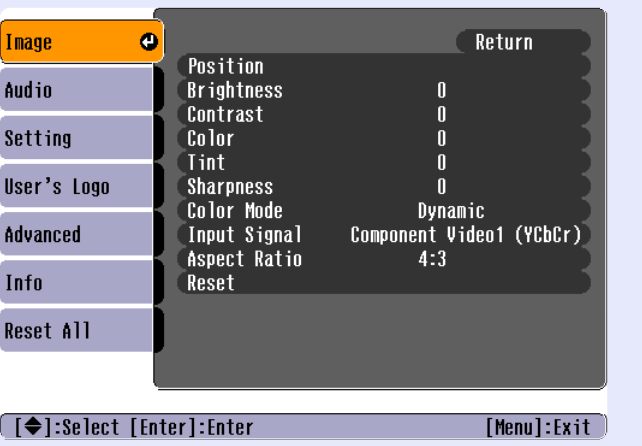

#### Vídeo [\(Vídeo composto](#page-98-0)<sup>\*</sup>, [S-Vídeo](#page-97-0)<sup>\*</sup>)

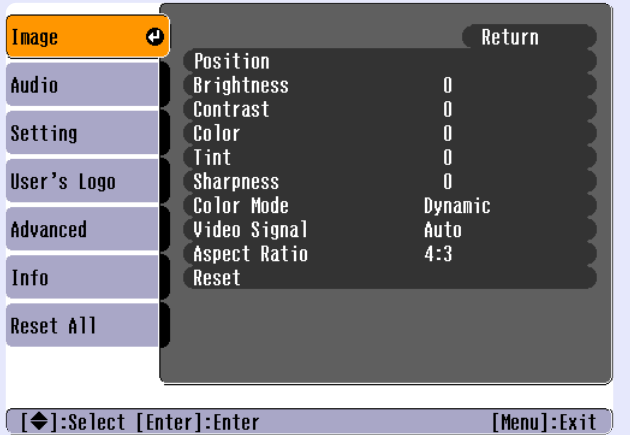

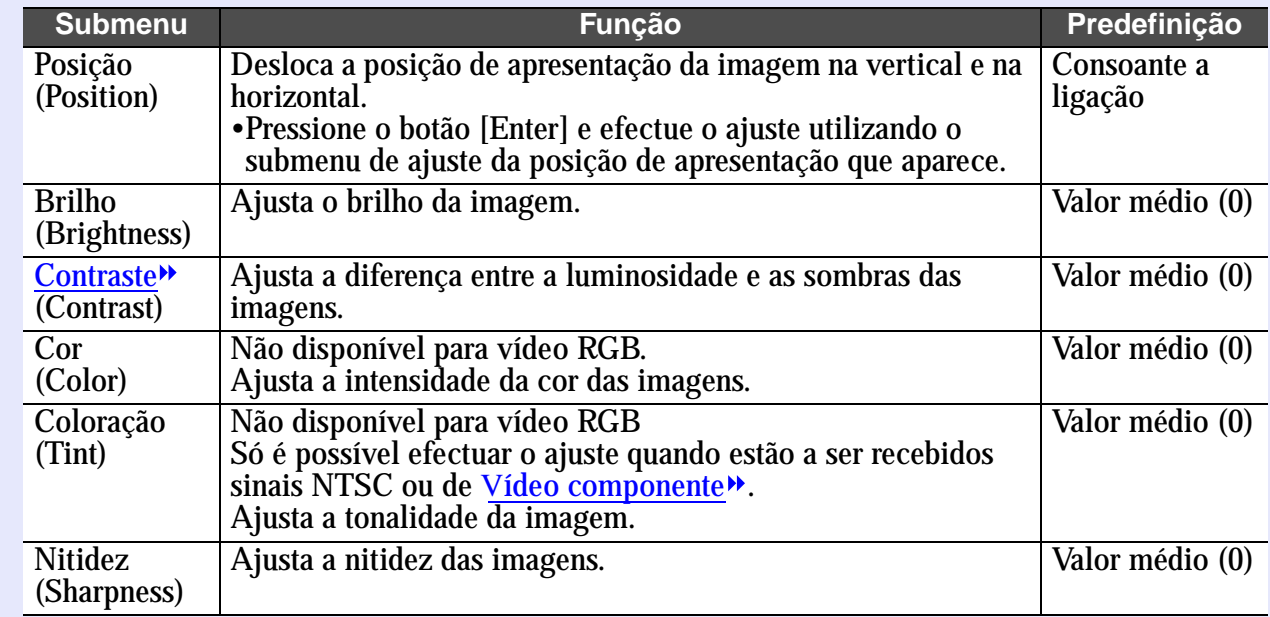

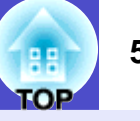

<span id="page-55-0"></span>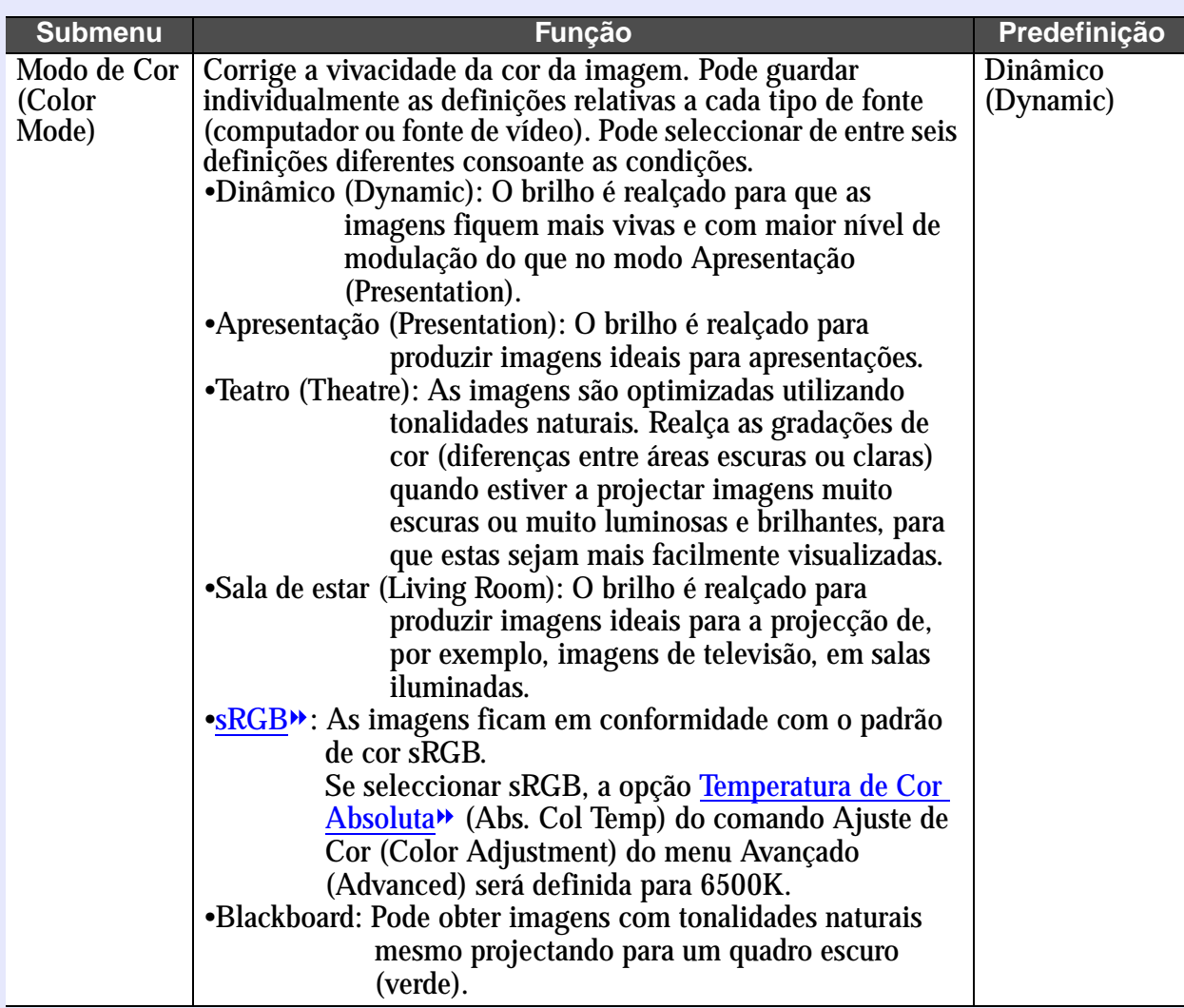

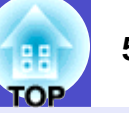

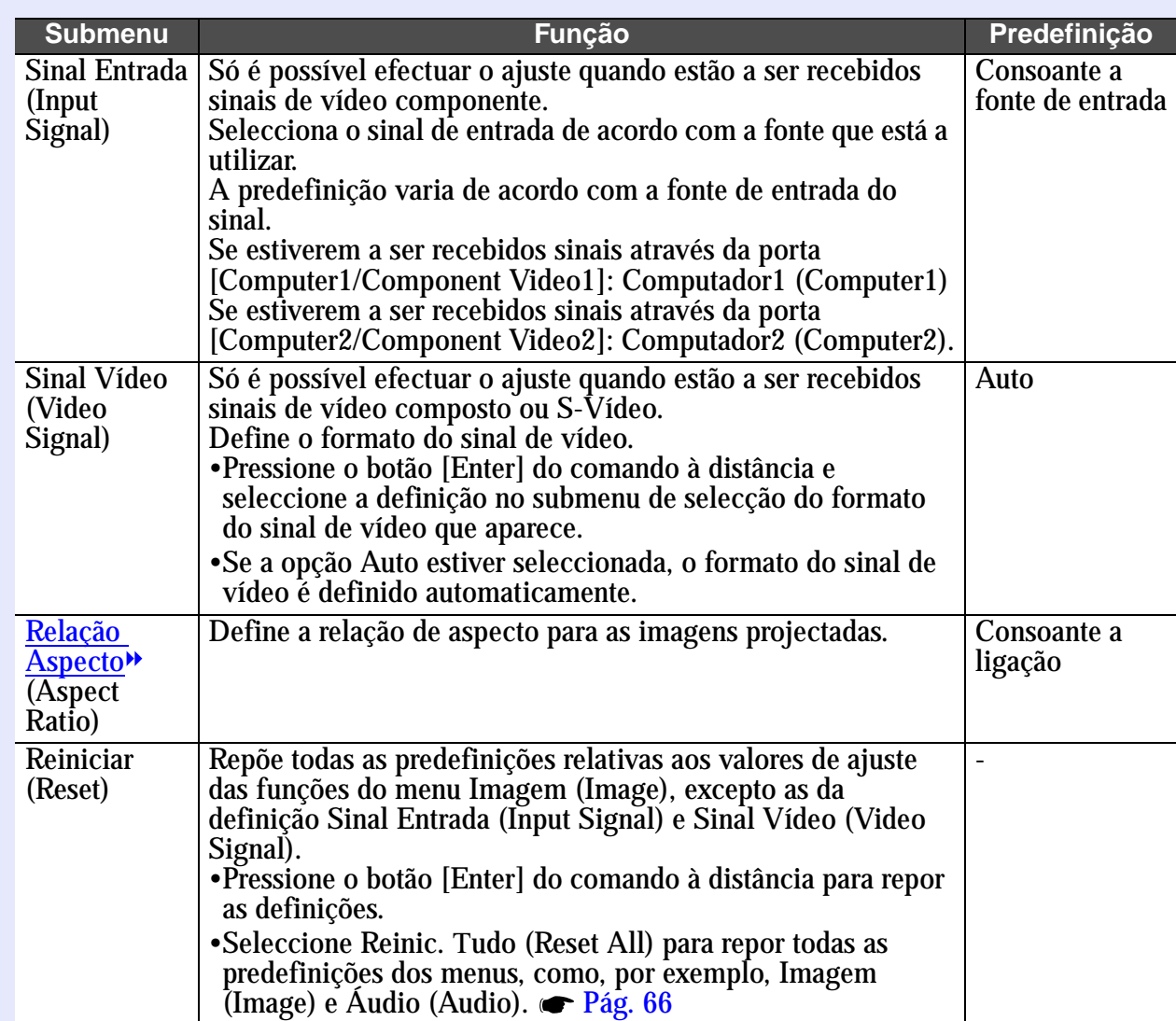

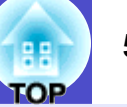

#### <span id="page-57-0"></span>**E** Menu Áudio (Audio)

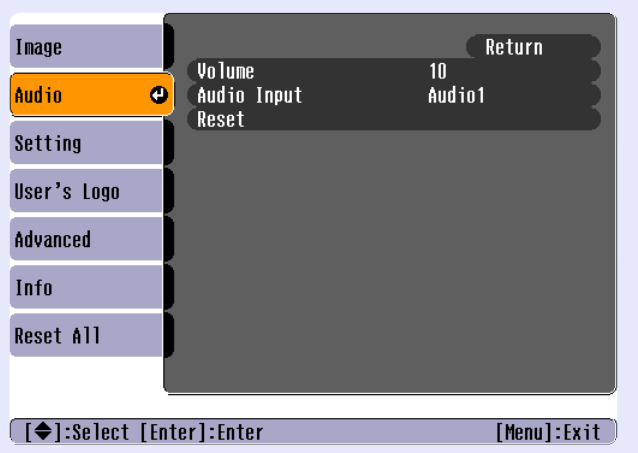

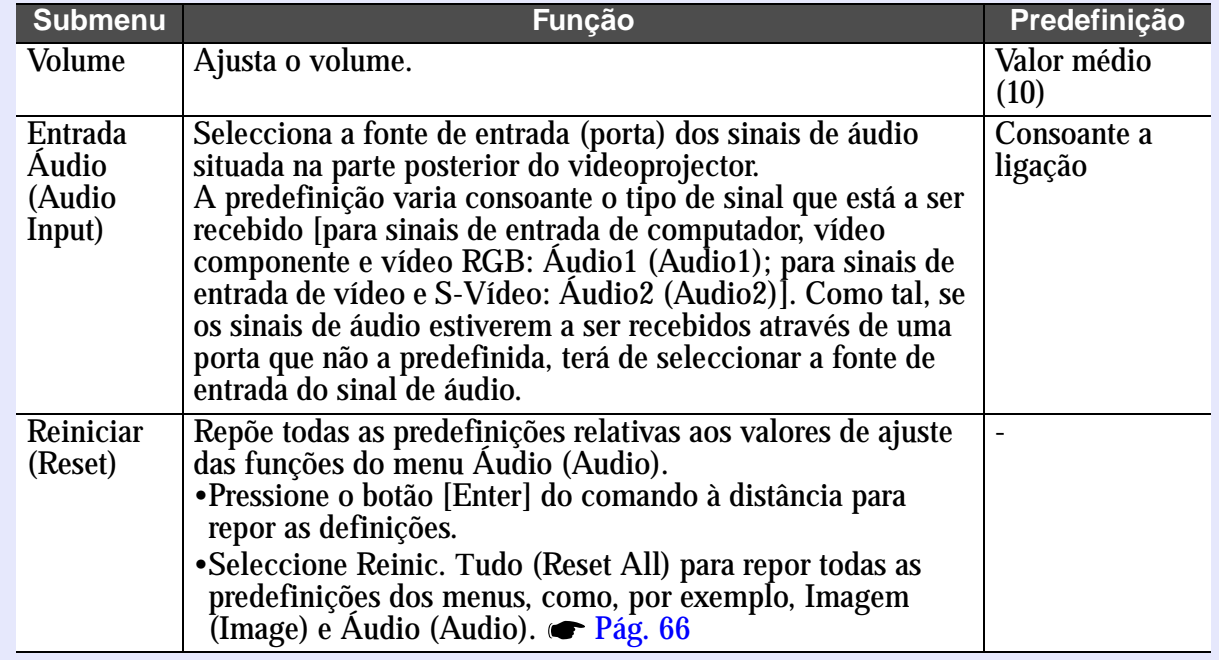

**-** *As definições do menu Áudio (Audio) são gravadas individualmente para cada fonte do sinal de entrada.*

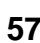

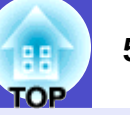

#### <span id="page-58-1"></span><span id="page-58-0"></span>**Menu Configuração (Setting)**

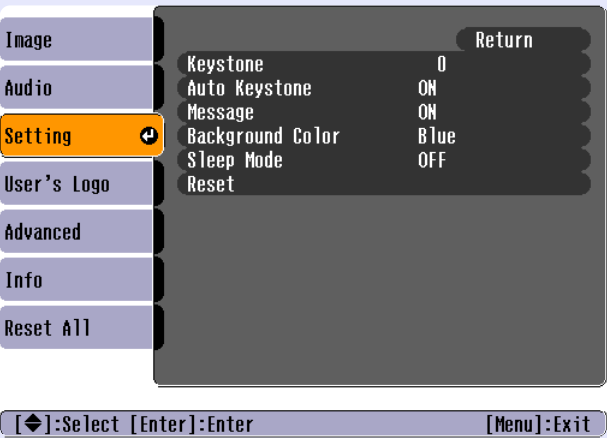

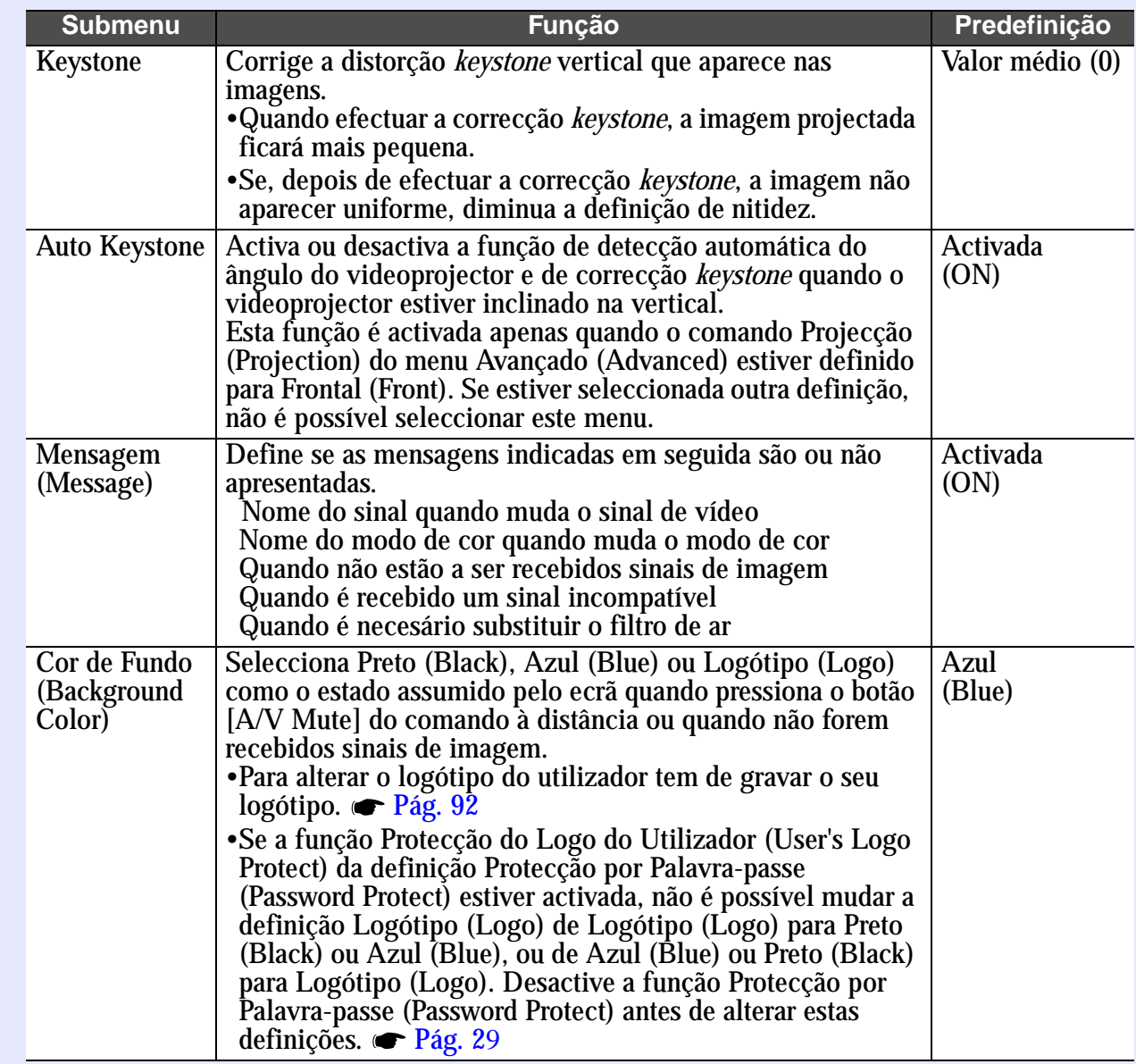

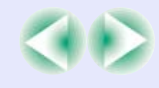

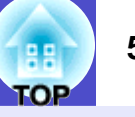

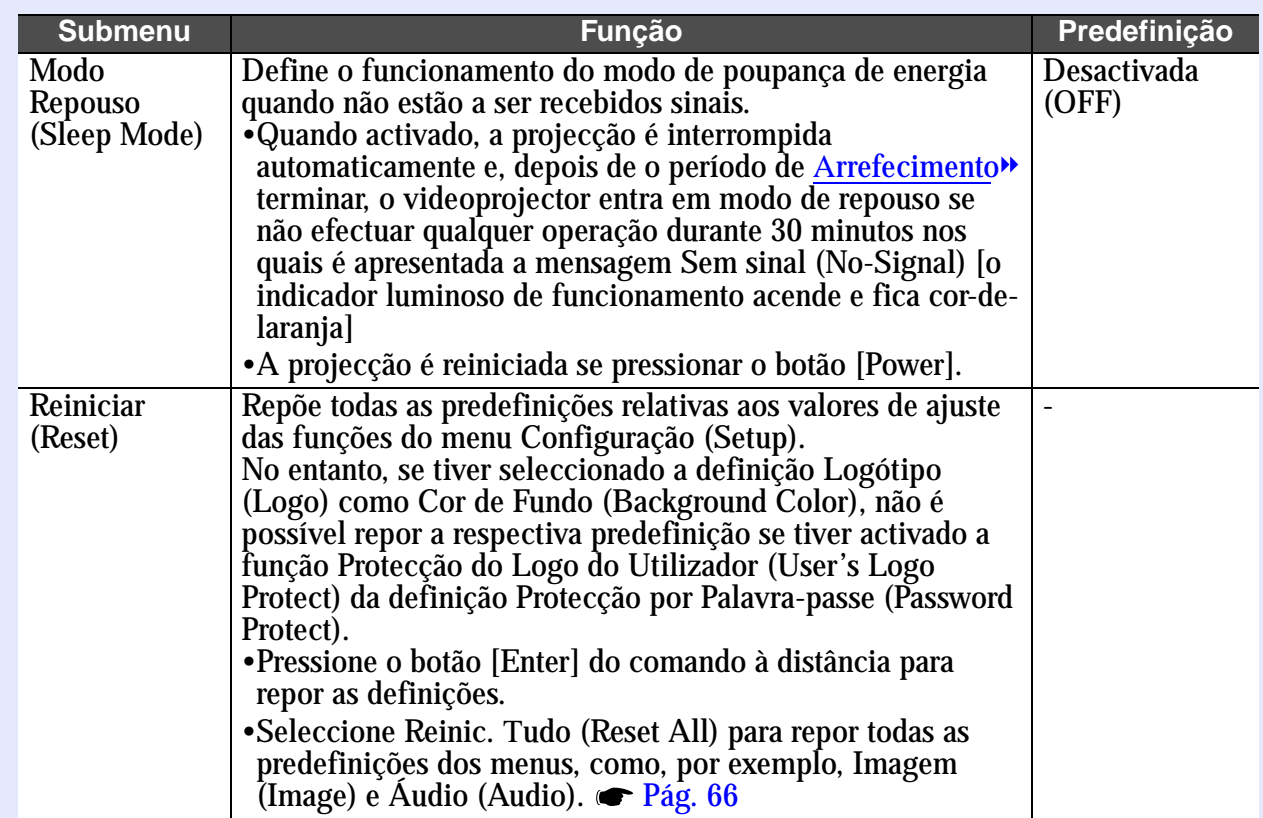

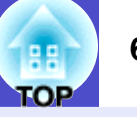

#### <span id="page-60-0"></span>**Menu Logótipo do Utilizador (User's Logo)**

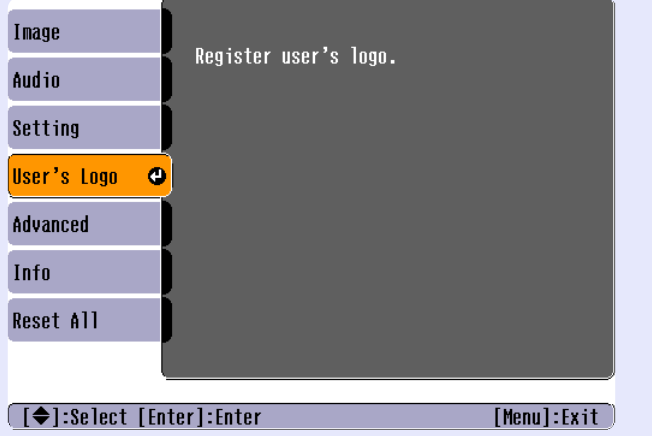

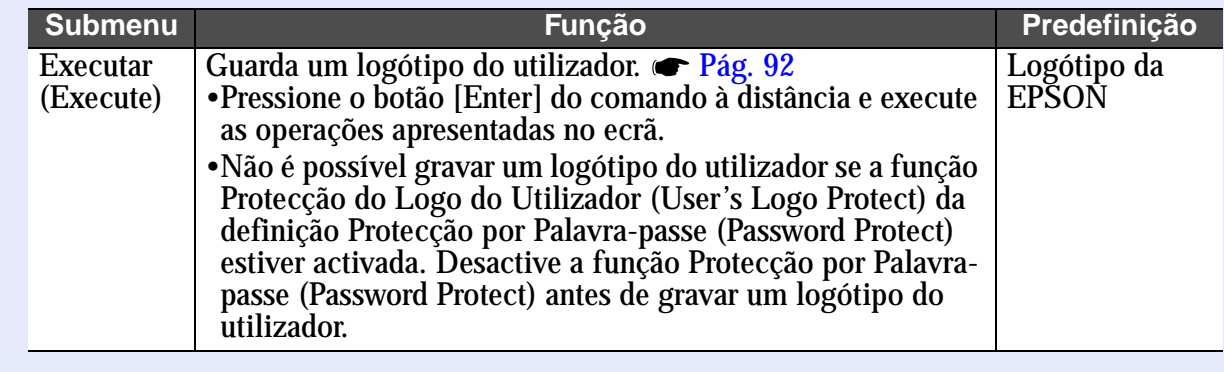

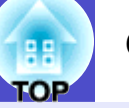

#### <span id="page-61-0"></span>**Menu Avançado (Advanced) Submenu Função Predefinição**

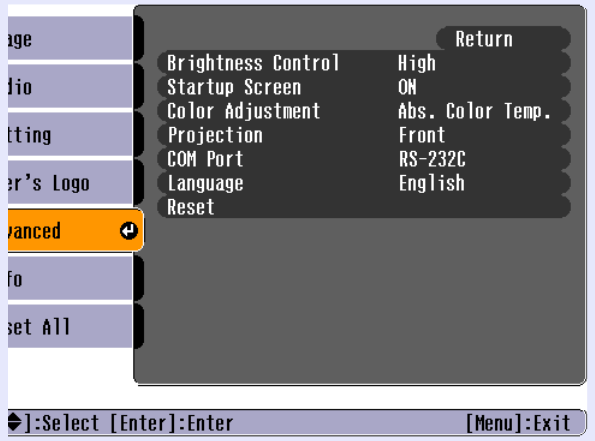

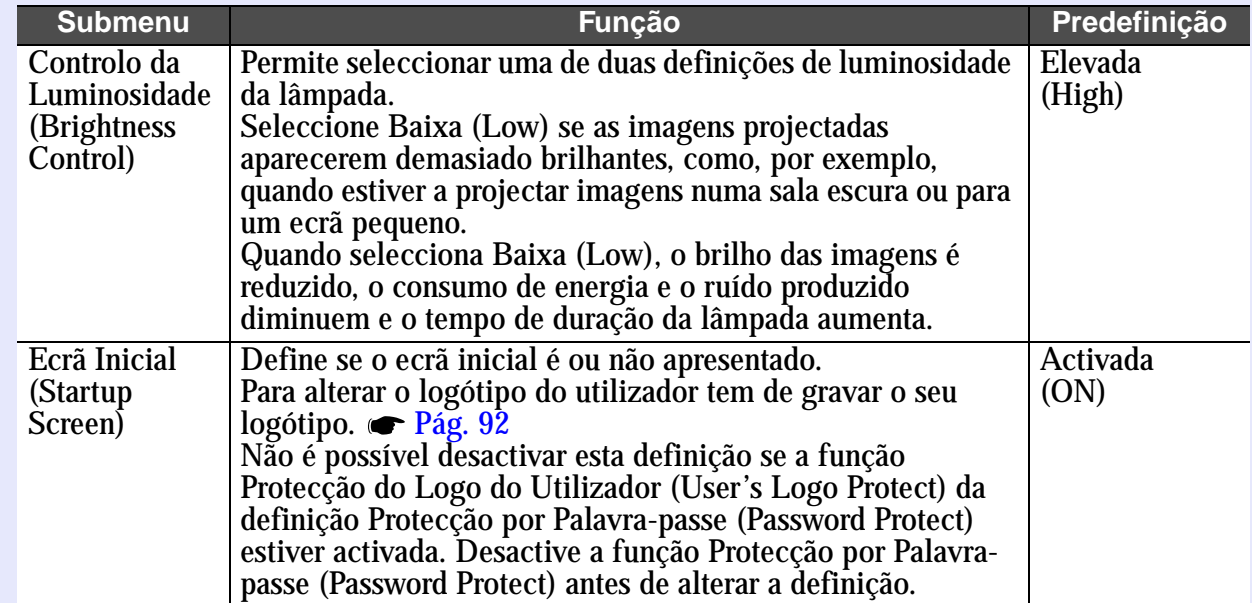

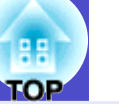

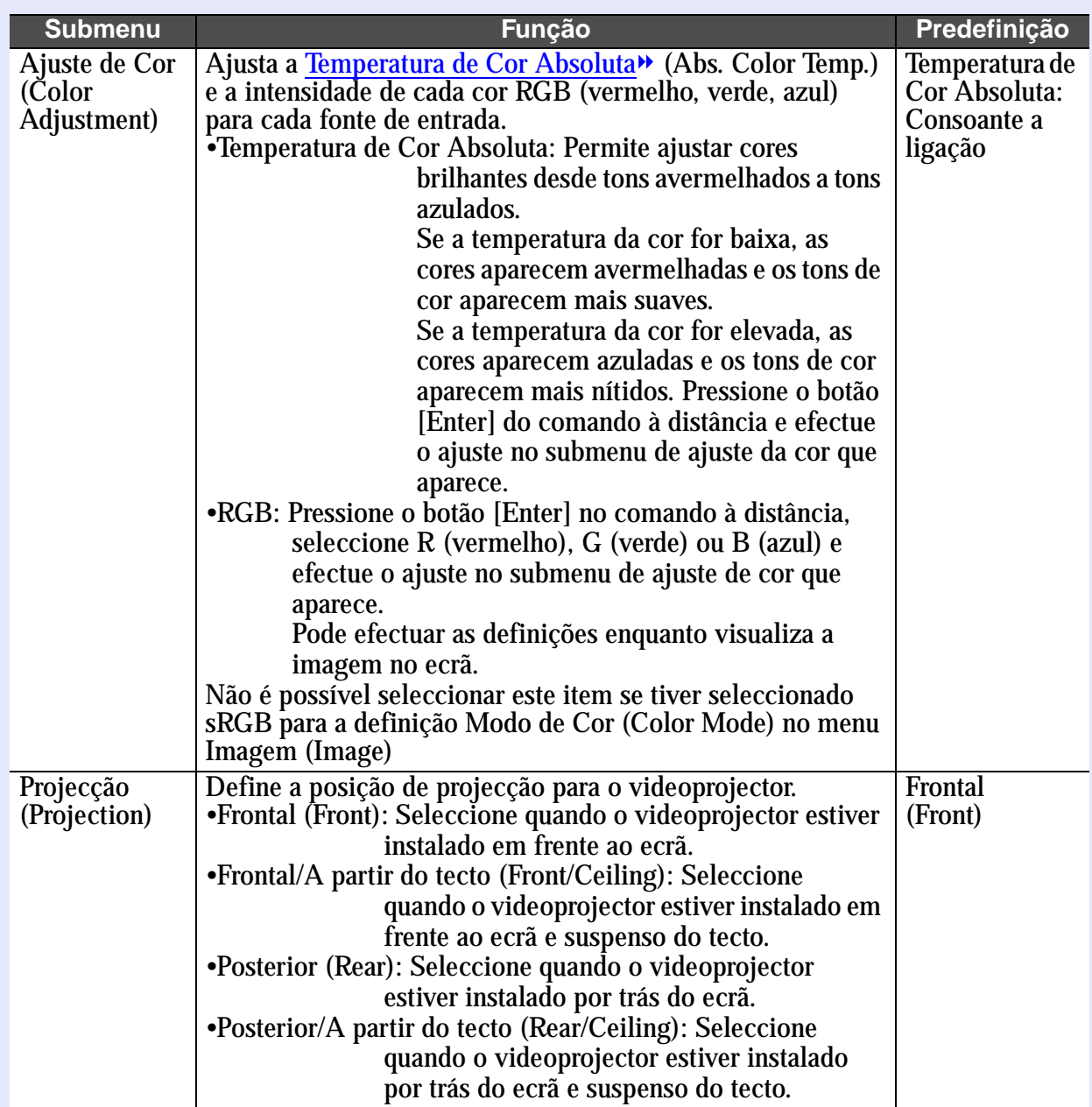

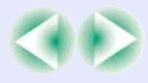

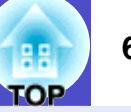

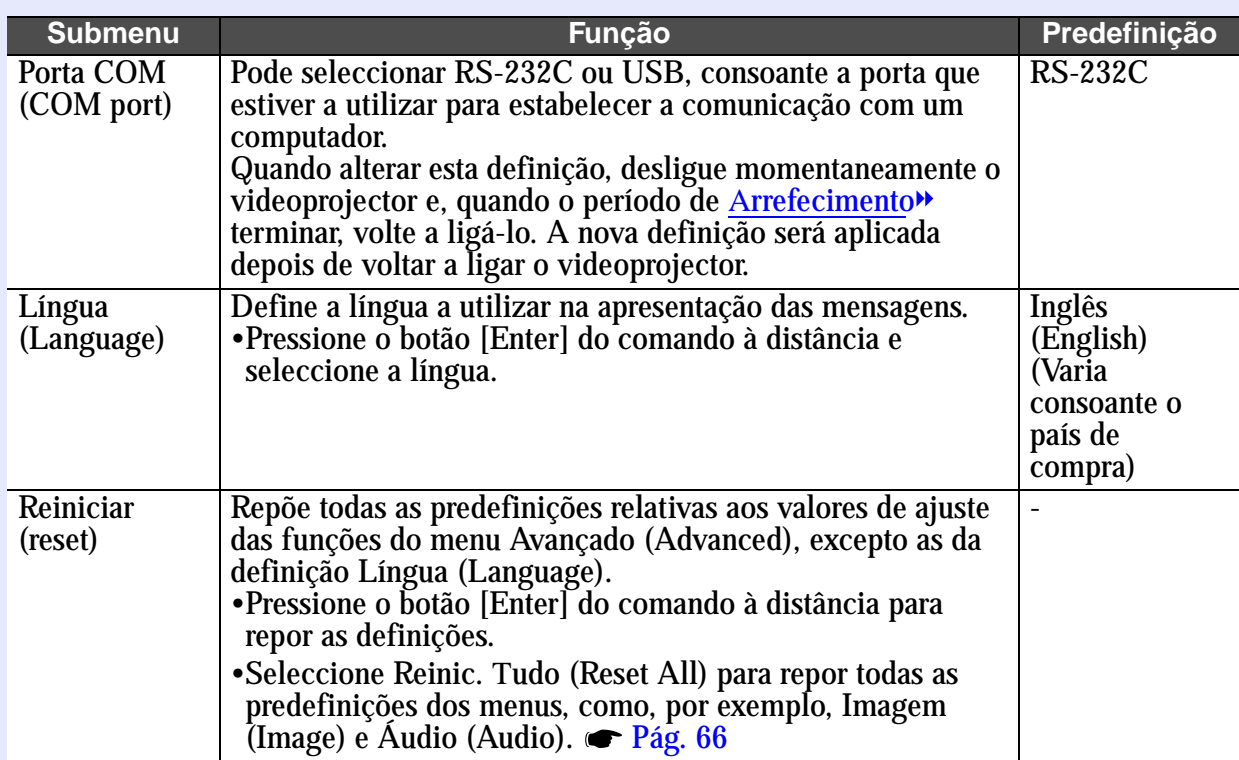

#### <span id="page-64-0"></span>**Menu Informações (Info)**

- O menu Informações (Info) apresenta informações pormenorizadas sobre as definições da fonte de imagem que está a utilizar.
- Durante as primeiras dez horas de utilização, o item Tempo Funcionamento Lâmpada (Lamp Hours) apresenta a indicação 0H. Após esse período, a indicação é apresentada em incrementos de 1 hora.

#### Computador (RGB-Analógico)/RGB Vídeo/ [Vídeo componente](#page-97-0)<sup>\*</sup> ([YCbCr](#page-98-0)<sup>\*</sup>, [YPbPr](#page-98-0)<sup>\*</sup>)

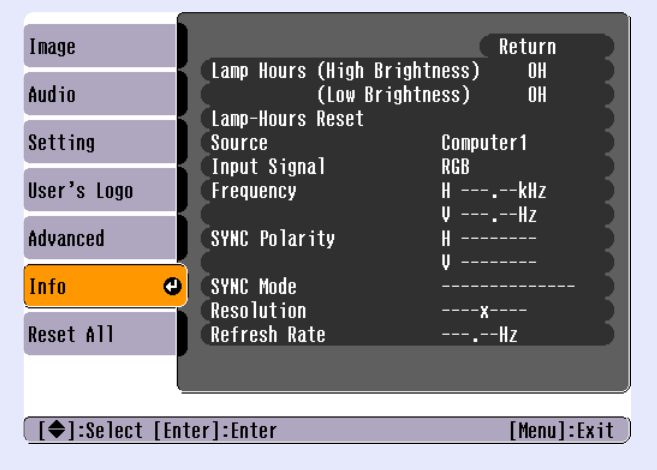

#### Vídeo [\(Vídeo composto](#page-98-0)<sup>\*</sup>, [S-Vídeo](#page-97-0)<sup>\*</sup>)

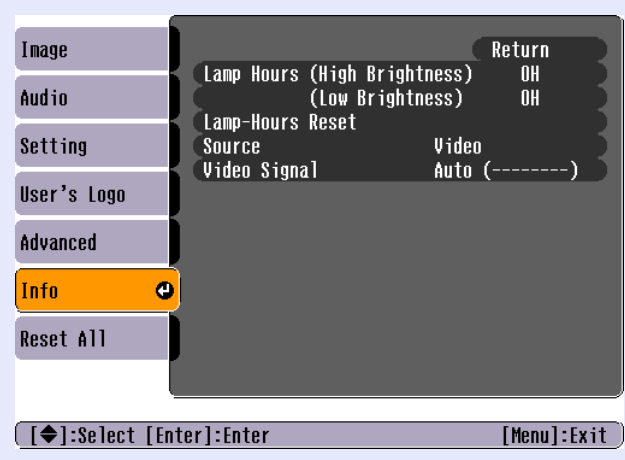

**TOP** 

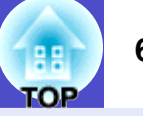

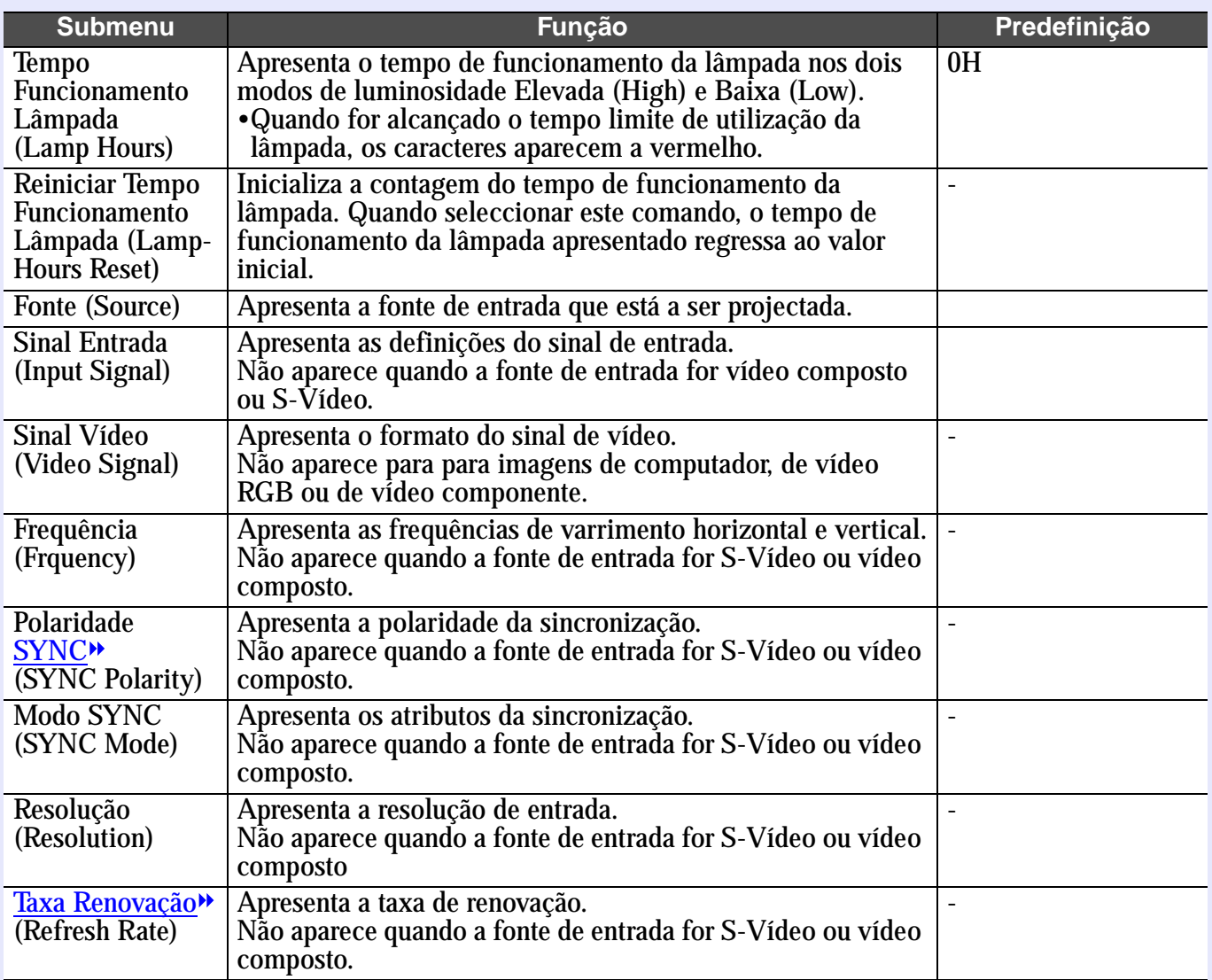

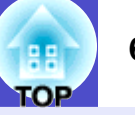

#### <span id="page-66-0"></span>**Menu Reinic. Tudo (Reset All)**

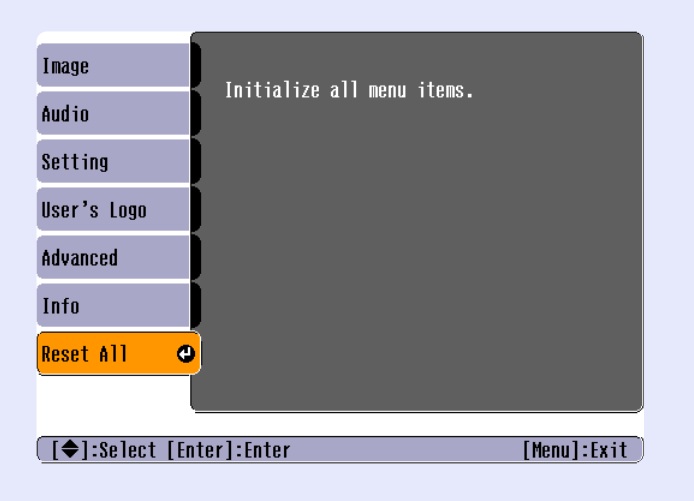

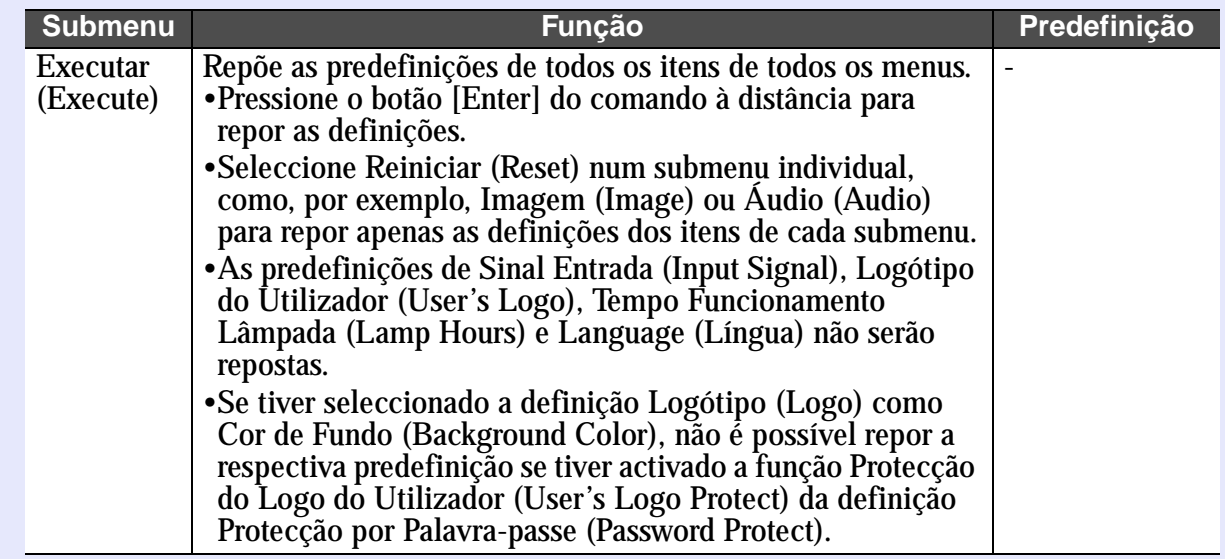

### OP

#### <span id="page-67-0"></span>**Utilizar os menus de configuração**

Só pode utilizar os menus de configuração através do comando à distância.

#### **PROCEDIMENTO**

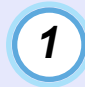

**Pressione o botão [Menu].**

Aparece o menu de configuração.

Comando à distância

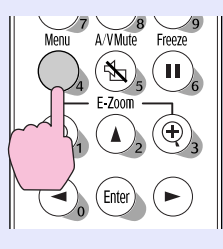

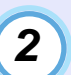

#### **Seleccione um item de menu.**

Pressione o botão  $[\triangle]$  ou  $[\triangledown]$  para avançar para o item que pretende seleccionar

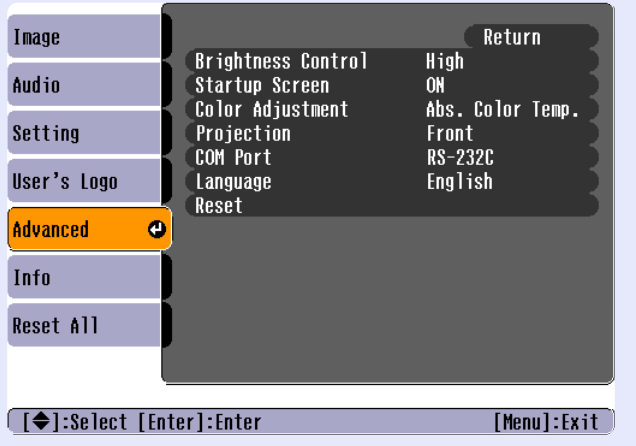

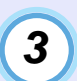

#### **Confirme a selecção.**

Pressione o botão [Enter] para confirmar a selecção de um item de menu.

Aparecerá o submenu que seleccionou.

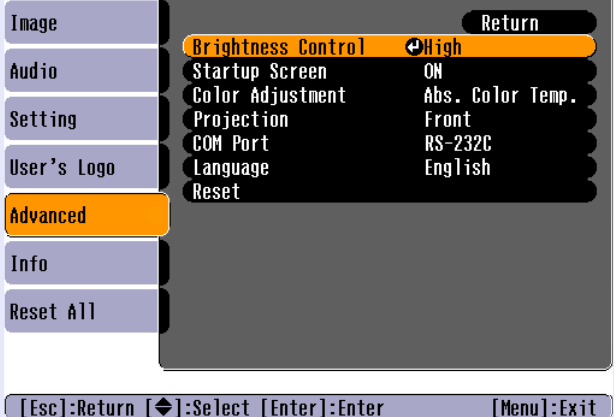

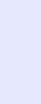

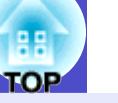

#### **Seleccione um item de submenu.** *5*

*4*

Pressione os botões  $[\triangle]$  e  $[\triangledown]$  para seleccionar o item de submenu que pretende definir e, em seguida, pressione o botão [Enter].

Os itens que aparecem no menu Imagem (Image) e no menu Informações (Info) variam consoante o tipo de fonte de entrada que está a ser projectada.

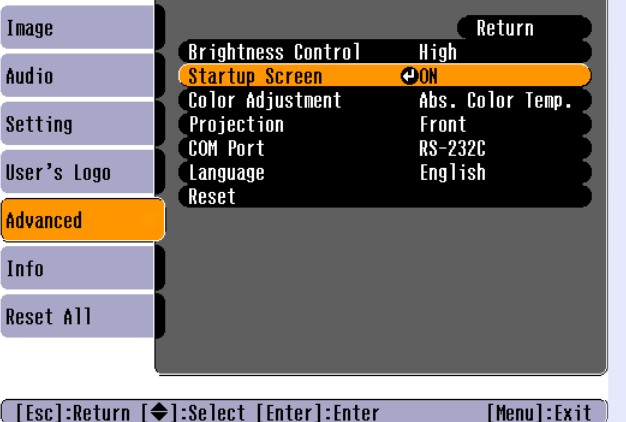

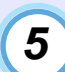

#### **Altere a definição.**

- Pressione os botões  $[\triangle]$ ,  $[\triangledown]$ ,  $[\triangle]$  e  $[\triangleright]$  para alterar a definição.
- : Definição actual
- : Definição seleccionada
- •Se pressionar o botão [Enter] para itens que possuam a indicação  $\odot$ , será apresentado o ecrã da definição relativa a esse item.

Depois de efectuar a definição, pressione o botão [Enter] para aceitar a definição. O indicador  $\theta$  muda para verde.

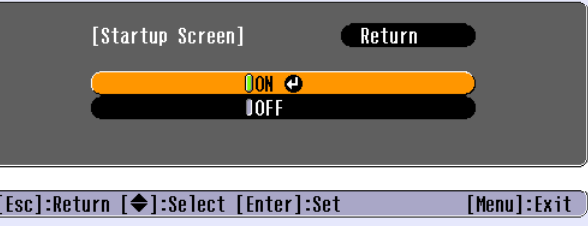

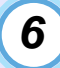

*7*

#### **Seleccione outros itens do menu da mesma forma.**

Pressione o botão [Esc] para regressar ao menu anterior. Pode também seleccionar a opção que permite voltar atrás (Return) e, em seguida, pressione o botão.

#### **Feche o menu.**

Pressione o botão [Menu].

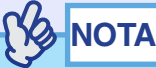

*Para obter mais informações sobre cada item dos menus, consulte a secção "Lista de funções". [Pág. 51](#page-51-0)*

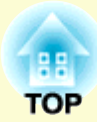

# **Resolução de Problemas**

Este capítulo explica como identificar e resolver problemas.

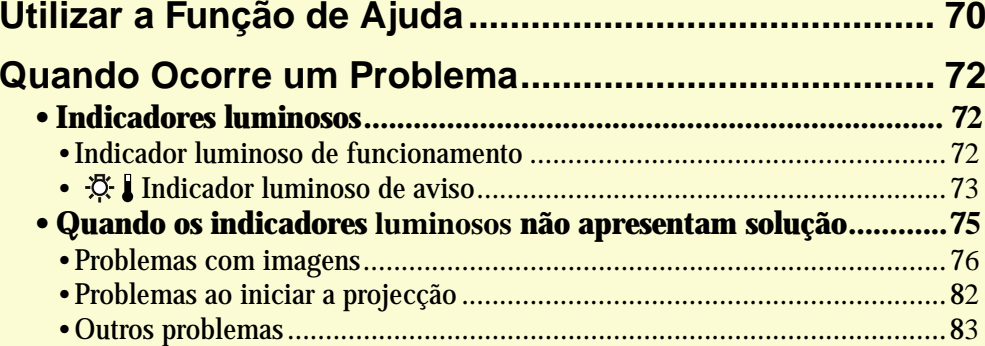

### <span id="page-70-0"></span>**Utilizar a Função de Ajuda <sup>70</sup>**

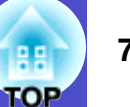

Se ocorrer um problema com o videoprojector, a função de ajuda apresenta janelas que são úteis para a resolução do problema (utiliza uma série de menus com o formato de pergunta/resposta).

#### PROCEDIMENTO

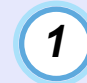

*2*

**Pressione o botão [Help].**

Aparecerá o menu de ajuda. Videoprojector

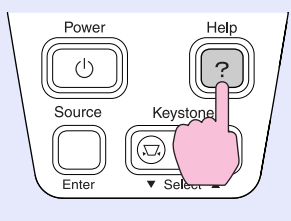

#### **Seleccione um item de menu.**

Se estiver a utilizar o painel de controlo, os botões  $\lceil \cdot \text{Select} \rangle$ funcionam como os botões com a seta voltada para cima e para baixo.

Se estiver a utilizar o comando à distância, pressione os botões  $[\triangle]$  e  $[\triangledown]$  para seleccionar um item.

Comando à distância viene videoprojector

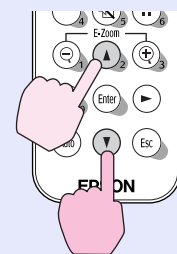

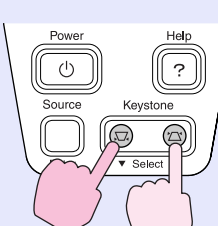

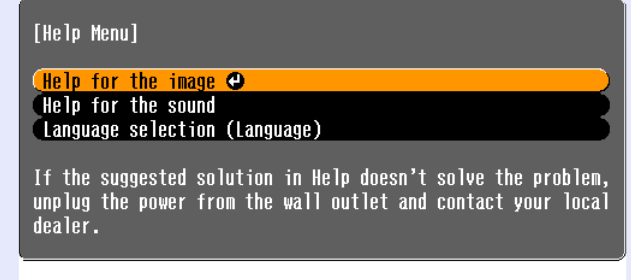

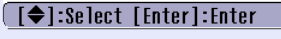

 $[He]$ :  $Ex$ it

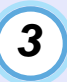

#### **Confirme a selecção.**

Pressione o botão [Enter] para confirmar a selecção de um item de menu.

Comando à distância Videoprojector

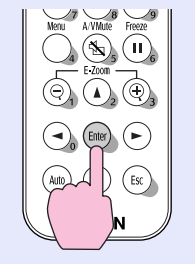

 $\circlearrowleft$  $\overline{3}$ Kevstone  $\overline{\circ}$  $\overline{\circledcirc}$  $\overline{\phantom{a}}$  Select  $\overline{\phantom{a}}$ 

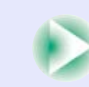

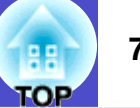

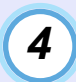

**Volte a executar as operações apresentadas no ponto 2 e 3 para avançar no menu até itens mais detalhados.**

Para fechar o menu de ajuda, pressione o botão [Help].

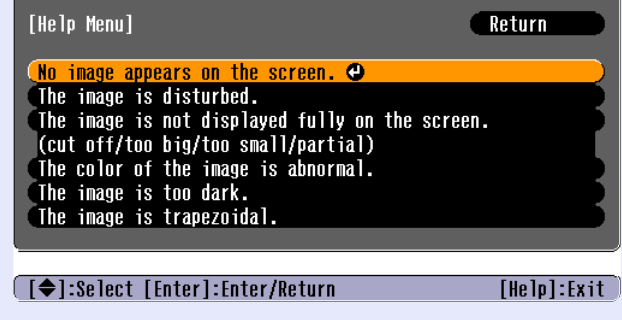

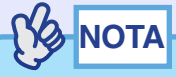

*Se a função de ajuda não apresentar uma solução para o problema, consulte a secção "Quando Ocorre um Problema". [Pág.](#page-72-0) 72*
# <span id="page-72-0"></span>**Quando Ocorre um Problema <sup>72</sup>**

Se ocorrer um problema com o videoprojector, verifique, em primeiro lugar, os indicadores luminosos do videoprojector e consulte a secção apresentada em seguida.

Se não conseguir detectar qual o problema através dos indicadores, consulte a secção "Quando os indicadores luminosos não apresentam solução".  $\bullet$  [Pág. 75](#page-75-0)

#### **Indicadores luminosos**

O videoprojector possui de origem os dois indicadores apresentados em seguida. Estes indicadores assinalam o estado de funcionamento do videoprojector.

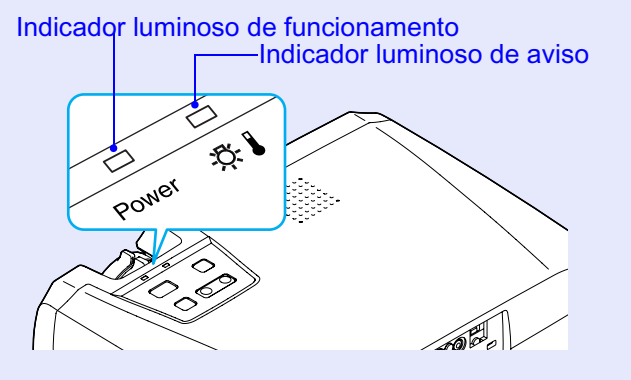

As tabelas seguintes descrevem os indicadores e explicam como resolver os problemas que estes assinalam. Se ambos os indicadores estiverem apagados, verifique se o cabo de corrente está correctamente ligado e se o videoprojector está a receber corrente.

#### **Indicador luminoso de funcionamento**

: Aceso  $\frac{1}{2}$ : Intermitente

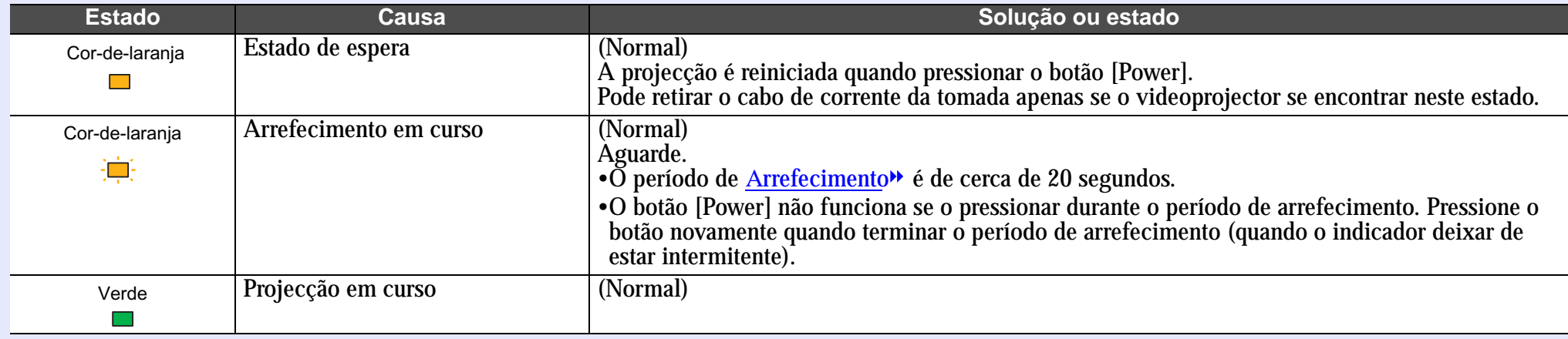

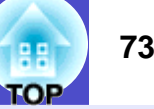

#### : Aceso  $\frac{1}{2}$ : Intermitente

<span id="page-73-0"></span>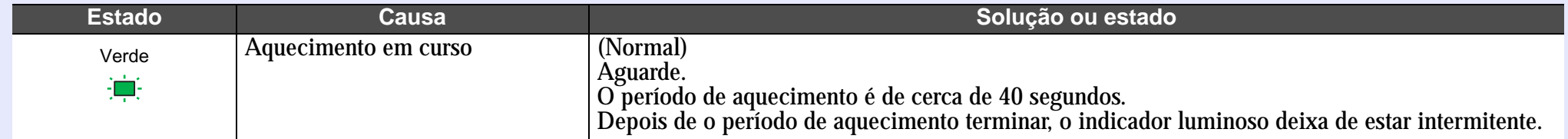

#### **Indicador luminoso de aviso**

: Aceso : Intermitente

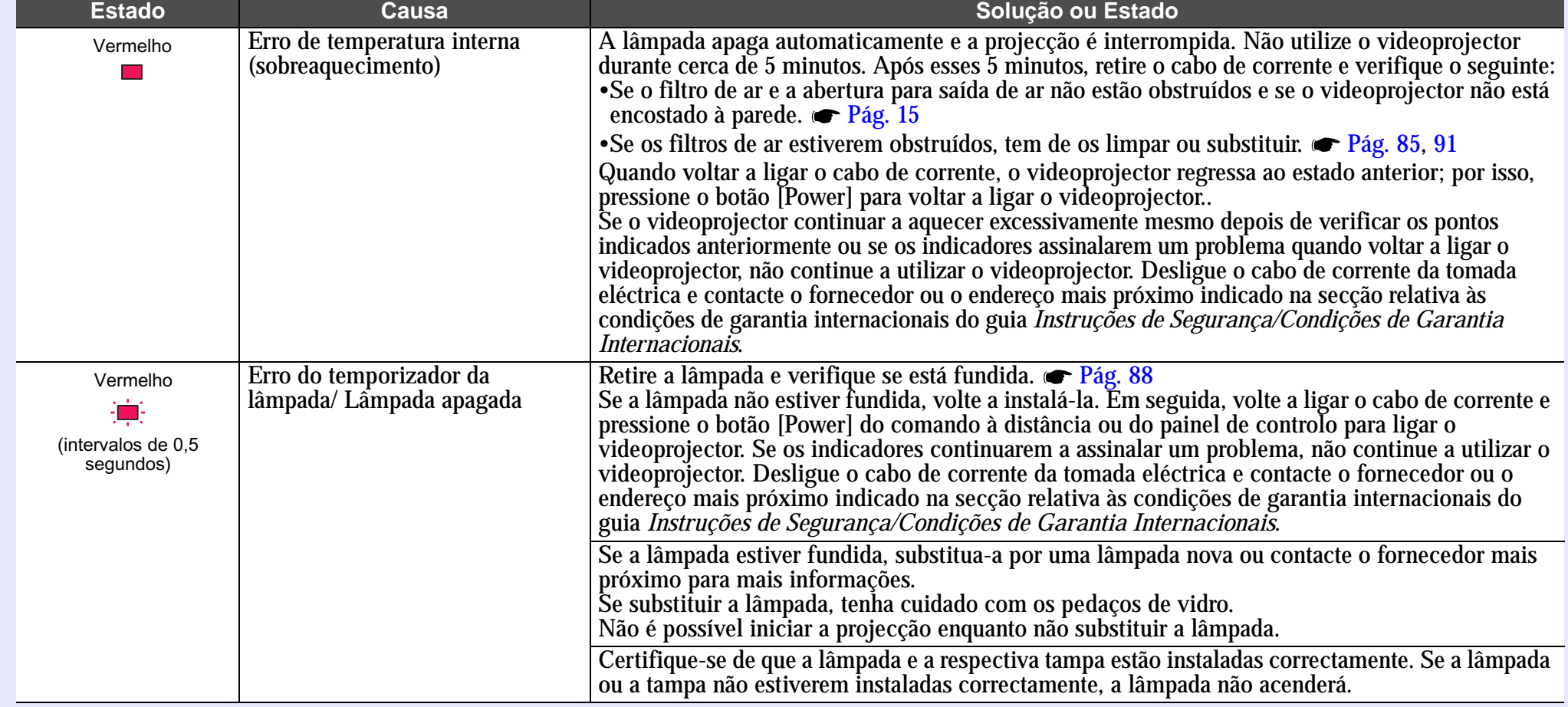

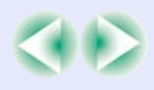

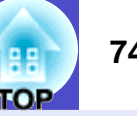

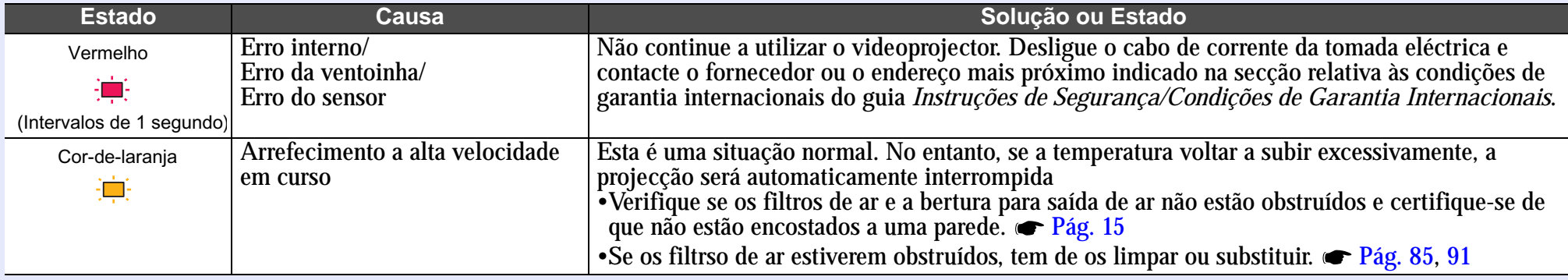

**NOTA** 

*•Se o videoprojector não estiver a funcionar correctamente apesar de os indicadores não assinalarem qualquer erro, consulte a secção apresentada em seguida.*

*•Se um indicador assinalar um estado que não conste das tabelas anteriores, contacte o fornecedor ou o endereço mais próximo indicado na secção relativa às condições de garantia internacionais do guia* **Instruções de Segurança/Condições de Garantia Internacionais***.*

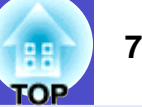

#### <span id="page-75-0"></span>**Quando os indicadores não apresentam solução**

Se ocorrer algum dos seguintes problemas e os indicadores não apresentarem uma solução, consulte as páginas relativas a cada problema.

#### Problemas com imagens

● Não aparecem imagens → [Pág. 76](#page-76-0)

A projecção não é iniciada, a área de projecção aparece totalmente preta, a área de projecção aparece totalmente azul, etc.

- $\bullet$  A projecção pára automaticamente  $\bullet$  [Pág. 76](#page-76-1)
- Aparece a mensagem Não Suportada. (Not Supported.)  $\bullet$  [Pág. 77](#page-77-0)
- Aparece a mensagem Sem Sinal. (No Signal.)  $\bullet$  [Pág. 77](#page-77-1)
- As imagens não estão nítidas ou aparecem desfocadas **■** [Pág. 78](#page-78-0)
- As imagens aparecem distorcidas ou com interferências [Pág. 78](#page-78-1)

As imagens aparecem distorcidas ou com interferências ou padrões axadrezados.

- A imagem aparece cortada (grande) ou pequena  $\blacktriangleright$  [Pág. 80](#page-80-0) Aparece apenas parte da imagem.
- As cores da imagem não estão correctas  $\bullet$  [Pág. 81](#page-81-0) A imagem aparece arroxeada ou esverdeada, aparece a preto e branco, as cores aparecem esbatidas, etc. Os monitores de computador e os monitores LCD têm definições de reprodução de cor diferentes pelo que as cores projectadas pelo videoprojector e as cores que aparecem no monitor podem não ser exactamente iguais. No entanto, esta situação não significa que exista
- As imagens aparecem escuras **T** [Pág. 82](#page-82-0)

um problema.

 $\bullet$  Não aparece nada no monitor externo  $\bullet$  [Pág. 82](#page-82-1)

#### Problemas ao iniciar a projecção

● O videoprojector não liga → [Pág. 82](#page-82-2)

Outros problemas

Não é emitido som ou está demasiado baixo **F**ág. 83

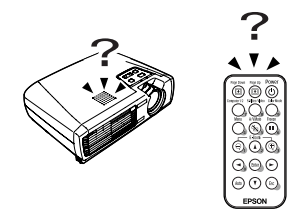

O comando à distância não funciona  $\bullet$  [Pág. 83](#page-83-1)

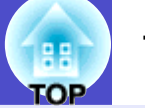

#### <span id="page-76-0"></span>**Problemas com imagens**

Não aparecem imagens

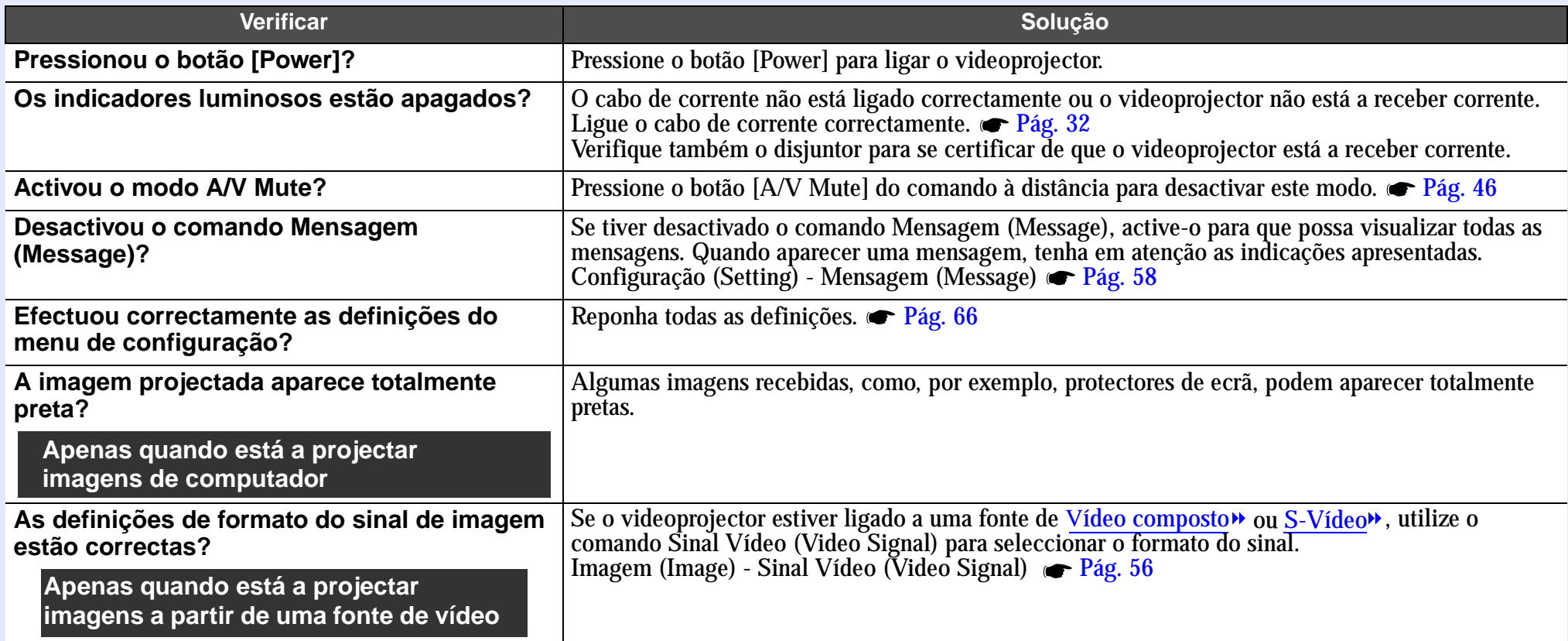

#### <span id="page-76-1"></span>A projecção pára automaticaamente

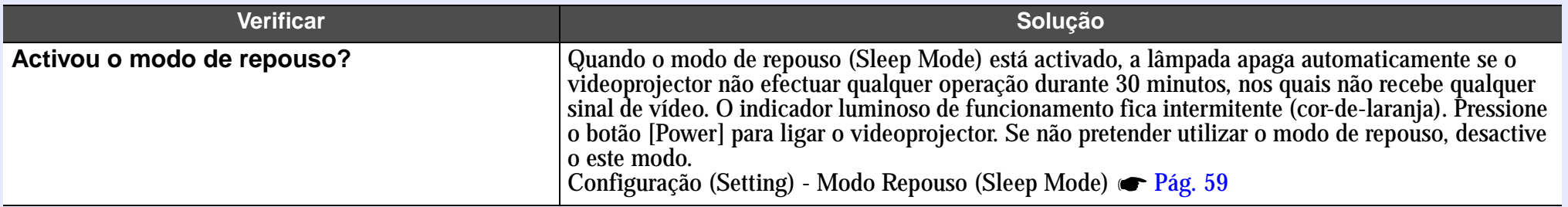

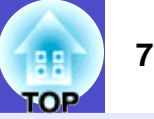

#### <span id="page-77-0"></span>Aparece a mensagem Não suportada. (Not Supported.)

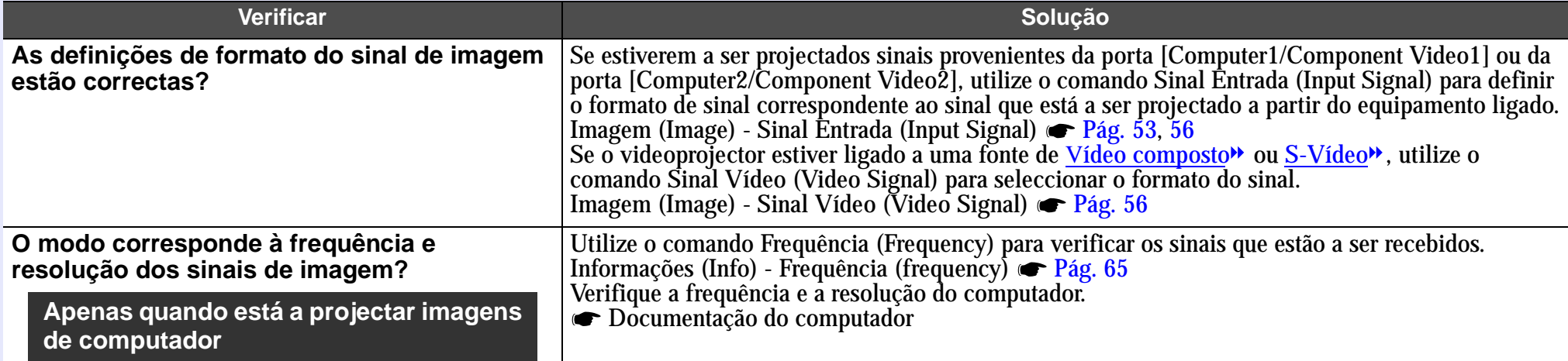

#### <span id="page-77-1"></span>Aparece a mensagem Sem Sinal. (No Signal.)

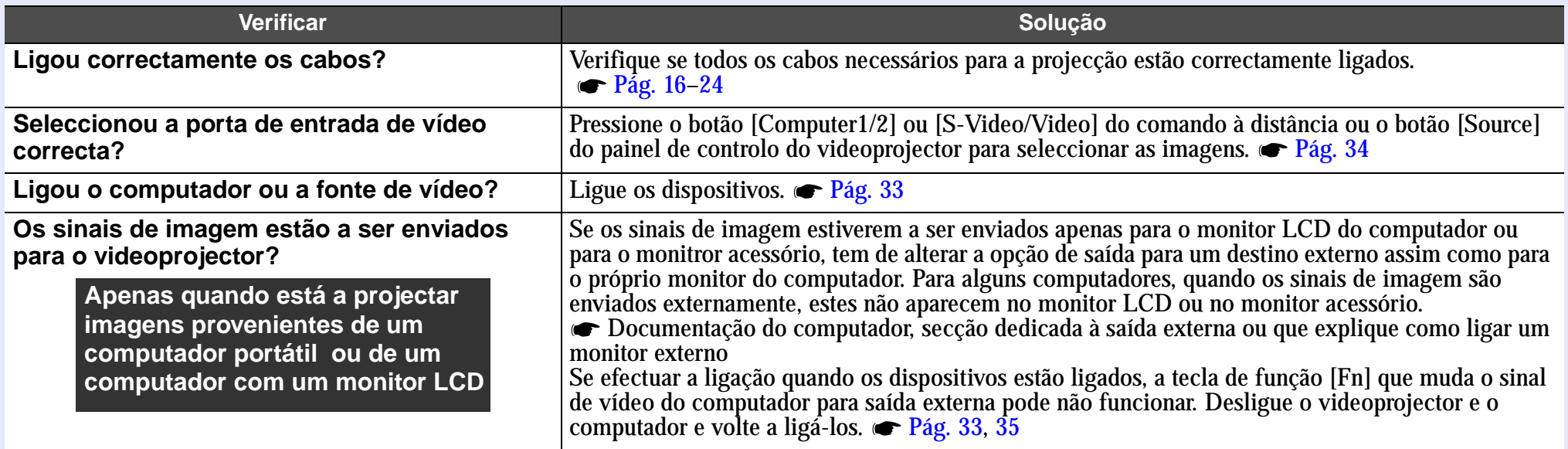

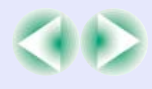

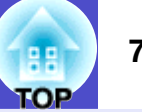

#### <span id="page-78-0"></span>As imagens não estão nítidas ou aparecem desfocadas

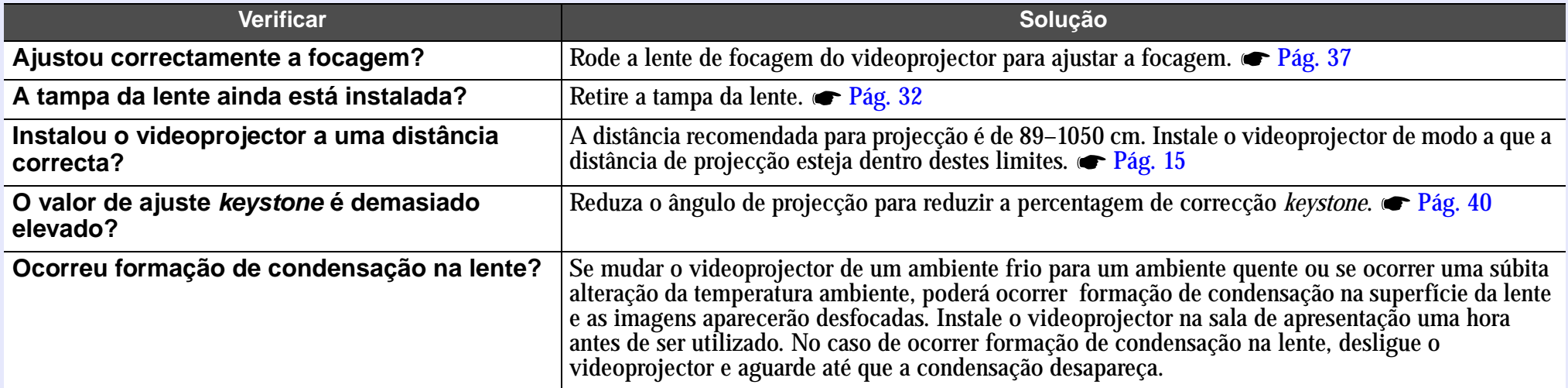

#### <span id="page-78-1"></span>As imagens aparecem distorcidas ou com interferências

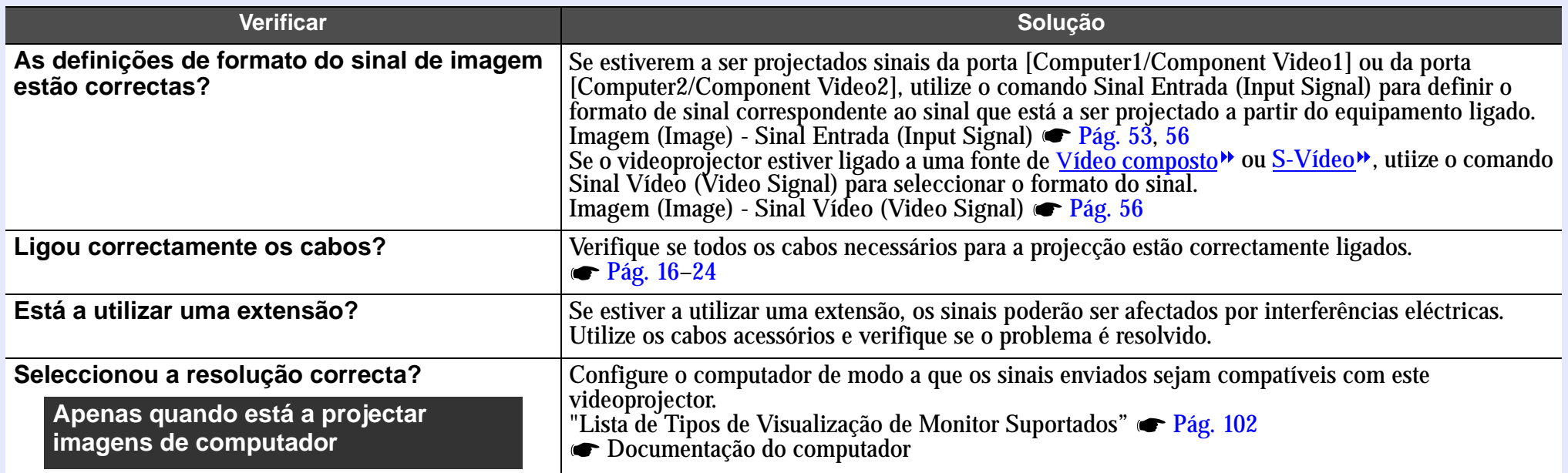

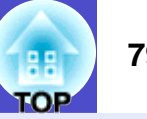

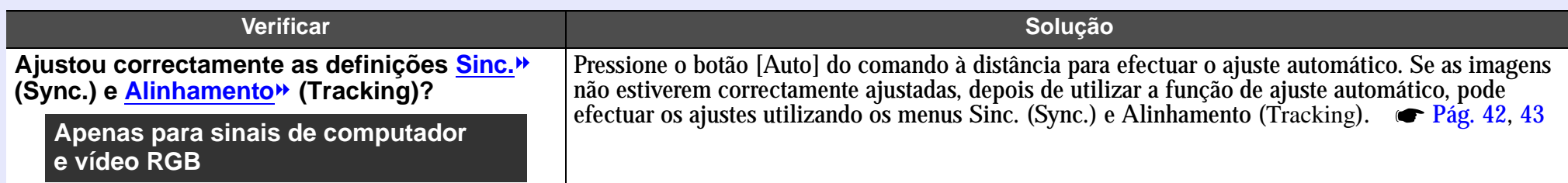

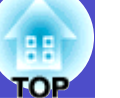

#### <span id="page-80-0"></span>A imagem aparece cortada (grande) ou pequena

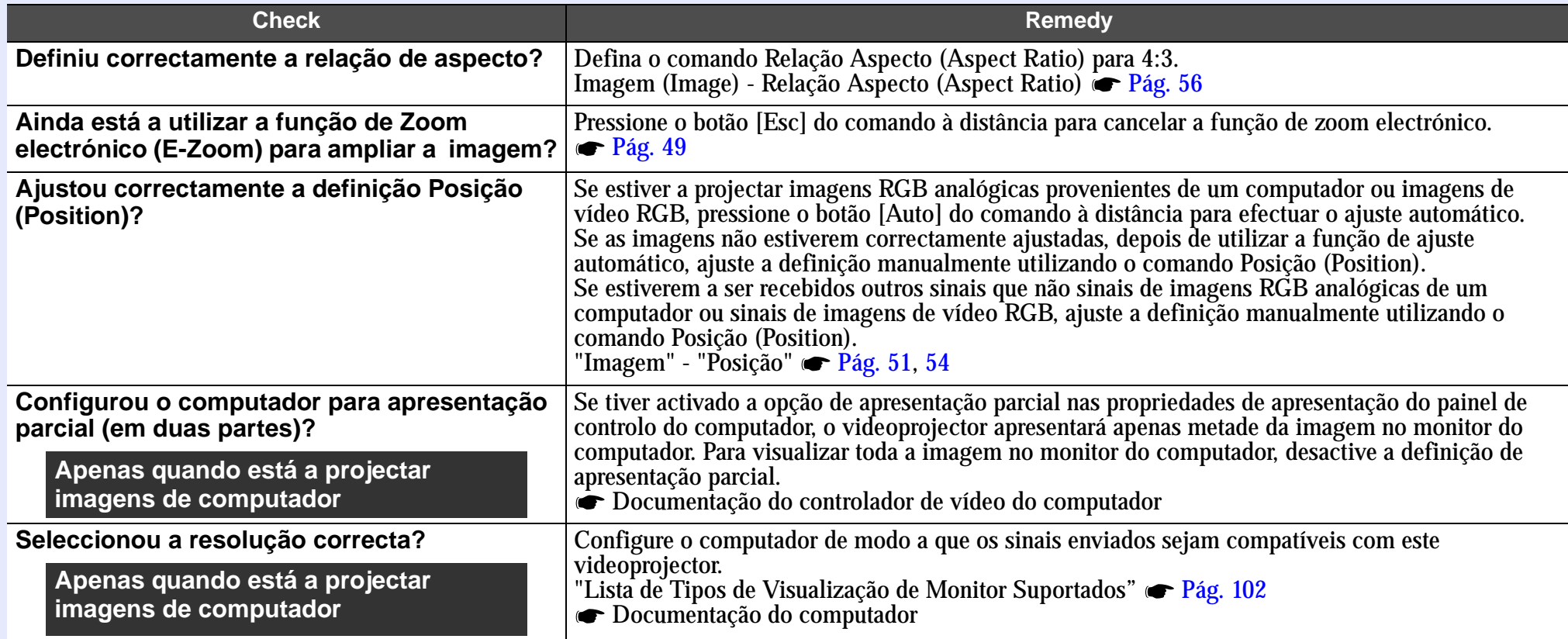

# **TOP**

#### <span id="page-81-0"></span>As cores da imagem não estão correctas

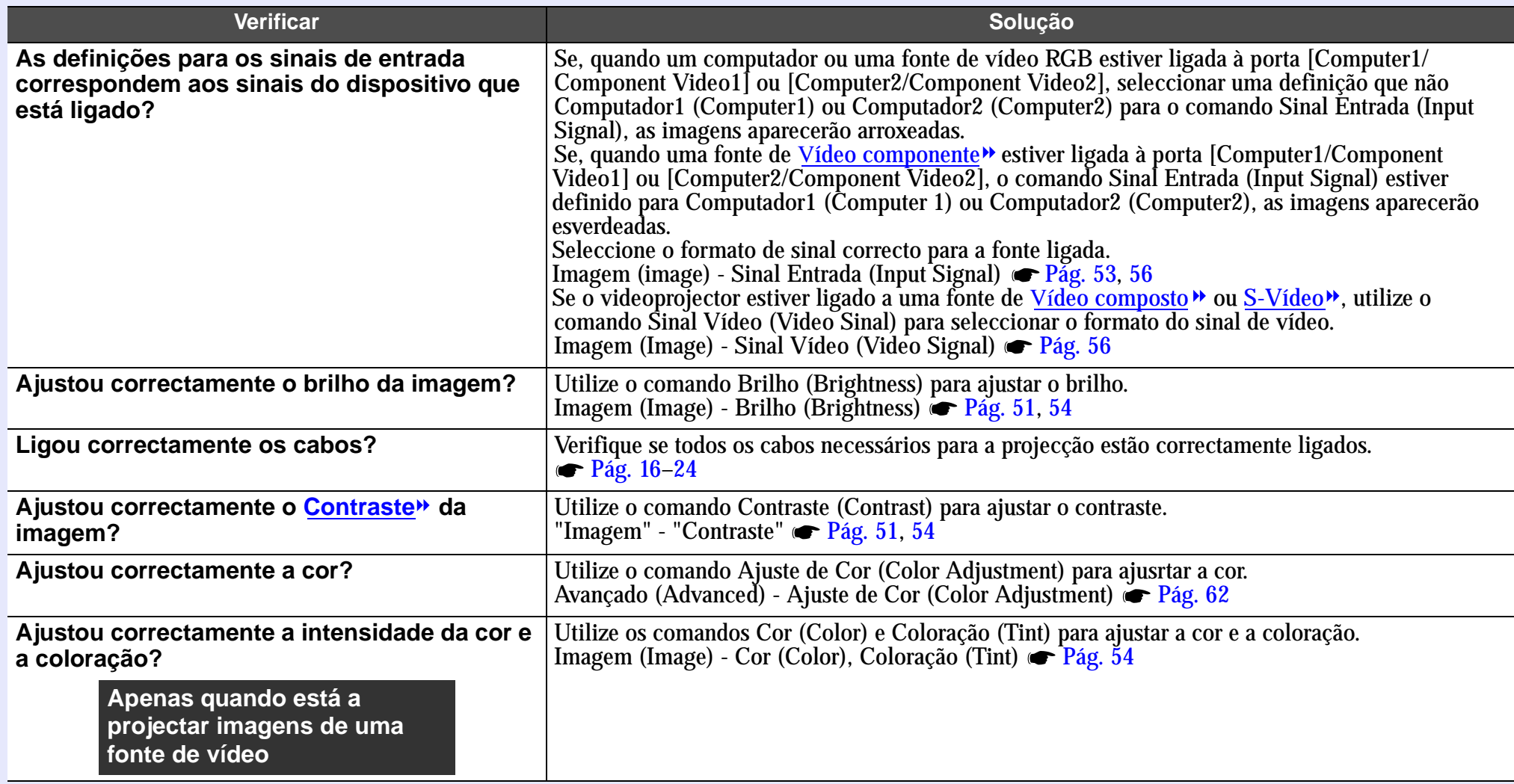

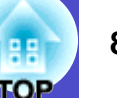

#### <span id="page-82-0"></span>As imagens aparecem escuras

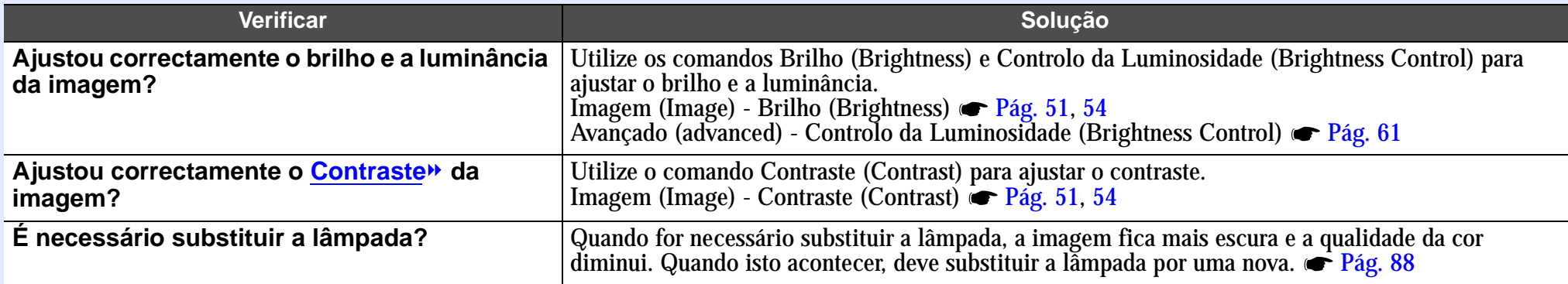

#### <span id="page-82-1"></span>■ Não aparece nada no monitor externo

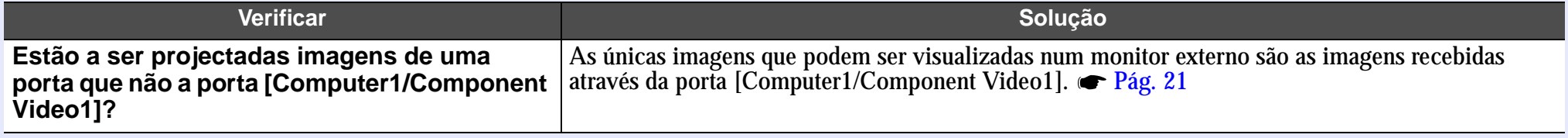

#### **Problemas ao iniciar a projecção**

#### <span id="page-82-2"></span>**O** videprojector não liga

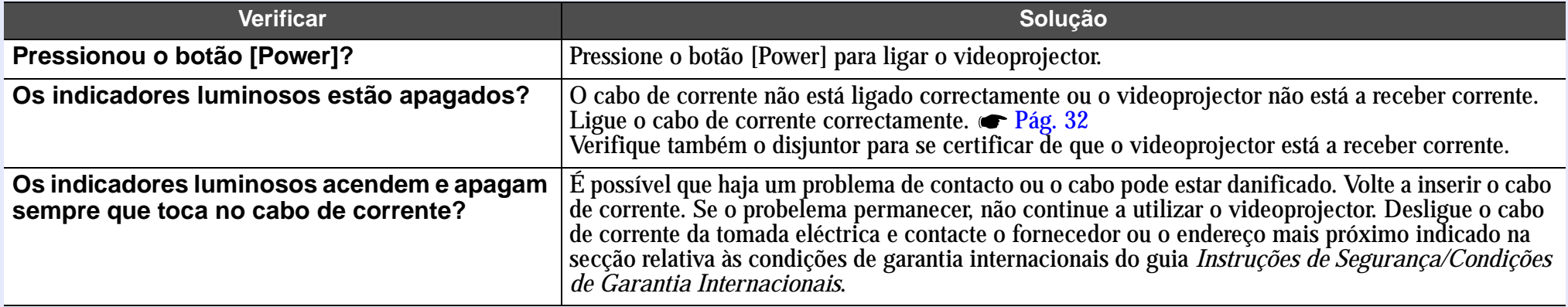

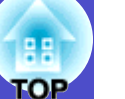

#### **Outros problemas**

<span id="page-83-0"></span>■ Não é emitido som ou está demasiado baixo

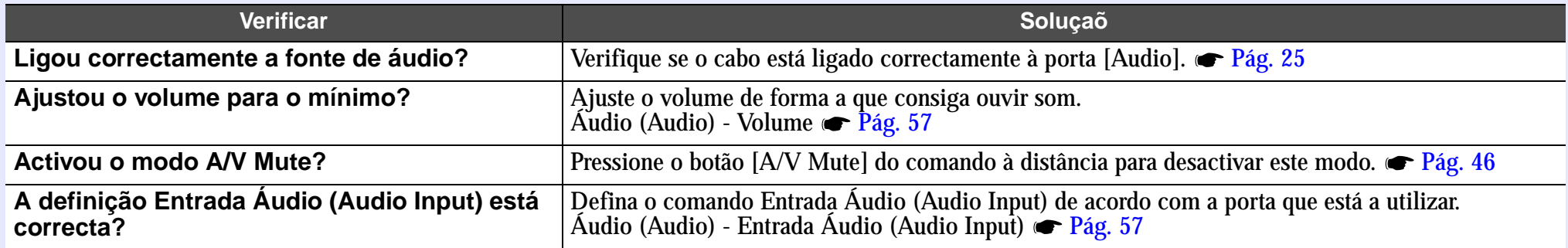

#### <span id="page-83-1"></span>■ O comando à distância não funciona

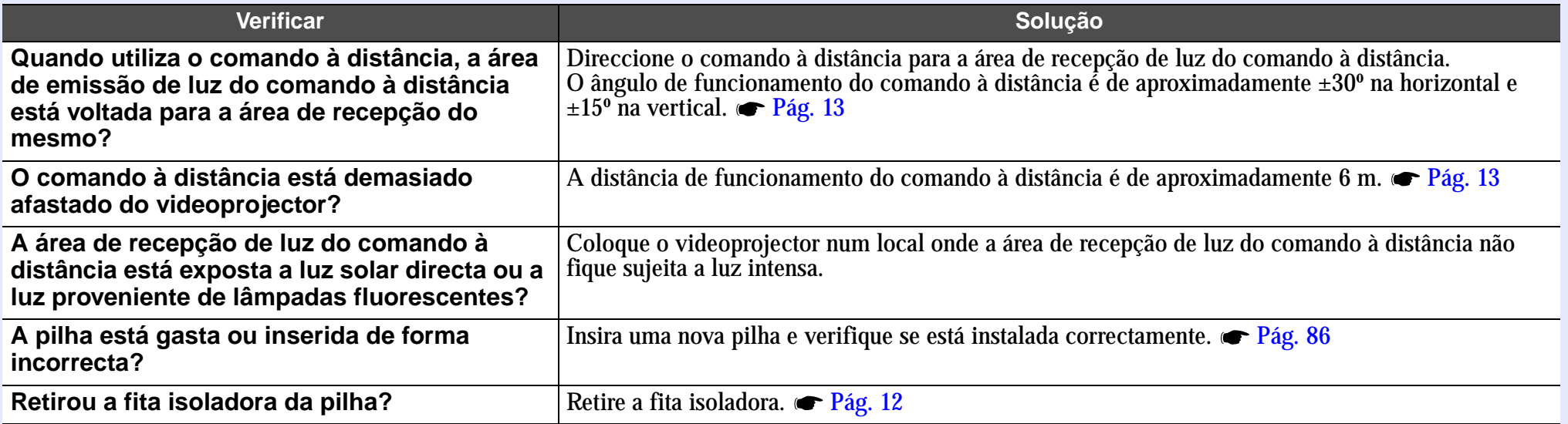

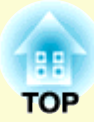

# **Apêndice**

Este capítulo fornece informações sobre operações de manutenção que garantem o melhor desempenho do videoprojector.

#### **[Manutenção.....................................................................](#page-85-0) 85 • Limpar [..............................................................................................](#page-85-0) 85** • [Limpar a caixa exterior do videoprojector..................................................8](#page-85-0)<sup>5</sup> • [Limpar a lente............................................................................................8](#page-85-0)5 • [Limpar os filtros de ar e a abertura para entrada de ar................................8](#page-85-0)5 **• [Substituir consumíveis](#page-86-0) ..................................................................... 86** • [Instalar a pilha............................................................................................8](#page-86-0)<sup>6</sup> • Período de substituição da lâmpada[............................................................8](#page-87-0)7 • [Substituir a lâmpada...................................................................................8](#page-88-0)8 • [Reiniciar a contagem do tempo de funcionamento da lâmpada...................](#page-90-0)90 • Substituir o filtro de ar [...............................................................................9](#page-91-0)1 **Gu[ardar um Logótipo do Utilizador](#page-92-0) .............................. 92 [Acessórios Opcionais](#page-95-0) .................................................... 95 Glossário [.........................................................................](#page-96-0) 96**

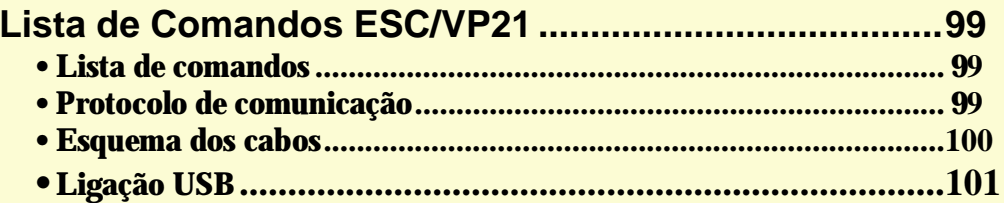

#### **Lista de T[ipos de Visualização de Monitor](#page-102-0)**

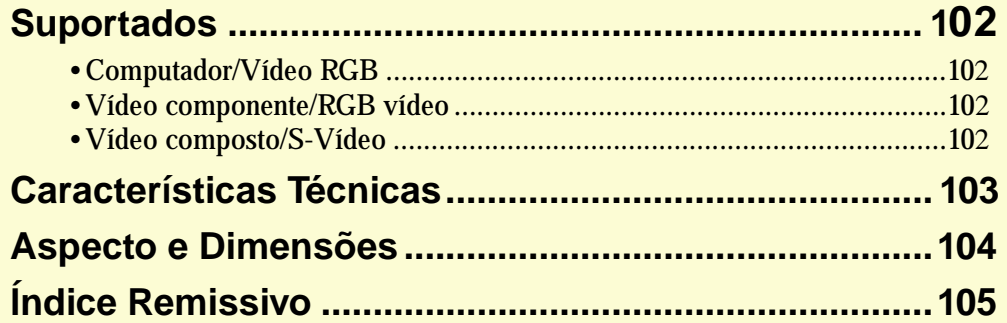

# <span id="page-85-0"></span>**Manutenção** 85

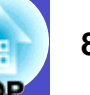

Esta secção descreve tarefas de manutenção, como, por exemplo, limpar o videoprojector e substituir consumíveis.

### **Limpar**

Deve limpar o videoprojector se este ficar sujo ou se a qualidade das imagens projectadas diminuir.

### IMPORTANTE

*Antes de limpar o videoprojector, leia as* **Instruções de Segurança/ Condições de Garantia Internacionais***.*

#### **Limpar a caixa exterior do videoprojector**

Limpe cuidadosamente a caixa exterior do videoprojector com um pano macio.

Se o videoprojector estiver demasiado sujo, humedeça o pano em água com uma pequena quantidade de detergente neutro e, em seguida, torça-o muito bem antes de o utilizar para limpar a caixa exterior do videoprojector. Em seguida, volte a limpar a caixa exterior com um pano seco e macio.

## IMPORTANTE

*Não utilize substâncias voláteis, tais como, cera, álcool ou diluente para limpar a caixa exterior do videoprojector. Se o fizer, poderá danificar a caixa e o respectivo revestimento.*

#### **Limpar a lente**

Utilize um compressor (disponível no mercado) ou papel especial para limpeza de lentes para limpar a lente.

## **IMPORTANTE**

*Não utilize materiais abrasivos para limpar a lente nem a sujeite a choques, pois poderá danificá-la facilmente.*

#### **Limpar os filtros de ar e a abertura para entrada de ar**

Se os filtros de ar ficarem obstruídos com pó, ou se a mensagem a indicar que o videoprojector está demasiado quente e que é necessário limpar ou substituir o filtro de ar e baixar a temperatura (The projector is overheating. Clean or replace the air filter and lower the room temperature.) aparecer no ecrã, limpe os filtros de ar e a abertura para entrada de ar. Se os filtros de ar ficarem obstruídos com pó, isso poderá dar origem a um sobreaquecimento e danificar o videoprojector. Volte o videoprojector ao contrário e utilize um aspirador para retirar o pó existente no filtro de ar.

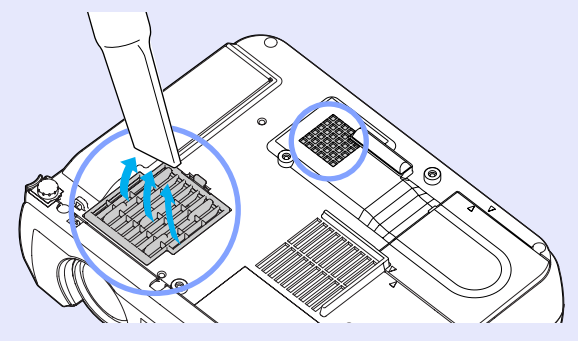

## IMPORTANTE

*•Se os filtros de ar estiverem danificados ou se a mensagem de aviso voltar a aparecer depois de limpar os filtros, deve substituí-los. Instale um filtro novo. Consulte a secção "Acessórios Opcionais". [Pág](#page-95-0). [95](#page-95-0) •Quando substituir a lâmpada, deve substituir o filtro de ar.*

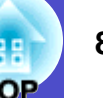

#### <span id="page-86-0"></span>**Substituir consumíveis**

Esta secção descreve como substituir a pilha do comando à distância, a lâmpada e o filtro de ar.

#### **Instalar a pilha**

Utilize a seguinte pilha para substituição: 1 pilha de lítio CR2025

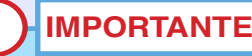

*Antes de utilizar a pilha, leia as* **Instruções de Segurança/Condições de Garantia Internacionais***.*

#### PROCEDIMENTO

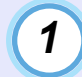

#### **Retire o suporte da pilha.**

Mantenha a patilha do suporte da pilha pressionada, no sentido indicado na figura, e retire o suporte da pilha.

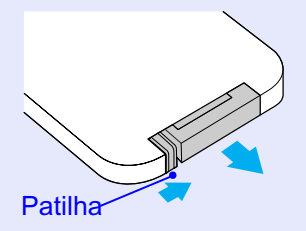

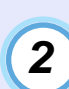

#### **Retire a pilha gasta e insira a pilha nova.**

Verifique a posição do sinal (+) situado no interior do suporte da pilha para se certificar de que inseriu correctamente a pilha.

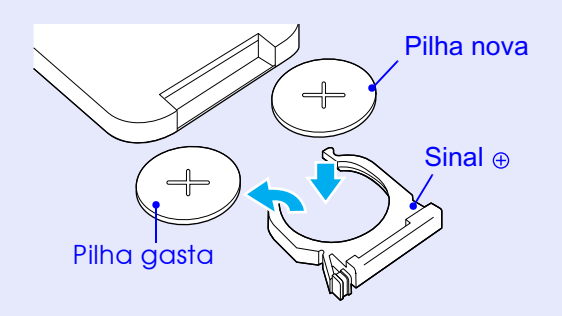

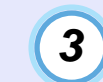

**Insira o suporte da pilha no comando à distância.** Empurre o suporte da pilha até o encaixar.

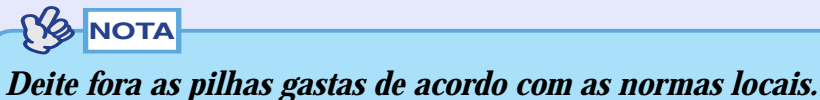

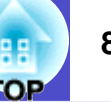

#### <span id="page-87-0"></span>**Período de substituição da lâmpada**

Deve substituir a lâmpada quando:

• Aparecer uma mensagem a indicar que deve substituir a lâmpada (Replace the Lamp.) quando iniciar a projecção

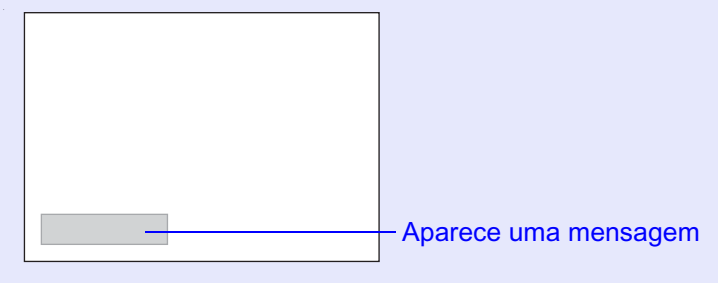

• O indicador de aviso  $\Re$  I estiver vermelho e intermitente (intervalos de 0,5 segundos).

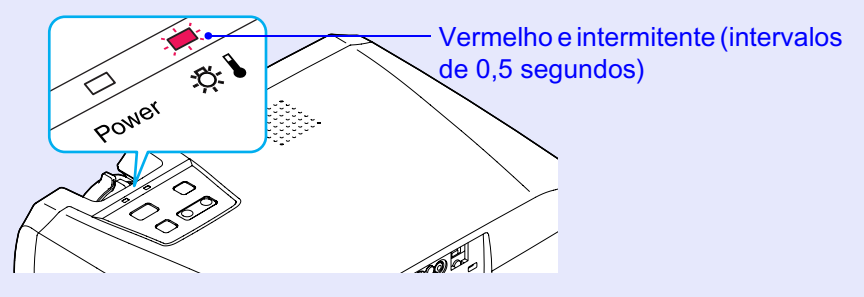

• A imagem projectada ficar mais escura ou a qualidade diminuir.

# **NOTA**

- *•A mensagem de substituição da lâmpada está definida para aparecer após os períodos de tempo indicados em seguida de modo a manter o brilho e a qualidade da imagem projectada iniciais.*
- *· Quando utilizada continuamemte com elevada luminância: 1.900 horas (aproximadamente)*
- *· Quando utilizada continuamemte com baixa luminância: 2.900 horas (aproximadamente)*
- *Controlo da Luminosidade (Brightness Control) [Pág. 61](#page-61-0)*
- *•Se continuar a utilizar a lâmpada após este período, a probabilidade de a lâmpada fundir é maior. Quando aparecer a mensagem de substituição da lâmpada, substitua a lâmpada por uma nova, mesmo que esta ainda funcione.*
- *•Consoante as características da lâmpada e a forma como foi utilizada, a lâmpada pode ficar escura ou deixar de funcionar antes de a mensagem de aviso aparecer. Deve ter sempre uma lâmpada sobresselente disponível.*
- *•Para adquirir uma lâmpada sobresselente, contacte o fornecedor.*

#### <span id="page-88-0"></span>**Substituir a lâmpada**

### **IMPORTANTE**

*•Se estiver a substituir a lâmpada porque esta deixou de funcionar, é possível que a lâmpada tenha fundido.*

*Se estiver a substituir a lâmpada de um videoprojector instalado no tecto, deve sempre assumir que a lâmpada está fundida e deve ter cuidado quando retirar a tampa da lâmpada.*

*•Aguarde até que a lâmpada arrefeça o suficiente antes de abrir a respectiva tampa. Após o período de A[rrefecimento](#page-96-0) , é necessário ainda mais uma hora até que a lâmpada arrefeça o suficiente.*

#### PROCEDIMENTO

**Desligue o videoprojector, aguarde até que o videoprojector arrefeça e, em seguida, desligue o cabo de corrente.***1*

O período de arrefecimento é de cerca de 20 segundos.

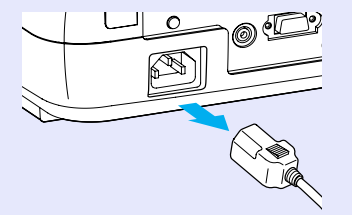

# *2*

**Aguarde até que a lâmpada arrefeça e, em seguida, retire a tampa da lâmpada situada na base do videoprojector.**

Após o período de arrefecimento, é necessário mais uma hora até que a lâmpada arrefeça o suficiente.

Insira a chave de fendas fornecida com a lâmpada sobresselente ou uma chave de fendas convencional na ranhura existente entre o videoprojector e a tampa da lâmpada e rode-a para libertar o fecho.

Mova a chave de fendas até que a marca  $\geq$  existente na tampa da lâmpada e a marca  $\leq$  do videoprojector estejam alinhadas. Em seguida, retire a tampa da lâmpada.

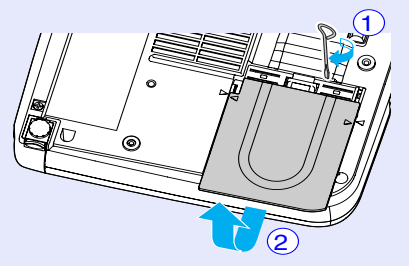

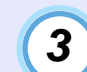

#### **Desaperte os dois parafusos que fixam a lâmpada.**

Utilize a chave de fendas fornecida com a lâmpada sobresselente ou uma chave de fendas convencional para desapertar os dois parafusos que fixam a lâmpada ao videoprojector.

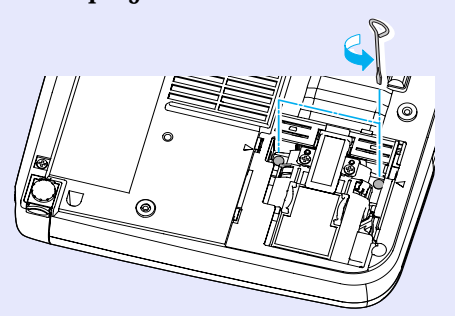

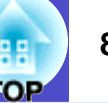

## *4*

#### **Retire a lâmpada.**

Segure na lâmpada, tal como indica a seguinte figura, e retire-a do videoprojector.

Se a lâmpada estiver fundida, substitua-a por uma nova ou contacte o fornecedor. Se substituir a lâmpada, tenha cuidado com os pedaços de vidro partido.

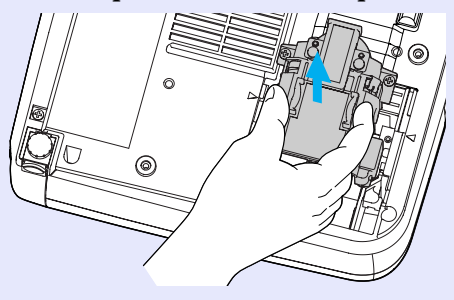

## *5*

#### **Instale a lâmpada nova.**

Coloque a lâmpada na posição correcta para a instalar no videoprojector, insira-a até a fixar e aperte os dois parafusos.

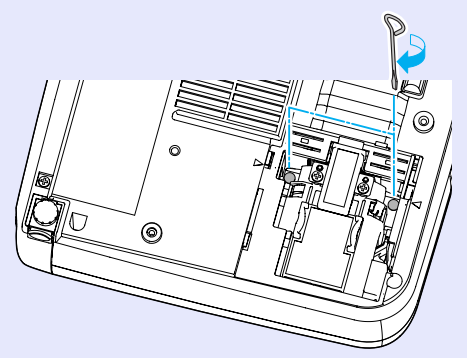

# *6*

#### **Instale a tampa da lâmpada.**

Insira as duas patilhas da tampa no videoprojector até que a marca  $\triangleright$  existente na tampa da lâmpada fique alinhada com a marca  $\leq$  existente no videoprojector. Em seguida, faça deslizar a tampa até a fixar.

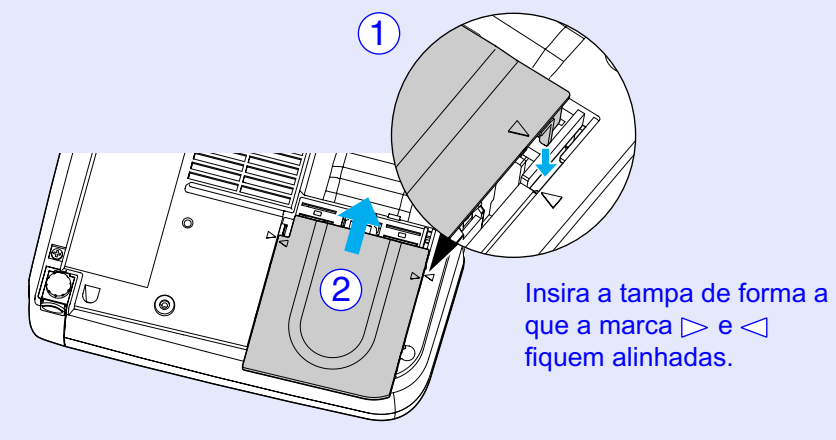

# NOTA

- *•Instale correctamente a lâmpada. Se retirar a tampa da lâmpada, a lâmpada apaga automaticamente como medida de segurança. Além disso, a lâmpada não acende se estiver mal colocada ou se a respectiva tampa estiver mal instalada.*
- *•Quando substituir a lâmpada, deve substituir o filtro de ar. Pág. 91*
- *•Deite for[a](#page-91-0) [as](#page-91-0) [lâmp](#page-91-0)adas gastas de acordo com as normas locais.*

<span id="page-90-0"></span>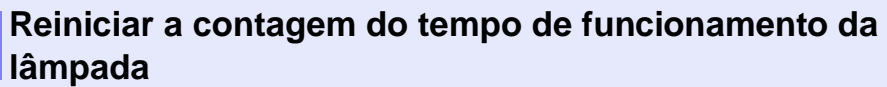

O videoprojector possui um contador de origem que controla o tempo de funcionamento da lâmpada. Após um determinado tempo de funcionamento, aparecerá uma mensagem a indicar que deve substituir a lâmpada. Como tal, sempre que substituir a lâmpada, deve reiniciar o contador. Pode utilizar o menu de configuração para reiniciar o contador.

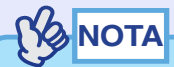

*Não reinicie a contagem antes de substituir a lâmpada; caso contrário, o período de substituição da lâmpada não será indicado correctamente.*

#### PROCEDIMENTO

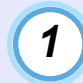

**Ligue o cabo de corrente e ligue o videoprojector. Em seguida, pressione o botão [Menu].**

Aparecerá o menu de configuração.

Comando à distância

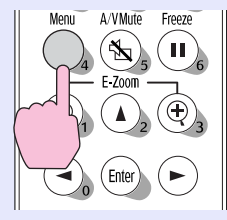

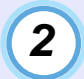

**Seleccione Reiniciar Tempo Funcionamento Lâmpada (Lamp-Hours Reset) no menu Informações e pressione o botão [Enter].**

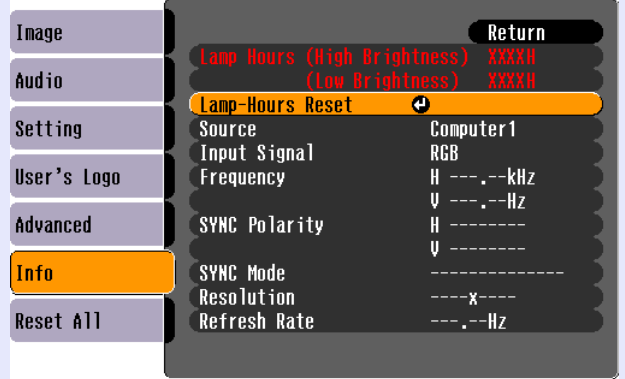

([Esc]:Return [♦]:Select [Enter]:Enter [Menul:Exit

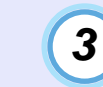

#### **Seleccione Sim (Yes) e, em seguida, pressione o botão [Enter].**

A contagem do tempo de funcionamento da lâmpada é reiniciada.

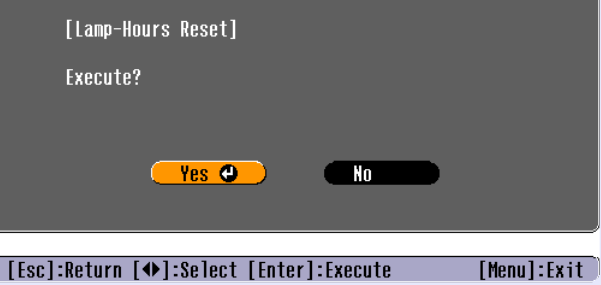

<span id="page-91-0"></span>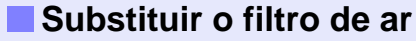

Pode substituir o filtro de ar mesmo que o videoprojector esteja instalado no tecto.

#### PROCEDIMENTO

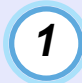

**Desligue o videoprojector, aguarde até que o período de A[rrefecimento](#page-96-2) termine e, em seguida, retire o cabo de corrente.**

O período de arrefecimento é de cerca de 20 segundos.

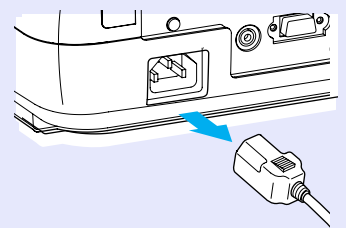

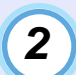

**Coloque o dedo na reentrância do gancho da tampa do filtro de ar e levante a tampa para a retirar.**

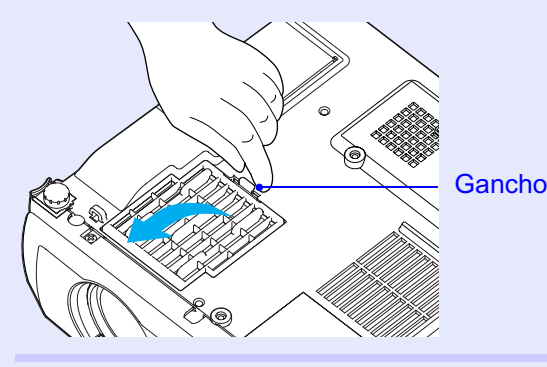

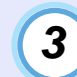

#### **Substitua o filtro de ar por um novo.**

Retire o filtro de ar usado e instale um novo. Coloque o filtro de ar de forma a que este não deslize para a abertura de entrada de ar.

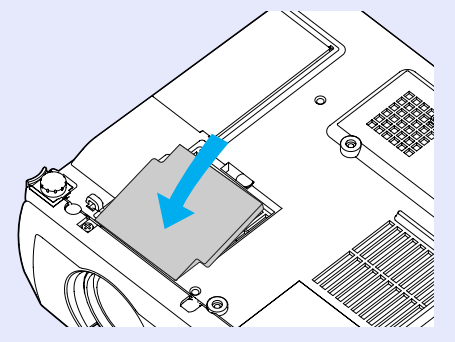

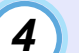

**Instale a tampa do filtro de ar.**

Em primeiro lugar, insira as patilhas e, em seguida, exerça pressão na outra extremidade até a fixar.

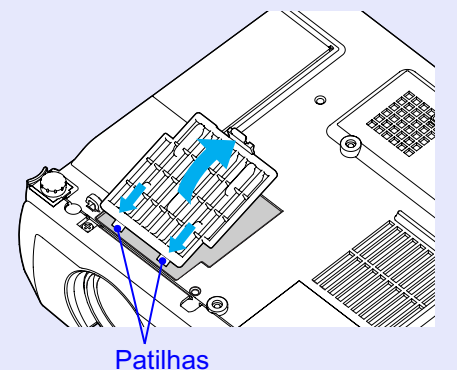

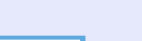

NOTA

*Deite fora os filtros de ar usados de acordo com as normas locais.*

# <span id="page-92-0"></span>**Guardar um Logótipo do Utilizador <sup>92</sup>**

É possível guardar a imagem que está a ser apresentada como logótipo do utilizado<sup>r</sup>.

# **NOTA**

*Quando guardar um logótipo do utilizador, o logótipo anterior será apagado.*

#### PROCEDIMENTO

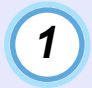

*2*

**Projecte a imagem que pretende utilizar como logótipo do utilizador e pressione o botão [Menu].**

Comando à distância

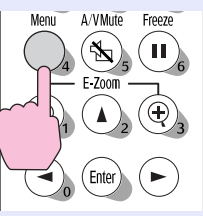

**Seleccione o menu Logótipo do Utilizador (User's Logo) e pressione o botão [Enter].**

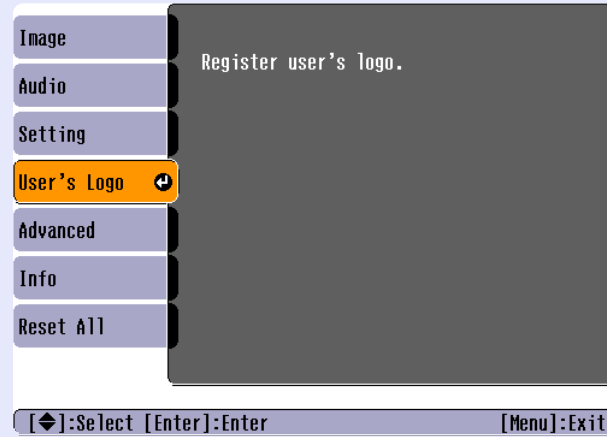

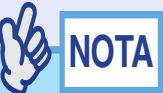

- *•Se a função Protecção do Logo do Utilizador (User's Logo Protect) da definição Protecção por Palavra-passe (Password Protect) estiver activada, aparecerá uma mensagem e não será possível guardar o logótipo do utilizador. Para guardar um logótipo do utilizador, desactive a função Protecção do Logo do Utilizador (User's Logo Protect). [Pág. 29](#page-29-0)*
- *•Se tiver activado a função de correcção* **keystone** *ou de zoom electrónico, estas serão desactivadas quando seleccionar o menu Logótipo do Utilizador (User's Logo).*

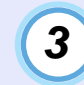

**Seleccione Sim (Yes) no submenu e pressione o botão [Enter].**

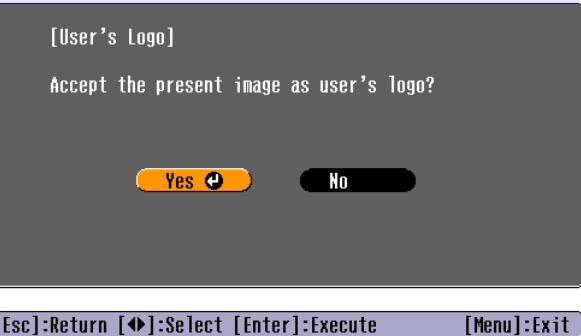

**NOTA** 

*Quando pressionar o botão [Enter], as imagens serão apresentadas com a resolução do sinal de imagem original, pelo que se estiver a projectar imagens com uma resolução diferente do número de pixéis do painel do videoprojector, e se estiver a projectar imagens de vídeo, o tamanho de apresentação irá mudar.*

**Aparecerá a imagem a ser guardada e uma caixa de demarcação. Desloque a demarcação para seleccionar a parte da imagem que pretende utilizar.** *4*

Pressione os botões [ $\angle$ ], [ $\nabla$ ], [ $\triangleleft$ ] e [ $\triangleright$ ] para seleccionar a parte da imagem que pretende utilizar como logótipo do utilizador. Em seguida, pressione o botão [Enter].

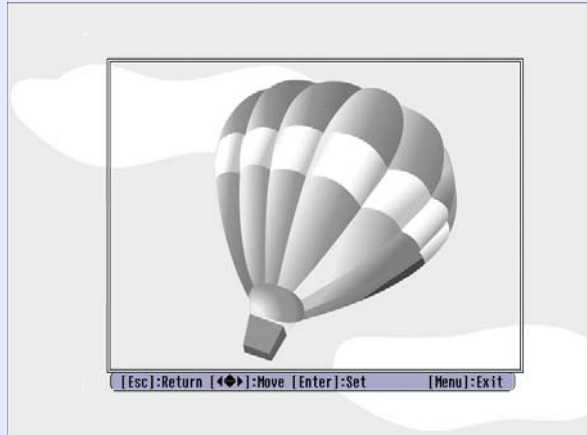

**NOTA** *Pode guardar logótipos do utilizador com o tamanho máximo de 480*  <sup>×</sup> *360 pontos.*

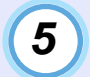

**Seleccione Sim (Yes) no ecrã de confirmação e pressione o botão [Enter].**

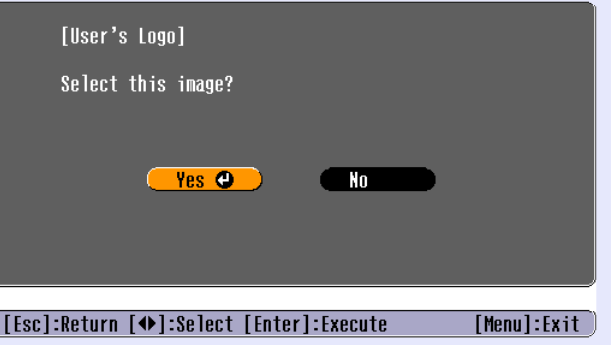

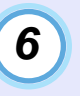

**Seleccione a percentagem de zoom no respectivo ecrã e pressione o botão [Enter].**

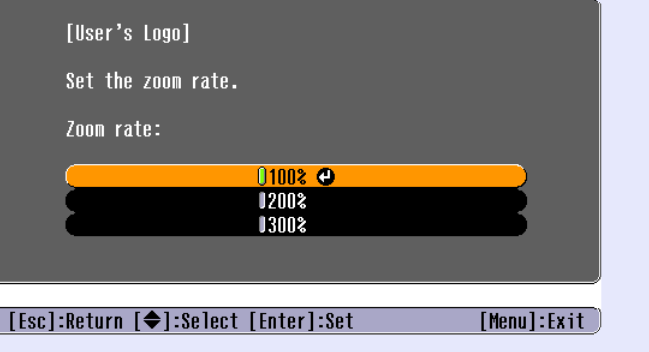

**OP** 

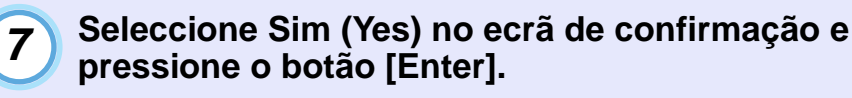

A imagem será guardada. Depois de a imagem ser guardada, aparecerá uma mensagem a indicar que o processo está concluído (Completed).

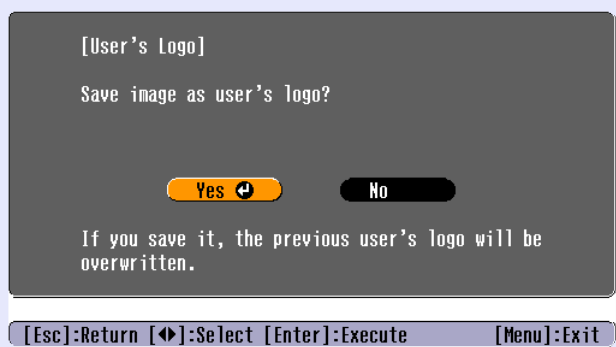

# **NOTA**

*•O processo de gravação do logótipo do utilizador pode demorar algum tempo (cerca de 15 segundos). Não utilize o videoprojector ou qualquer outra fonte a ele ligada enquanto o logótipo do utilizador estiver a ser guardado; caso contrário, poderão ocorrer erros de funcionamento do videoprojector.*

*•Depois de ter guardado um logótipo do utilizador, não é possível repor a respectiva predefinição.*

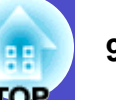

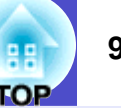

<span id="page-95-0"></span>Pode adquirir os acessórios opcionais indicados em seguida. Esta lista de acessórios opcionais data de Julho de 2003. As informações relativas aos acessórios estão sujeitas a alterações sem aviso prévio.

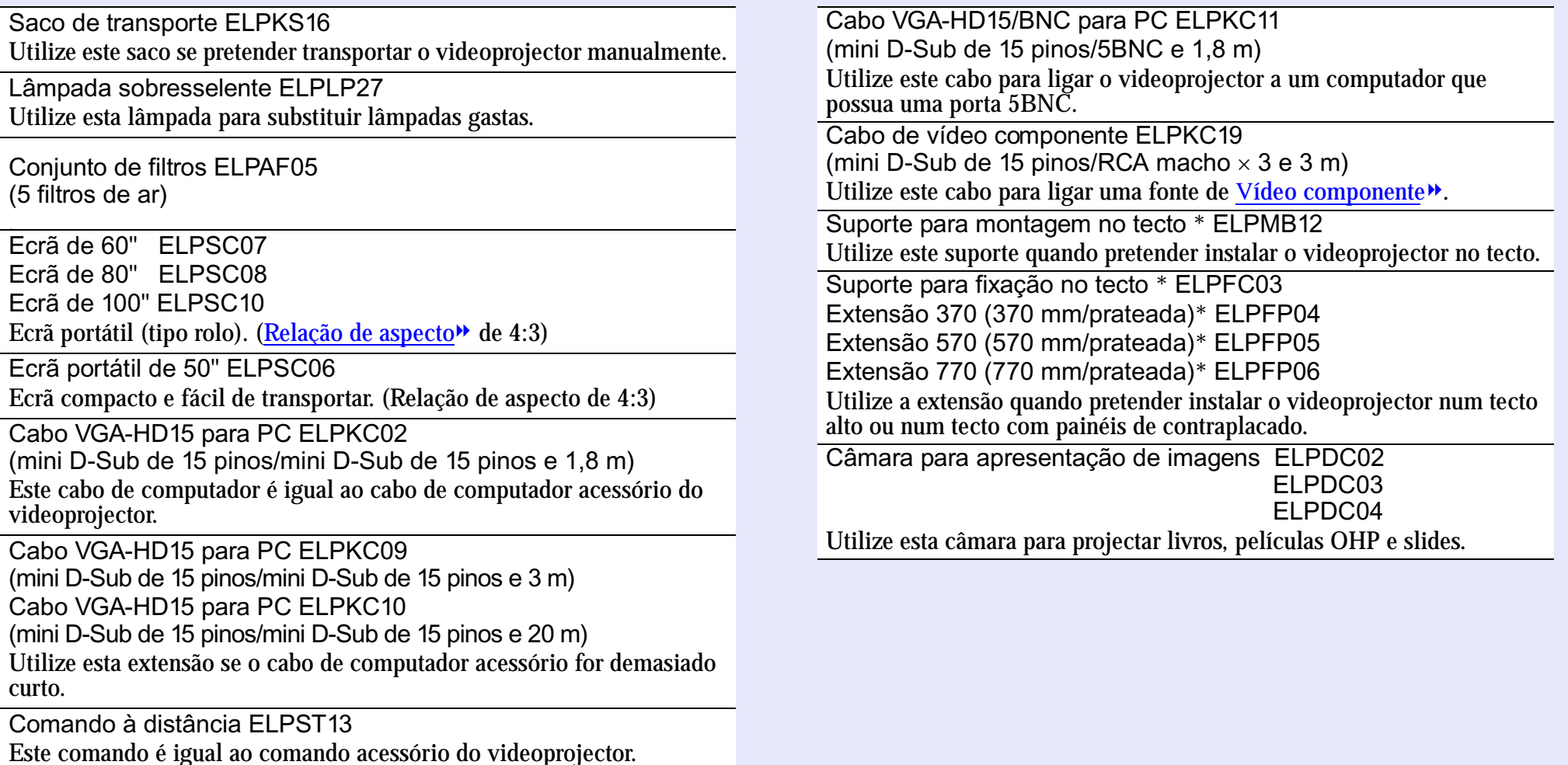

\* É necessário um método especial para suspender o videoprojector a partir do tecto. Se pretender suspender o videoprojector a partir do tecto, contacte o ponto de venda.

# <span id="page-96-0"></span>**Glossário**

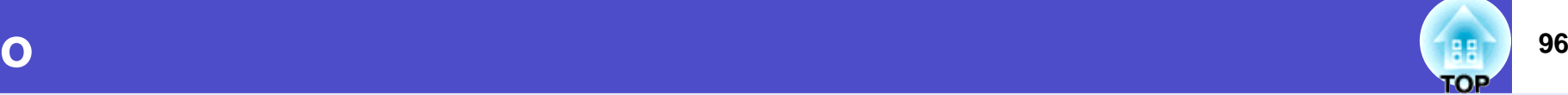

Em seguida é apresentada a explicação de alguns termos utilizados ao longo deste guia que pode não conhecer ou que não foram explicados no guia. Poderá obter mais informações consultando outras publicações disponíveis no mercado.

<span id="page-96-3"></span><span id="page-96-2"></span><span id="page-96-1"></span>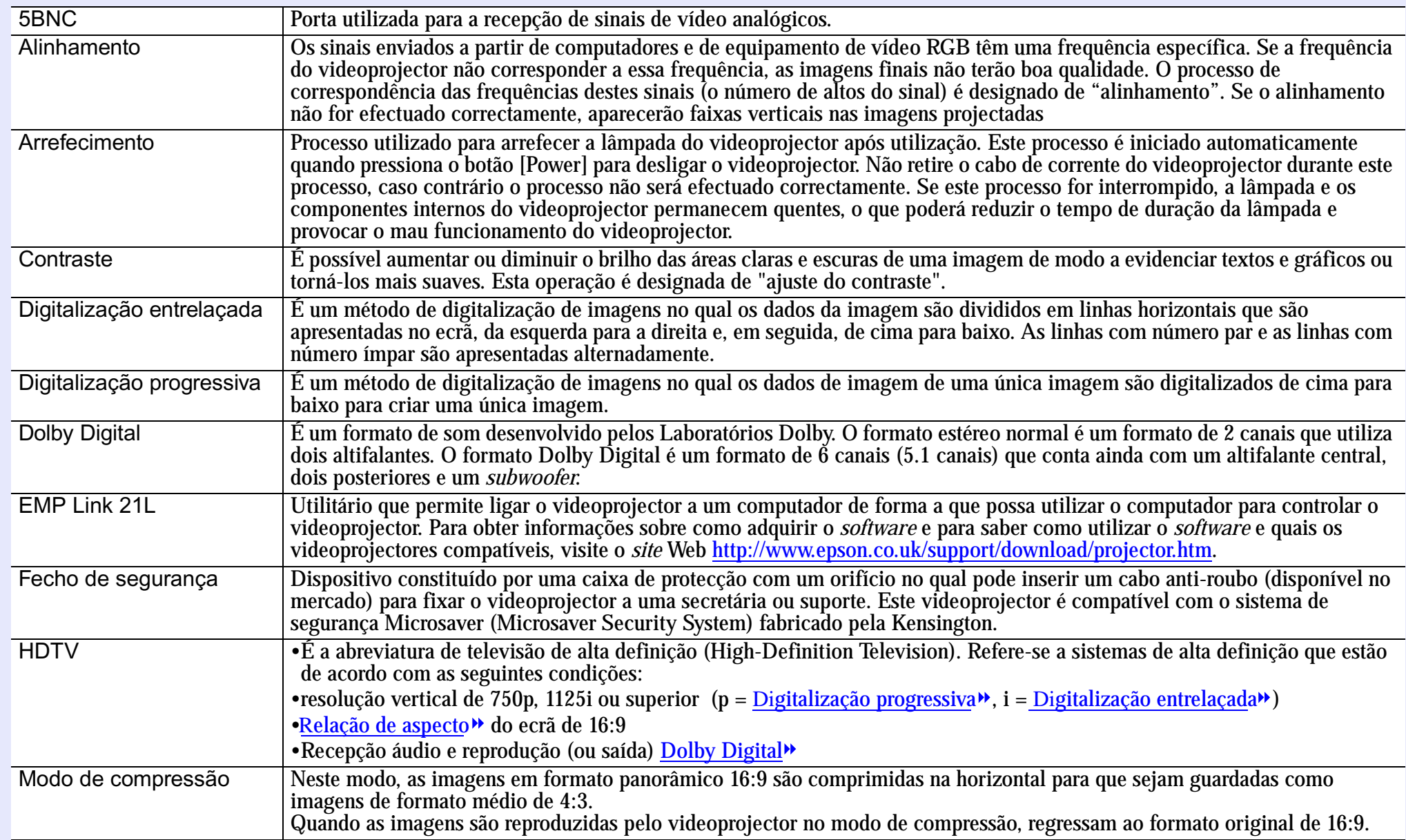

<span id="page-97-0"></span>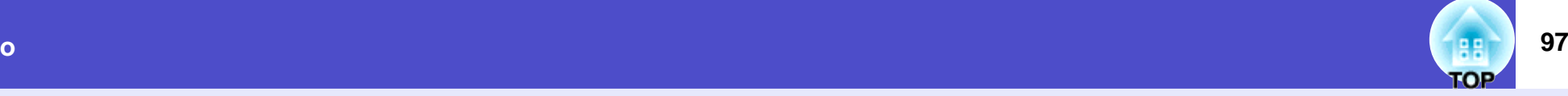

<span id="page-97-4"></span><span id="page-97-3"></span><span id="page-97-2"></span><span id="page-97-1"></span>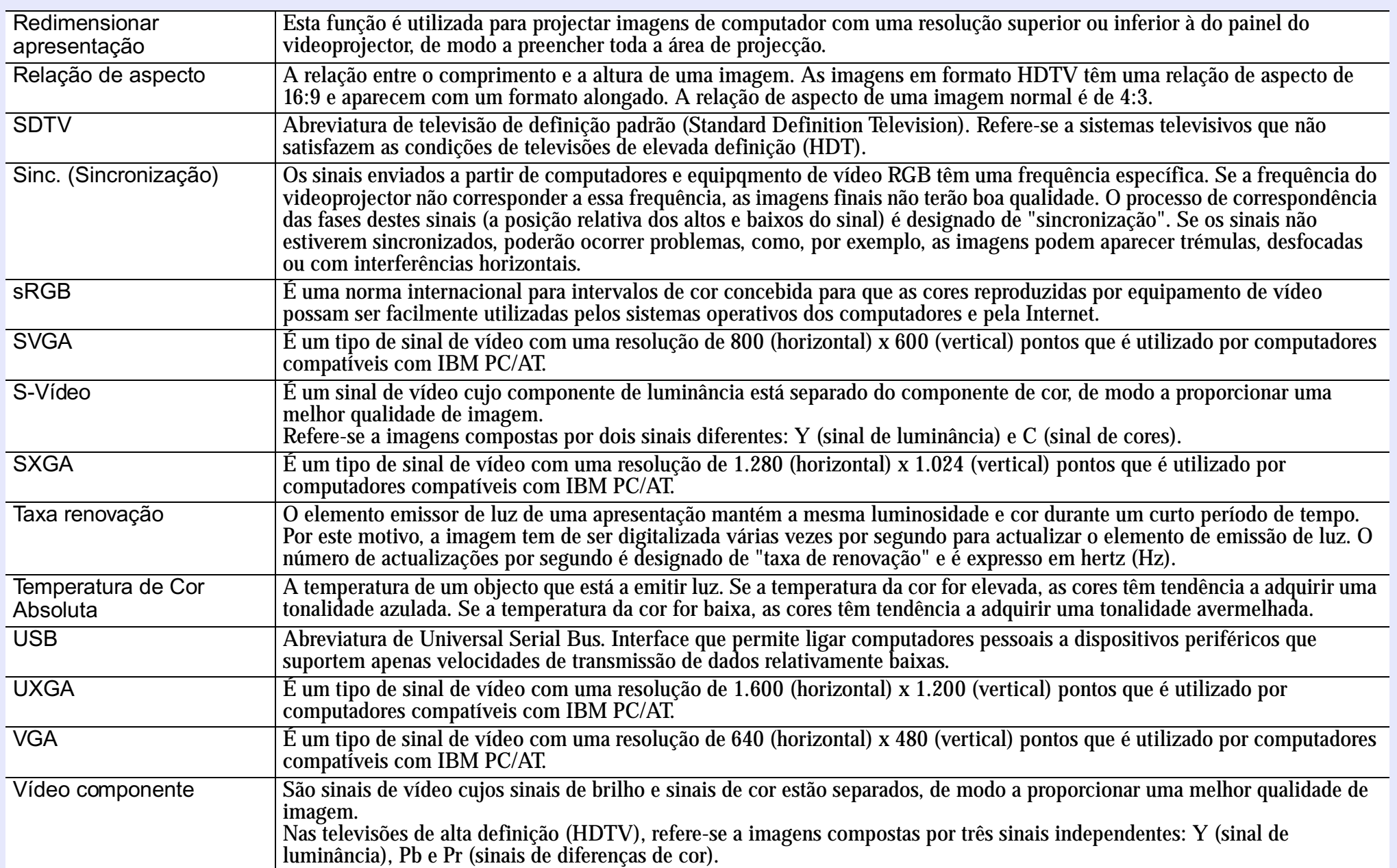

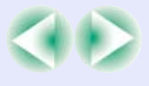

<span id="page-98-0"></span>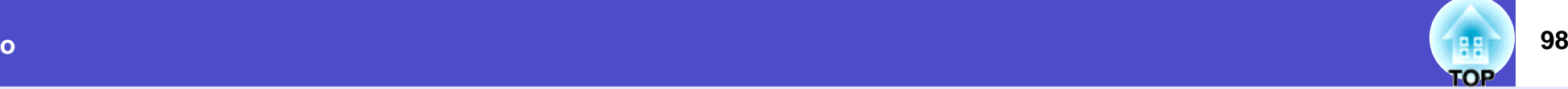

<span id="page-98-1"></span>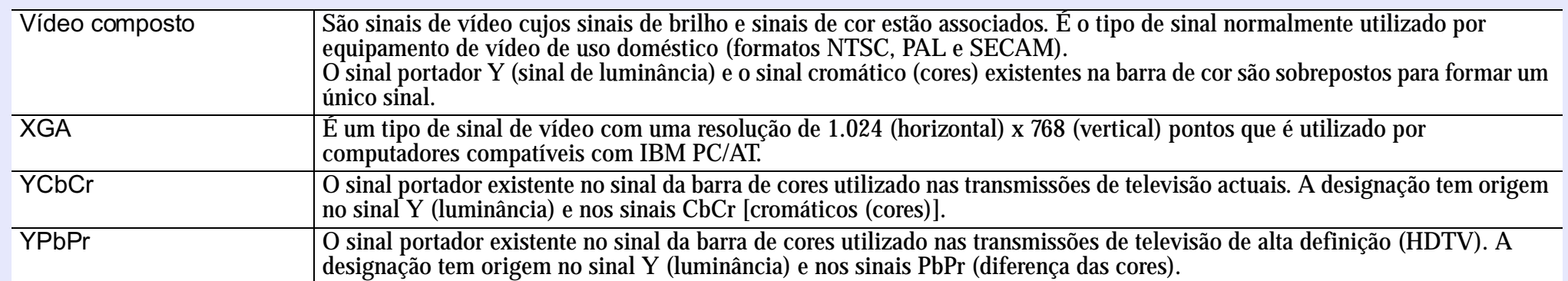

# <span id="page-99-0"></span>**Lista de Comandos ESC/VP21**

#### **Lista de comandos**

Quando um comando PWR ON é enviado para o videoprojector, este é ligado. Quando o videoprojector está pronto para receber comandos, emite o código "3Ah" (:). Além disso, quando o processamento do comando está concluído, o videoprojector emite também o código ":" .

O código ":" permite determinar se o videoprojector está operacional ou ocupado. Se ocorrer um erro durante o processamento do comando, aparecerá uma mensagem de erro e, em seguida, será enviado o código ":".

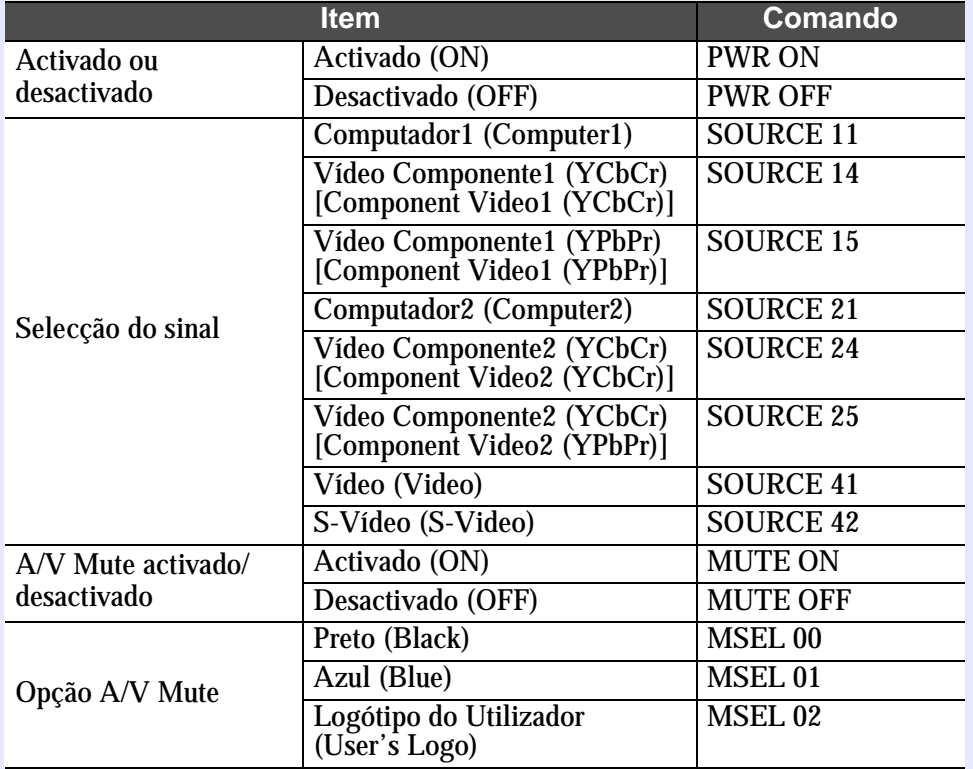

### **Protocolo de comunicação**

•

•

•

•

•

•

•

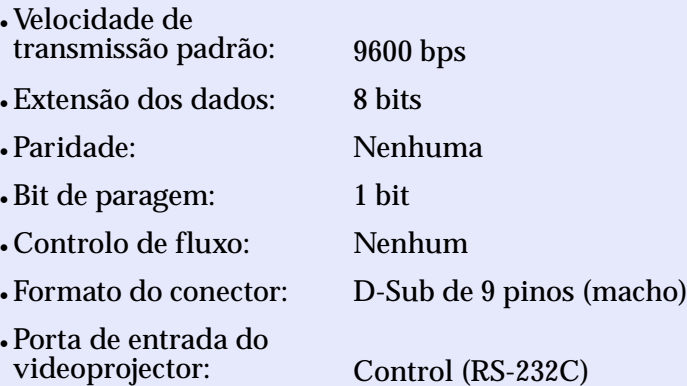

#### **100 TOP**

#### <span id="page-100-0"></span>**Esquema dos cabos**

#### **Ligação série**

- Formato do conector:
- D-Sub de 9 pinos (macho)
- Conector de entrada do videoprojector: Control (RS-232C)

Videoprojector

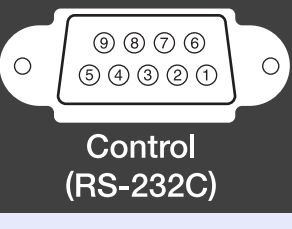

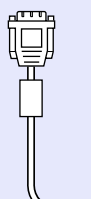

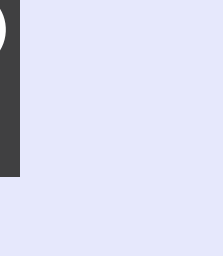

**Computador** 

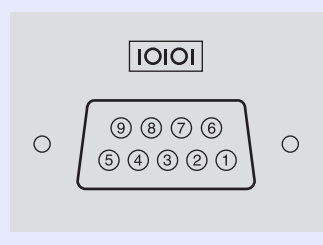

<u>, ராடி</u>

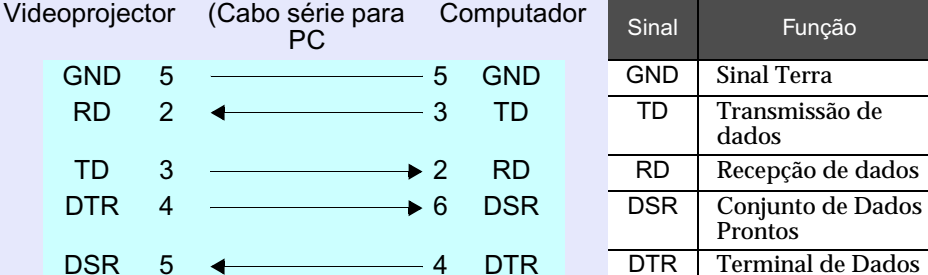

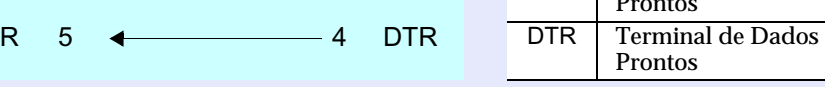

#### **Ligação USB**

• Formato do conector: USB (tipo B)

#### Videoprojector Computador

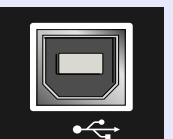

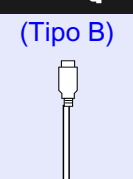

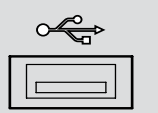

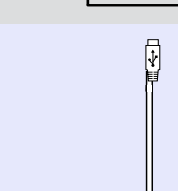

#### <span id="page-101-0"></span>**Ligação USB**

Para controlar o videoprojector utilizando comandos ESC/VP21 através de uma ligação USB,tem de executar as operações apresentadas em seguida.Tr

#### PROCEDIMENTO

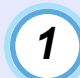

#### **Transfira o utilitário [EMP Link 21L](#page-96-0) a partir do** *site* **Web da EPSON para o computador que está a utilizar**

FPara obter mais informações sobre como obter o *software*, visite o *site* Web http://www.epson.co.uk/support/download/ projector.htm.

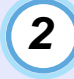

*3*

*4*

*5*

#### **O controlador USB (USB-Com) será transferido juntamente com o** *software***, por isso, instale-o no computador que pretende utilizar.**

Para saber como instalar o controlador USB, consulte o guia do utilizador do EMP Link21L, que é transferido juntamente com <sup>o</sup>*software*.

**Mude a definição Porta COM (COM Port) do menu Avançado (Advanced) para USB.**

**Desligue o videoprojector**

#### **Depois de o período d<sup>e</sup> A[rrefecimento](#page-96-0) terminar, volte a ligar o videoprojector.**

Assim que voltar a ligar o videoprojector, é possível efectuar comunicações através de uma ligação USB.

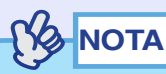

*Se desligar o cabo de corrente antes de o período de arrefecimento terminar, a porta de comunicação não será alterada.*

# <span id="page-102-0"></span>**Lista de T <sup>102</sup> ipos de Visualização de Monitor Suportados**

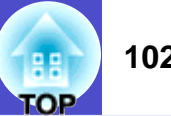

#### **Computador/Vídeo R G B**

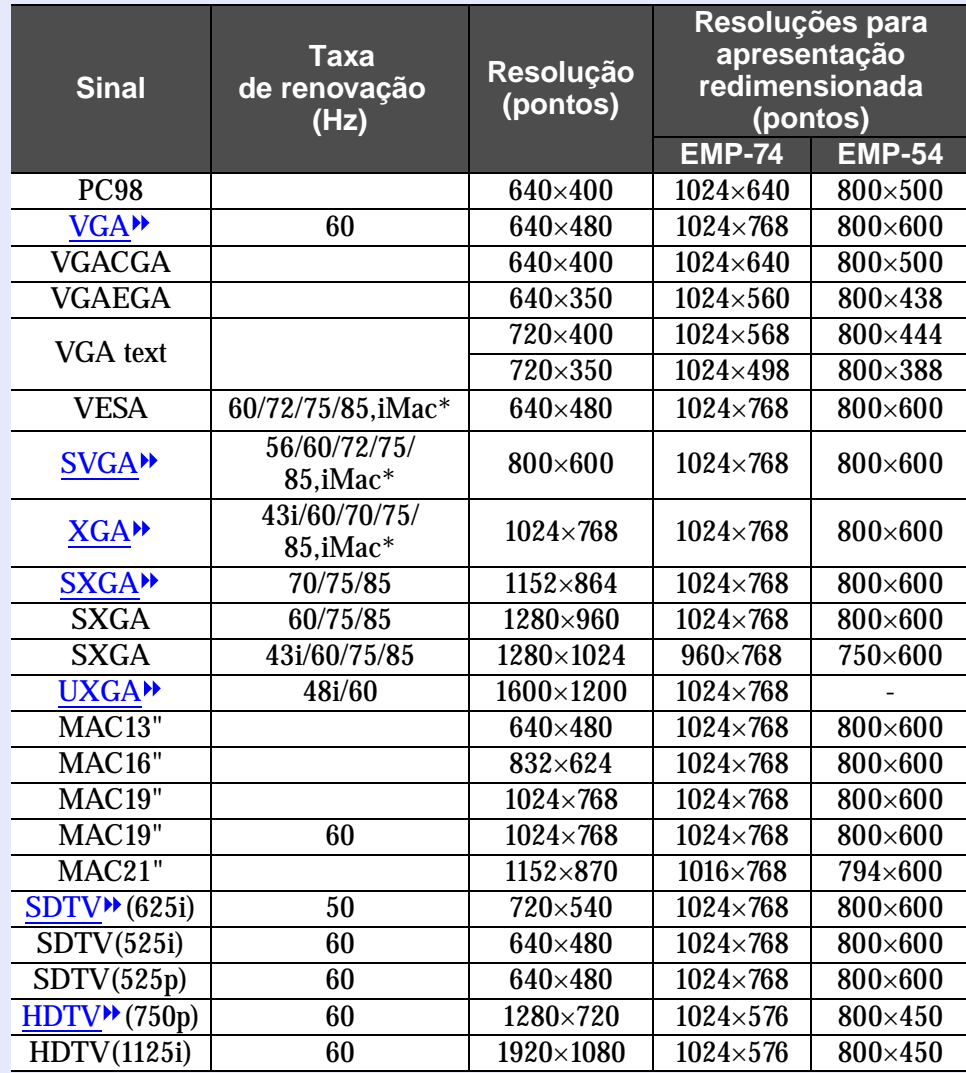

\*Não é possível efectuar uma ligação se o equipamento não tiver uma porta de saída VGA.

É possível projectar sinais que não constam da tabela anterior. No entanto, nem todas as funções são suportadas com esses sinais.

#### **Vídeo componente/RGB vídeo**

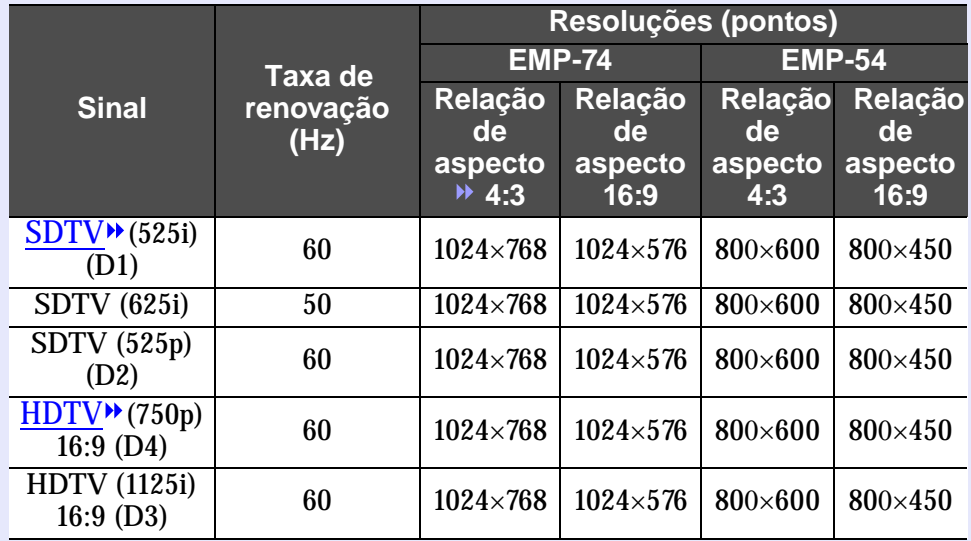

#### **Vídeo composto/S-Vídeo**

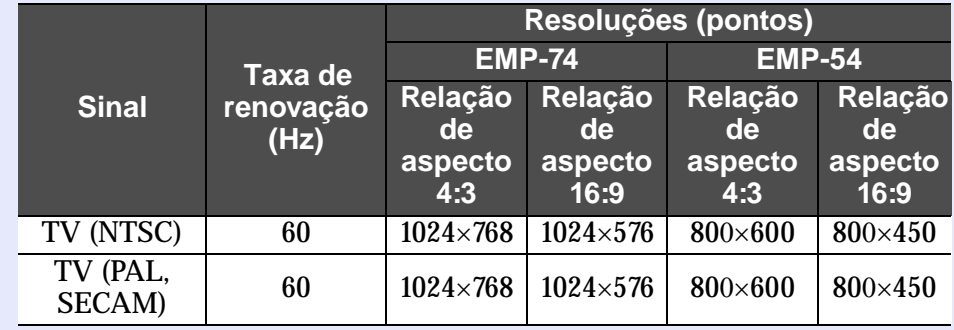

#### <span id="page-103-0"></span>**Características Técnicas**103 - **103 - 103 - 103 - 103 - 103 - 103 - 103 - 103 - 103 - 103 - 103 - 103 - 103 - 103 - 103 - 103**

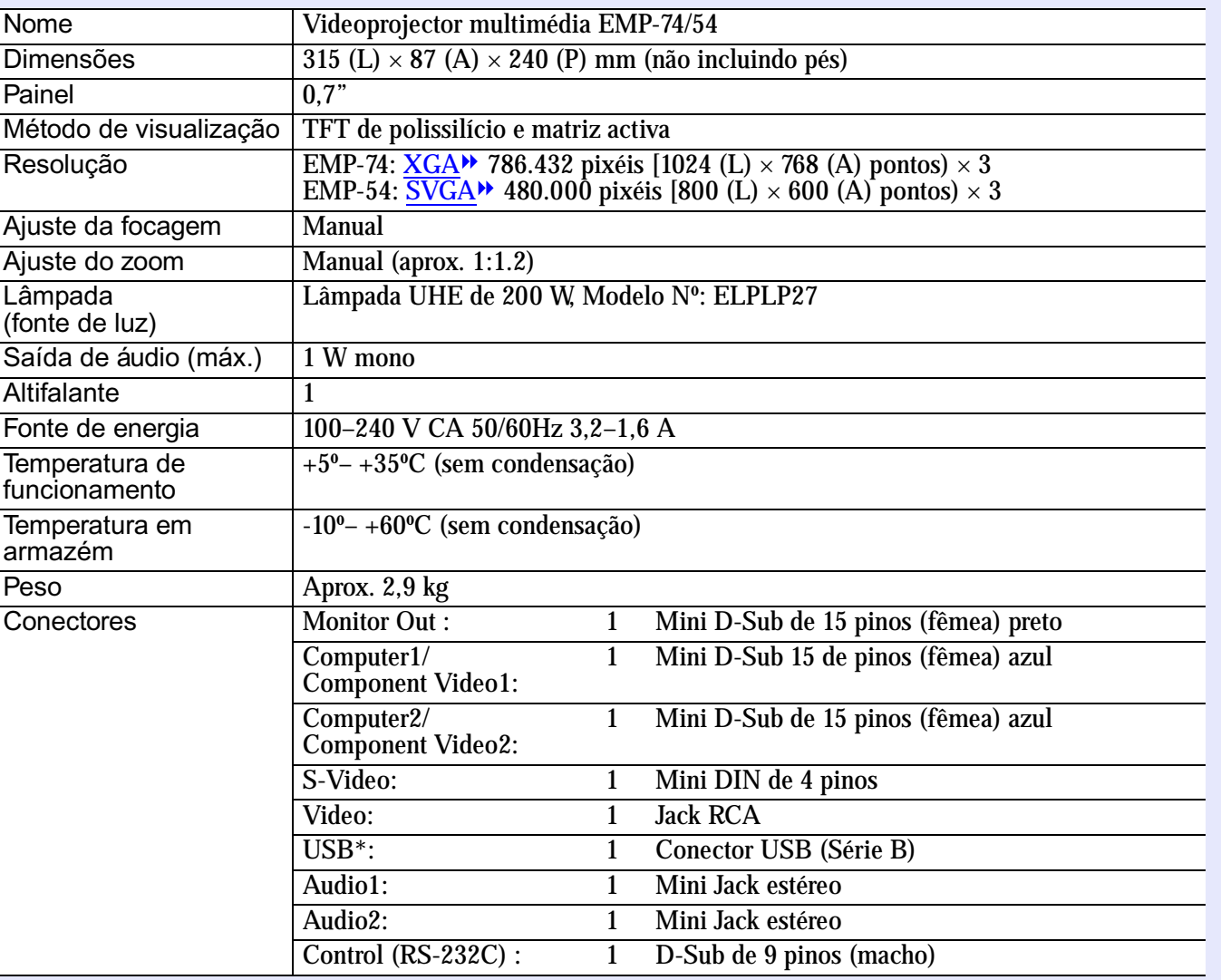

Normas de Segurança

E.U.A. UL1950 3ª Edição CanadáCSA C22.2 Nº 950-95 (cUL) Comunidade europeia Directiva 73/23/CEE relativa à baixa voltagem IEC60950 2ª Edição, +Emd.1, 2, 3, 4

EMC

E.U.AFCC 47CFR Parte15B Classe B (DoC) CanadáICES-003 Classe B

Comunidade europeia Directiva 89/336/CEE relativa à compatibilidade electromagnética (EMC) EN55022, 1998 Classe B EN55024, 1998 IEC61000-4-2, IEC61000-4-3, IEC61000-4-4, IEC61000-4-5, IEC61000-4-6, IEC61000-4-8, IEC61000-4-11, IEC61000-3-2, IEC61000-3-3

Austrália/Nova ZelândiaAS/NZS 3548:1995, A1:1997, A2:1997 Classe B CISPR Pub.22:1993, A1:1995, A2:1996, Classe B

\* A interface USB está de acordo com a norma USB 1.1. Não é possível garantir o funcionamento correcto do conector USB em todos os dispositivos compatíveis com USB.

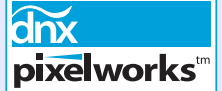

# <span id="page-104-0"></span>**Aspecto e Dimensões <sup>104</sup>**

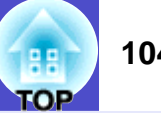

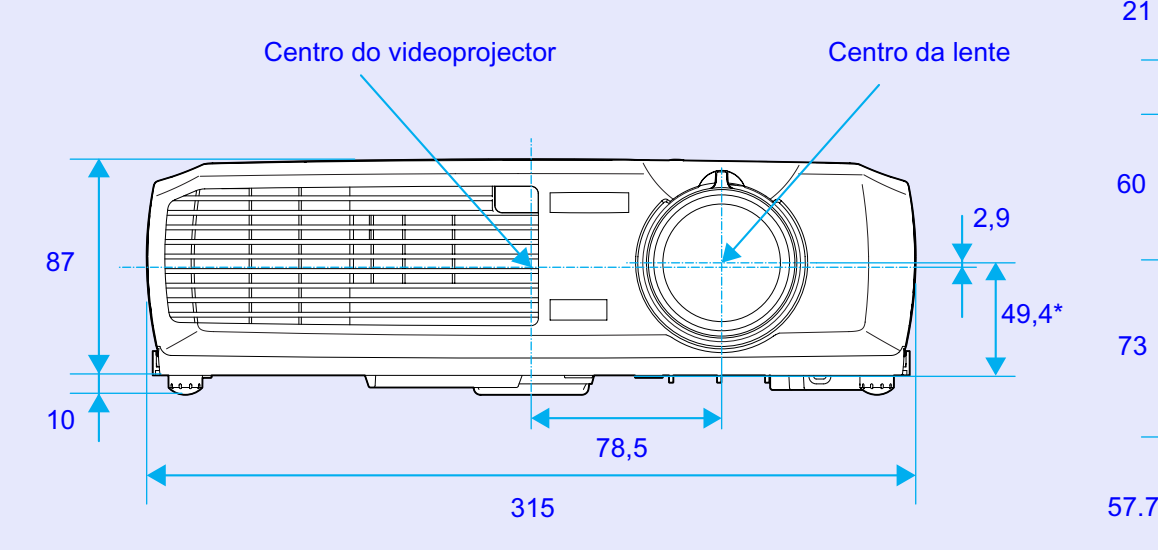

\*Distância entre o centro da lente e o suporte para montagem no tecto

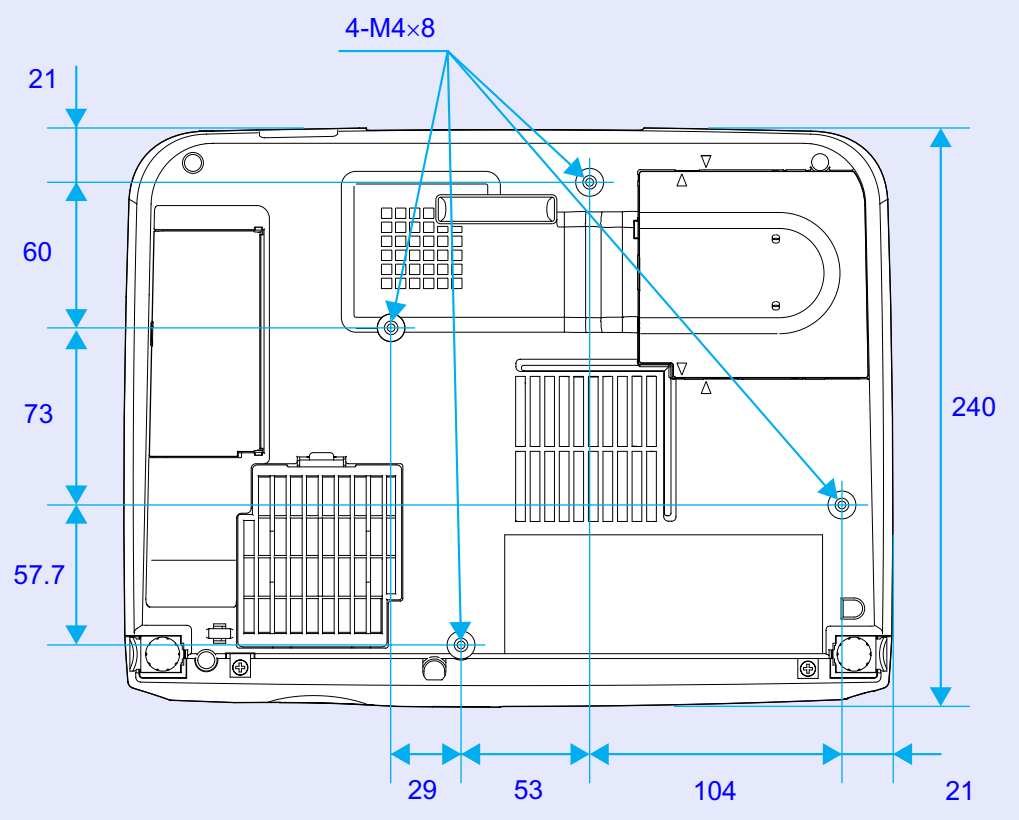

Unidade: mm

# <span id="page-105-0"></span>**Índice Remissivo**

#### **Termos genéricos**

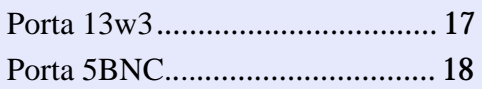

#### **A**

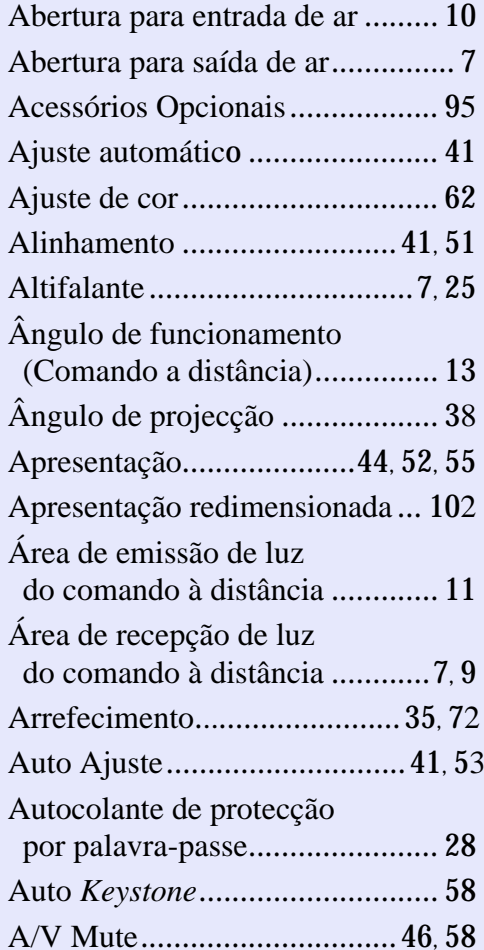

### Baixa [..........................................](#page-61-0) 61 Blackboard[........................44](#page-44-0), [52,](#page-52-0) [55](#page-55-0) Botões numéricos[........................](#page-11-0) 11 Brilho[.....................................](#page-51-0) 51, [54](#page-54-0)

**B**

**C**

Cabo A/V[...............................](#page-22-0) 22, [25](#page-25-0) Cabo de áudio Mini-Jack estéreo. [25](#page-25-0)Cabo de corrente [.........................](#page-32-0) 32 Cabo de computador .............. [17,](#page-17-0) [24](#page-24-0) Cabo USB[...................................](#page-19-0) 19 Caracteristicas Técnicas............ [10](#page-103-0)3Código numérico[.........................](#page-27-0) 27 Coloração[....................................](#page-54-0) 54 Comando à distância [.........11](#page-11-0), [12,](#page-12-0) [19](#page-19-0) Computadores compativeis ......... [16](#page-16-0) Contraste[................................](#page-51-0) 51, [54](#page-54-0) Controlo da Luminosidade .......... [61](#page-61-0) Cor[..............................................](#page-54-0) 54Cor de Fundo [..............................](#page-58-0) 58 Corrigir manualmente a distorção *keystone* [....................................](#page-40-0) 40 Cruz [............................................](#page-49-0) 49

**D**

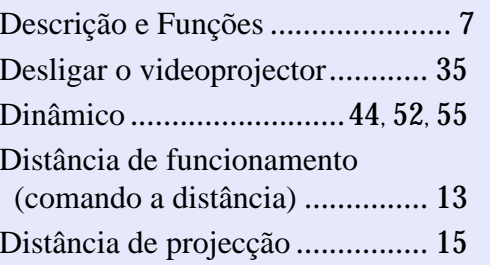

#### **E**

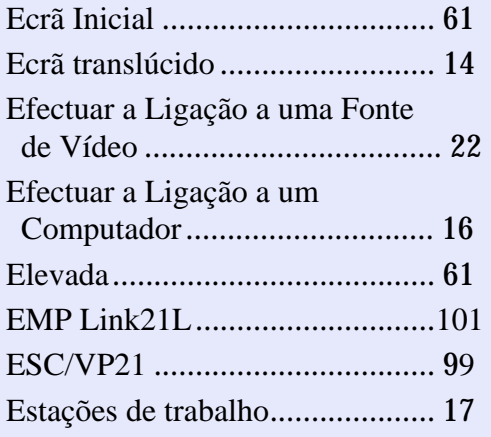

#### **F**

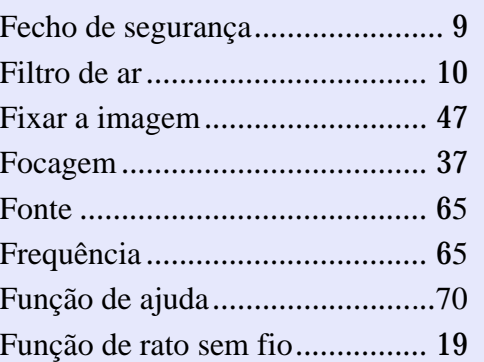

#### **G**

**I**

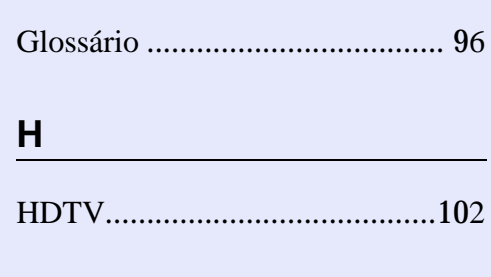

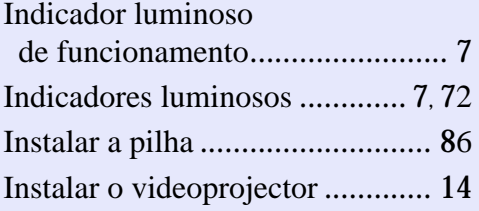

#### **K**

*Keystone* [................................](#page-38-0) 38, [58](#page-58-0)

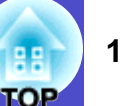

#### **Índice Remissivo**

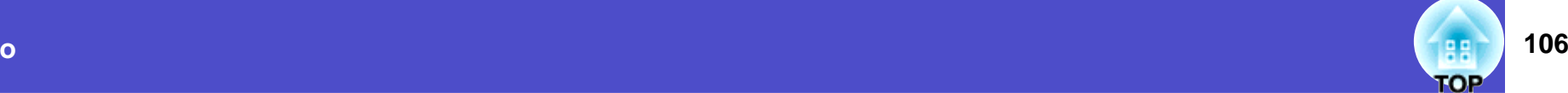

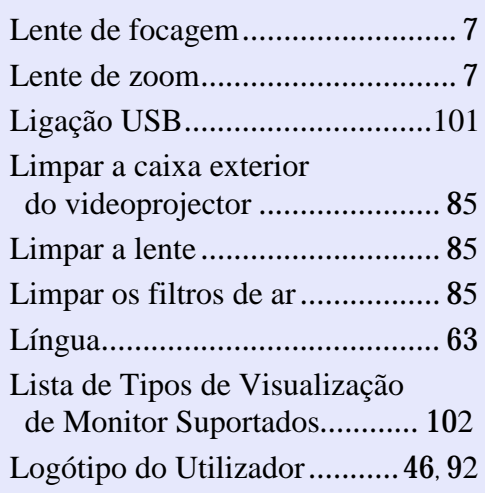

#### **M**

**L**

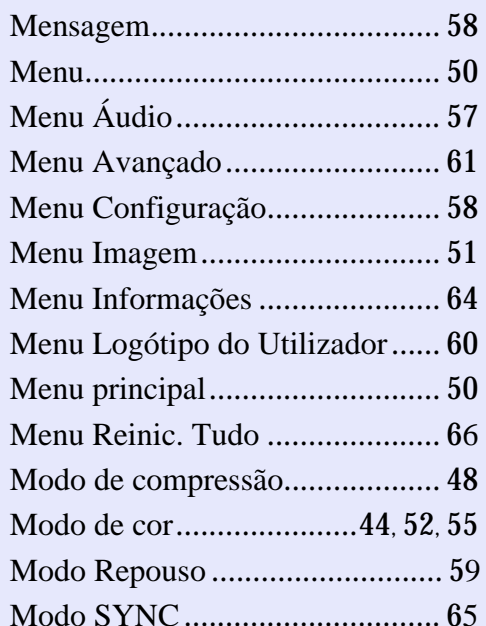

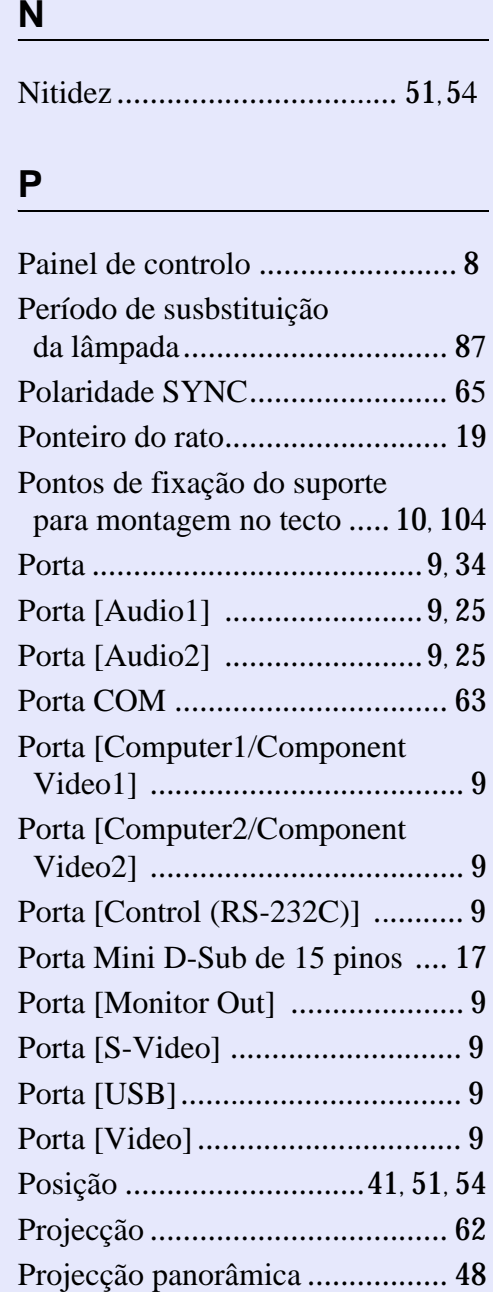

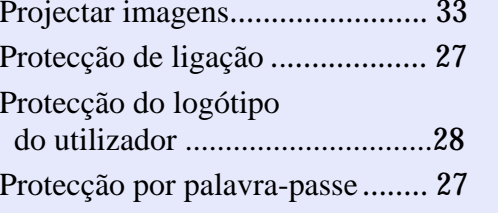

#### **Q**

Quando Ocorre um Problema....... [7](#page-72-0)2

#### **R**

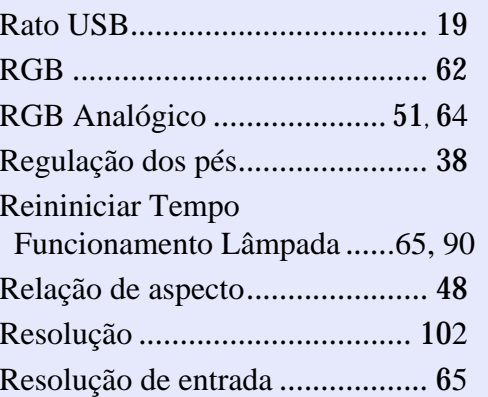

**S**

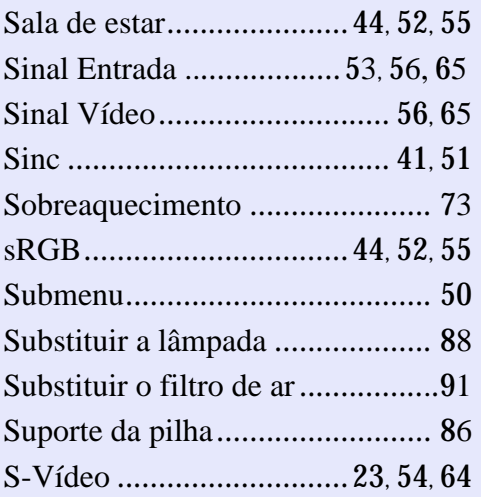

#### **T**

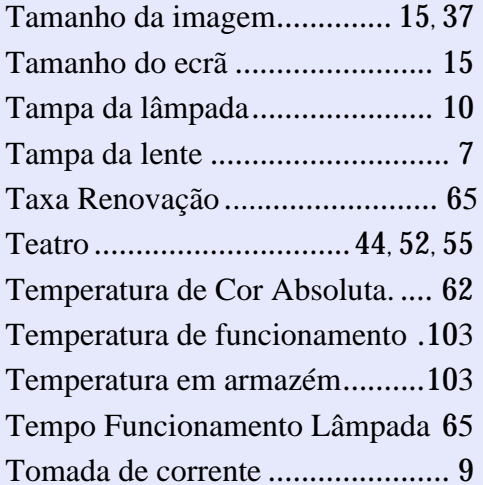

#### **Índice Remissivo**

#### **U**

Utilizar as Funções dos Menus de Configuração[.........................](#page-50-0) 50

#### **V**

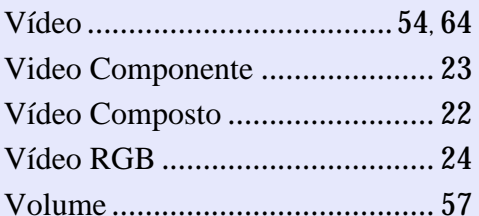

#### **Y**

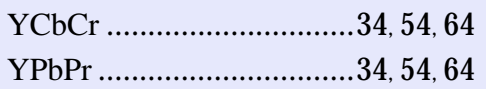

#### **Z**

Zoom electrónico [........................](#page-49-0) 49

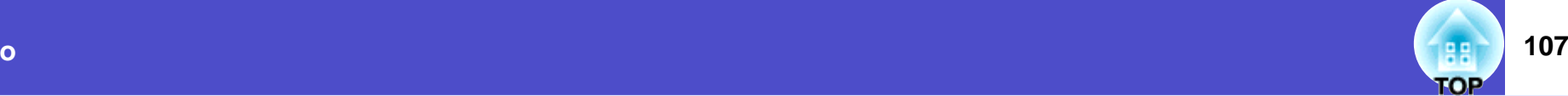
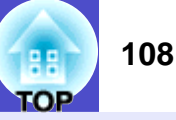

## **DECLARAÇÃO de CONFORMIDADE**

De acordo com a norma 47CFR, Parte 2 e 15 para Computadores Pessoais e Periféricos de Classe B e/ou Processadores e Fontes de Energia utilizados com computadores Pessoais de Classe B

Nós: EPSON AMERICA, INC. Sediados em: 3840 Kilroy Airport Way MS: 3-13 Long Beach, CA 90806 Telefone: 562-290-5254

Declaramos que este produto está em conformidade com as normas 47 CFR, Parte 2 e 15 das leis FCC como um dispositivo digital de Classe B. Cada produto comercializado é idêntico à unidade correspondente testada e é compatível com as normas. Os registos mantidos continuam a reflectir que o equipamento produzido está dentro dos limites de variação aceites, tendo em conta a quantidade produzida e testada segundo uma base estatística e de acordo com as exigências da norma 47CFR 2.909. O funcionamento está sujeito a duas condições: (1) este dispositivo não pode provocar interferências prejudiciais e (2) este dispositivo tem de aceitar qualquer interferência recebida, inclusive interferências que possam provocar um funcionamento indesejado.

Designação comercial: EPSON

Produto: Videorojector

Modelo: EMP-74/54

## **Declaração de conformidade FCC Para utilizadores dos Estados Unidos**

Este equipamento foi testado e considerado em conformidade com os limites para um dispositivo digital de Classe B, de acordo com a Parte 15 das leis FCC. Estes limites visam proporcionar uma protecção razoável contra interferências nocivas em instalações domésticas. Este equipamento gera, utiliza e pode irradiar radiofrequências. Se o equipamento não for instalado e utilizado de acordo com as instruções, poderá causar interferências que prejudiquem a recepção do sinal de televisão ou de rádio. No entanto, não é possível garantir que tais interferências não possam ocorrer em casos pontuais. Se este equipamento estiver a causar interferências na recepção do sinal de rádio e televisão, o que pode verificar se ligar e desligar o equipamento, tente solucionar o problema de uma das seguintes formas:

- Mude a orientação ou a posição da antena receptora.
- Aumente a distância entre o equipamento e o receptor.
- Ligue o equipamento a uma tomada de um circuito diferente do da tomada à qual o receptor está ligado.
- Contacte o fornecedor ou um técnico de rádio/televisão qualificado.

## **ATENÇÃO**

Se ligar um cabo de interface não blindado a este equipamento, invalidará a Certificação ou Declaração FCC deste dispositivo e os níveis de interferências poderão exceder os limites estabelecidos pela lei FCC para este equipamento. É da responsabilidade do utilizador a aquisição e utilização de um cabo de interface blindado juntamente com este dispositivo. Se este equipamento possuir mais do que um conector para interface, não deixe os cabos ligados a interfaces que não está a utilizar. Se efectuar alterações não aprovadas pelo fabricante, pode perder o direito de utilização do equipamento.

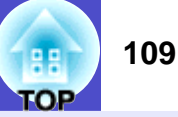

Todos os direitos reservados. Esta publicação não pode ser integral ou parcialmente reproduzida, arquivada nem transmitida por qualquer processo electrónico, mecânico, fotocópia, gravação ou outro, sem a prévia autorização por escrito da SEIKO EPSON CORPORATION que não assume qualquer responsabilidade de patente no que respeita ao uso das informações aqui contidas. Uma vez que foram tomadas todas as precauções na elaboração deste manual, a SEIKO EPSON CORPORATION não se responsabiliza por quaisquer danos resultantes do uso das informações aqui contidas.

O comprador deste produto ou terceiros não podem responsabilizar a SEIKO EPSON CORPORATION ou as suas filiais por quaisquer danos, perdas, custos ou despesas incorridos por ele ou por terceiros, resultantes de acidentes, abusos ou má utilização do produto, de modificações não autorizadas, reparações ou alterações do produto, ou que resultem (excluindo os E.U.A.) da inobservência estrita das instruções de utilização e de manutenção estabelecidas pela SEIKO EPSON CORPORATION.

A SEIKO EPSON CORPORATION não se responsabiliza por quaisquer avarias ou problemas provocados pela utilização de opções ou produtos não reconhecidos como sendo produtos genuínos EPSON ou produtos aprovados pela SEIKO EPSON CORPORATION.

## **Aviso Geral:**

EPSON é uma marca registada da SEIKO EPSON CORPORATION. Macintosh, Mac e iMac são marcas registadas da Apple Computer, Inc. IBM i é marca registada da International Business Machines Corporation.

Windows e Windows NT são designações comerciais da Microsoft Corporation nos Estados Unidos da América. Dolby é uma marca registada da Dolby Laboratories.

Pixelworks e DNX são designações comerciais da Pixelworks, Inc.

Todos os outros nomes de produtos referidos ao longo do manual têm uma finalidade meramente informativa, podendo ser designações comerciais dos respectivos proprietários. A EPSON não detém quaisquer direitos sobre essas marcas.